# **RMA PLUS User Manual**

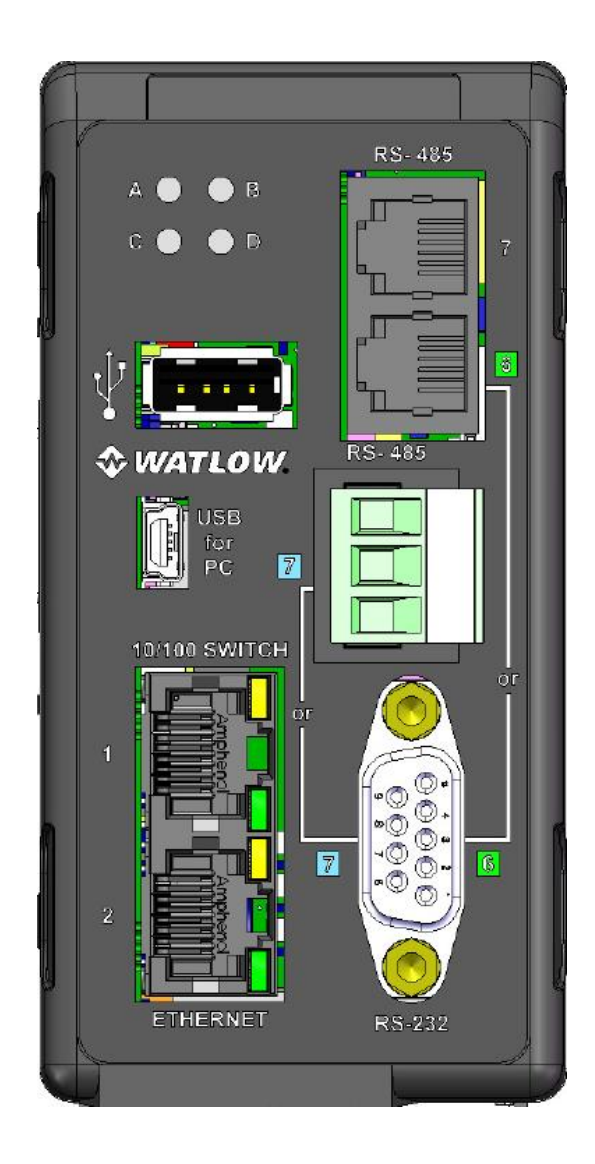

## Table of Contents

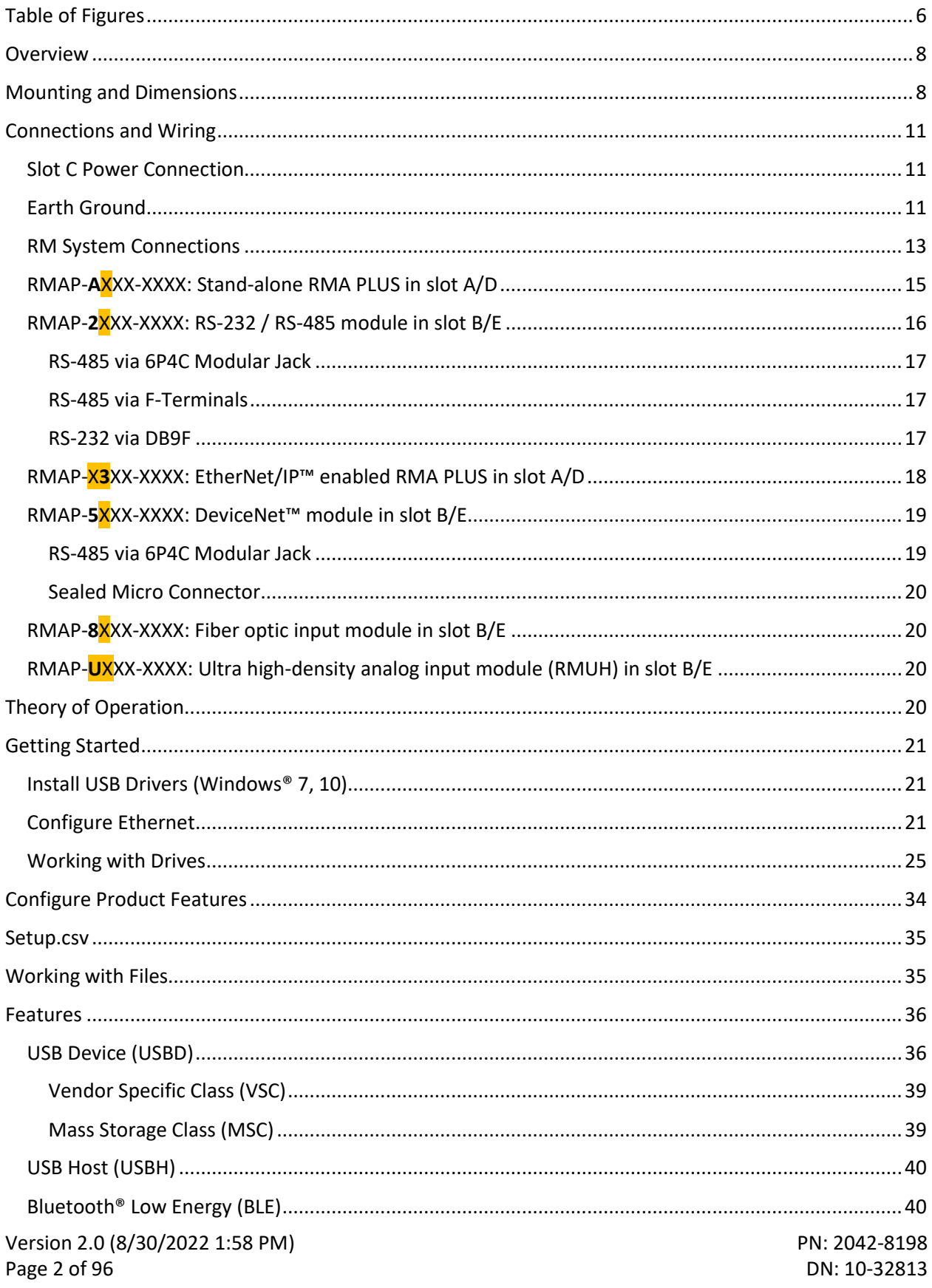

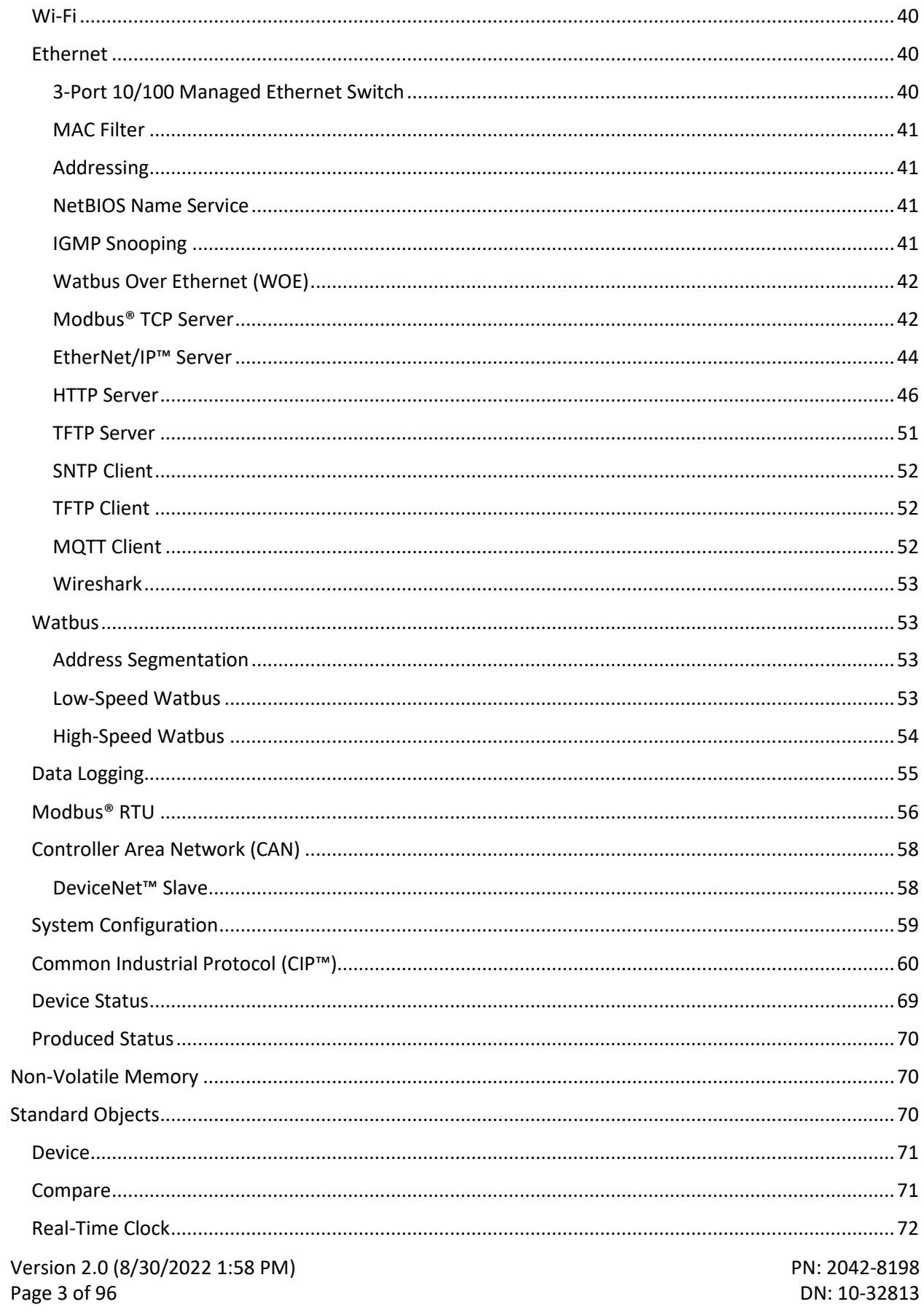

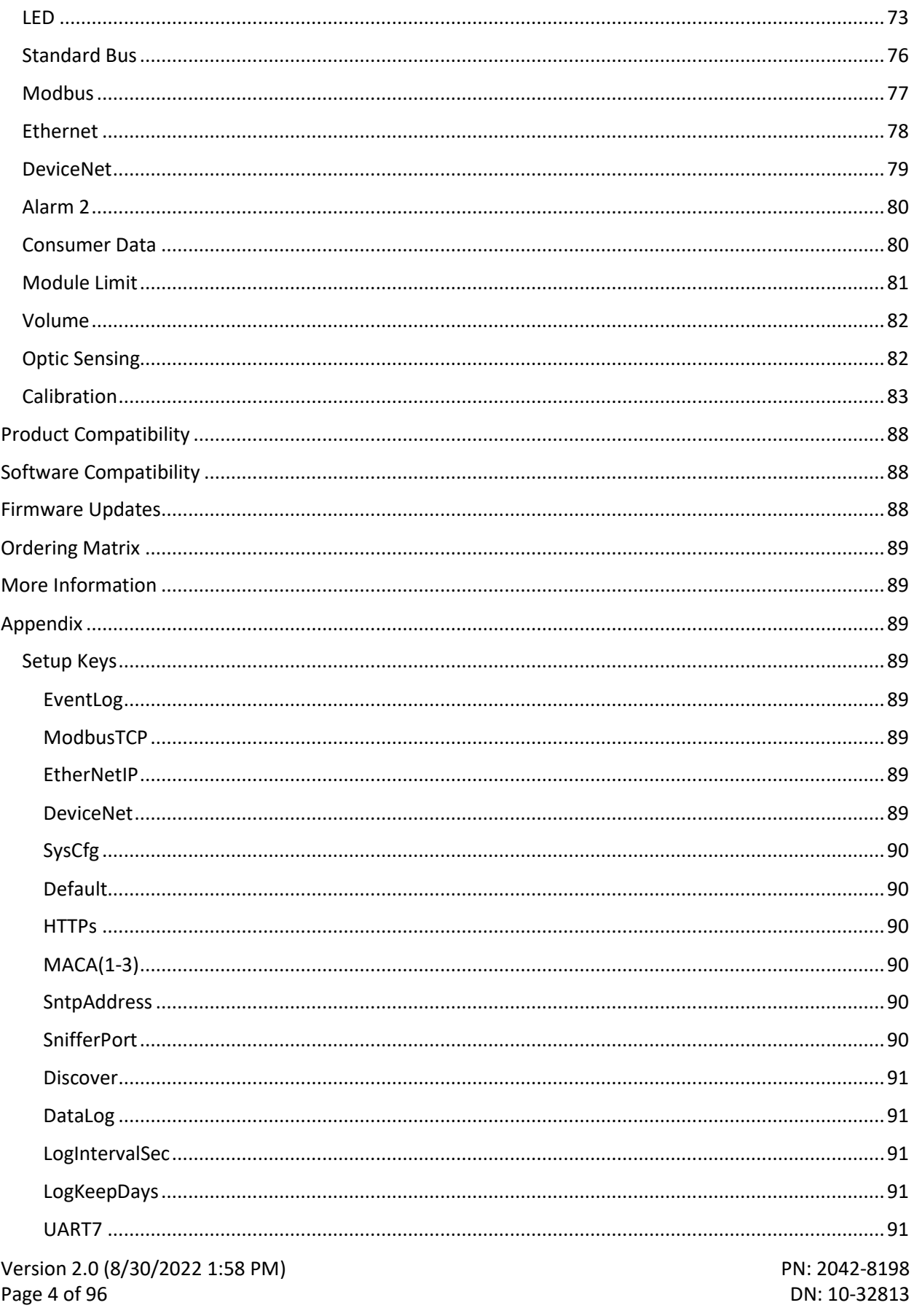

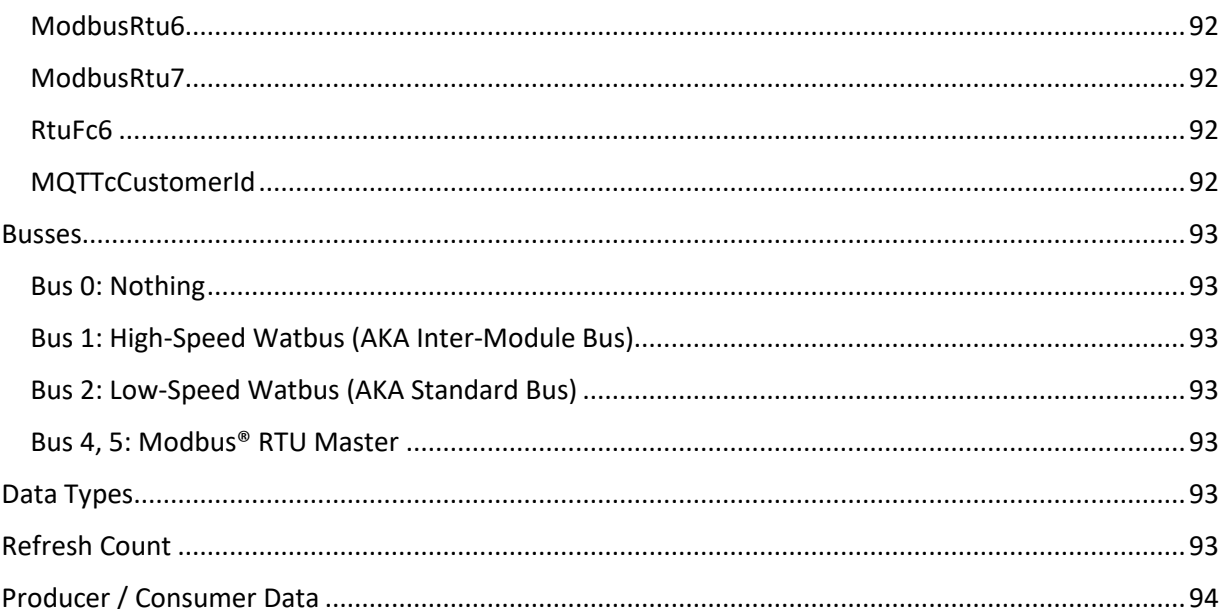

# <span id="page-5-0"></span>Table of Figures

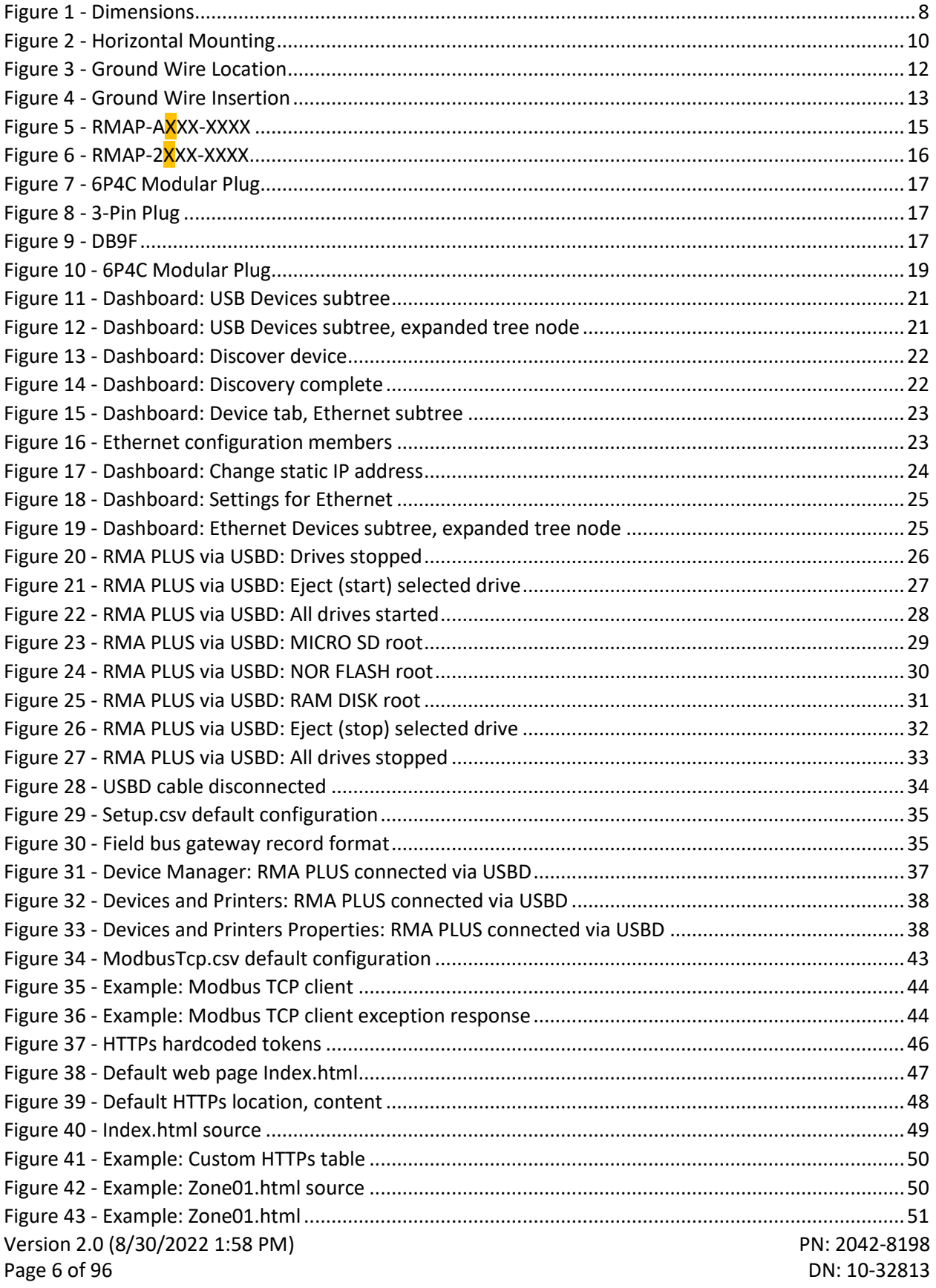

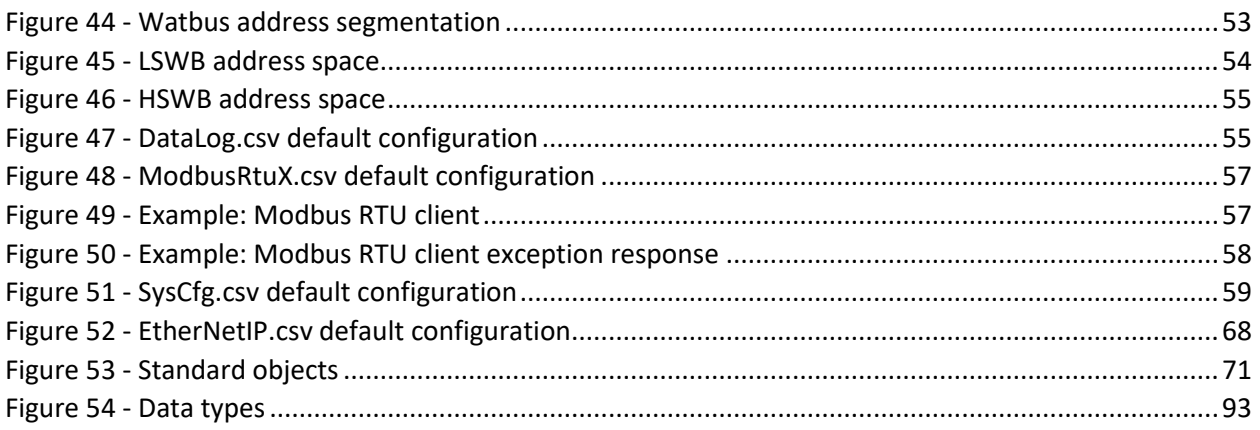

### <span id="page-7-0"></span>Overview

The RMA PLUS is a high-speed communication gateway used to access data from up to four busses via Ethernet, USB or serial. One of the primary features is the ability to proxy (route) Watbus transactions over Ethernet and USB to all devices connected to the high-speed Watbus network. This feature is useful for system configuration and monitoring.

The other core feature is to allow field bus connections to custom data sets managed asynchronous to field bus activity. This same model is used for data logging, system configuration and the HTTP server.

### <span id="page-7-1"></span>Mounting and Dimensions

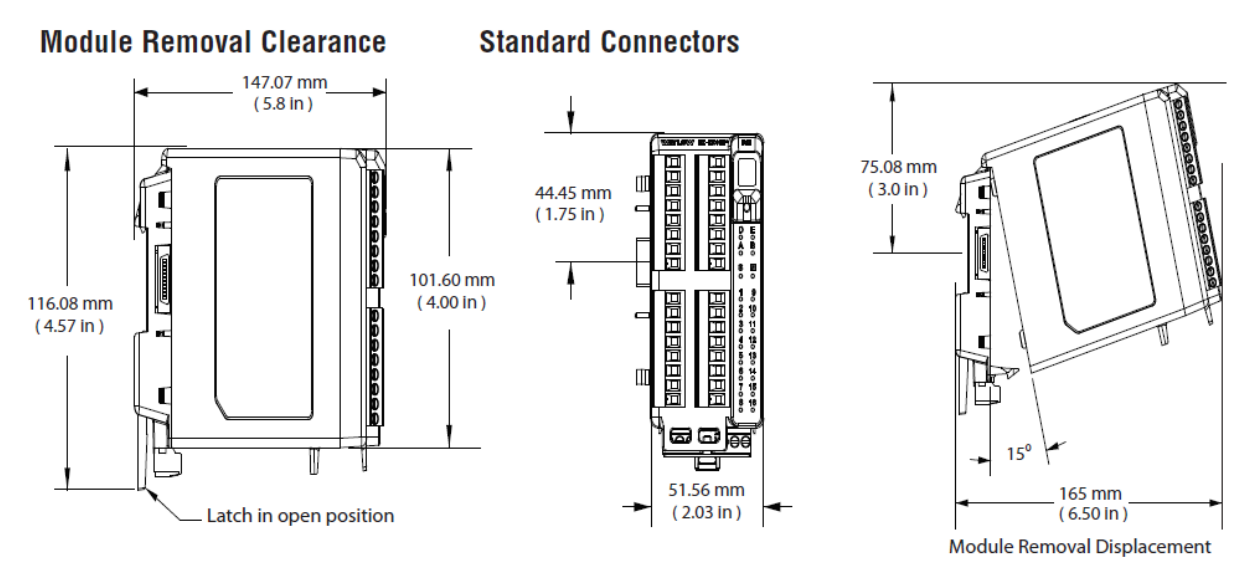

<span id="page-7-2"></span>*Figure 1 - Dimensions*

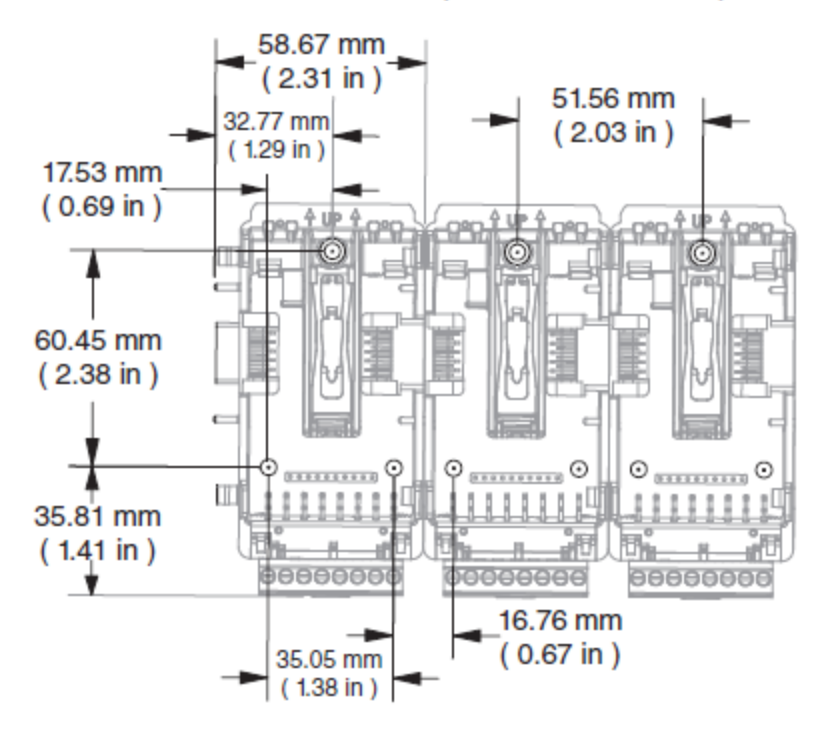

Chassis Mount Front View (Module Removed) - Screw Connection Pattern

The view above is representative of the modular backplane without the module.

Recommended chassis mount hardware:

- 1. #8 screw, 3/4" long
- 2. Torque to 10 -15 in-lb
- 3. No washers of any kind

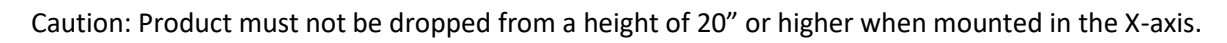

<span id="page-9-0"></span>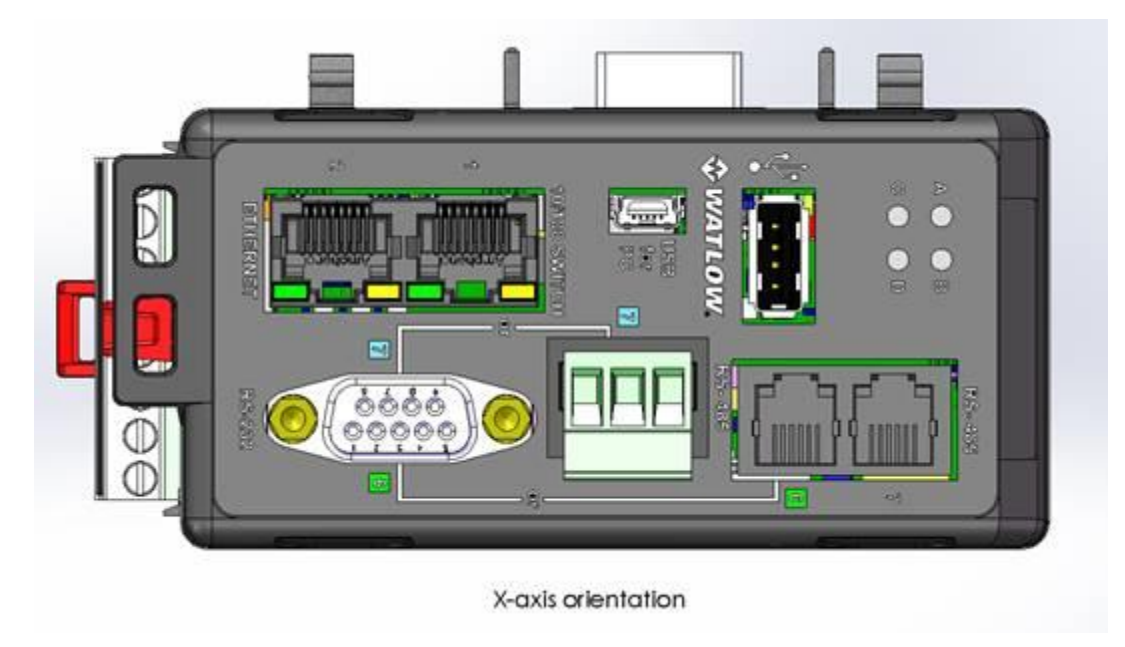

*Figure 2 - Horizontal Mounting*

### <span id="page-10-0"></span>Connections and Wiring

<span id="page-10-1"></span>Slot C Power Connection

### **Low Power**

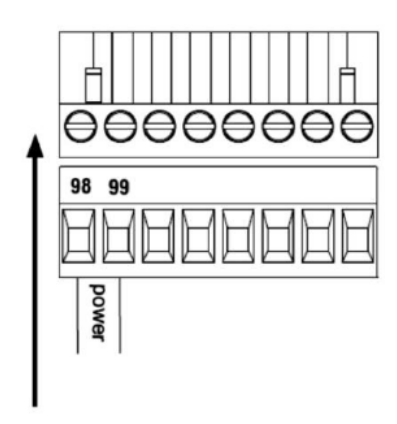

### RM - All Model Numbers

- 20.4 to 30.8VAC  $\sim$  (ac) /  $\sim$  (dc) 14VA
- $\bullet$  47 to 63Hz
- Controller module power consumption, 7 Watts maximum
- 31 Watts maximum power available for P/S part #:0847-0299-0000
- 60 Watts maximum power available for P/S part #:0847-0300-0000
- 91 Watts maximum power available for P/S part #:0847-0301-0000
- Class 2 or Safety Extra Low Voltage (SELV) power source required to meet UL® compliance standards

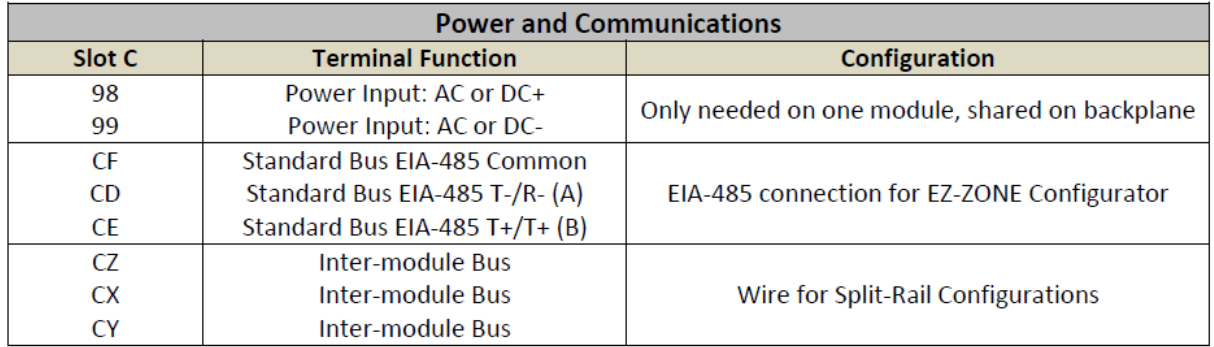

#### <span id="page-10-2"></span>Earth Ground

The USBH and USBD connector bodies are grounded to earth using the wire trap found on the bottom of the case. To ground the connectors, insert a ground wire into the trap as viewed from the case bottom. This earth ground is not connected to the power.

<span id="page-11-0"></span>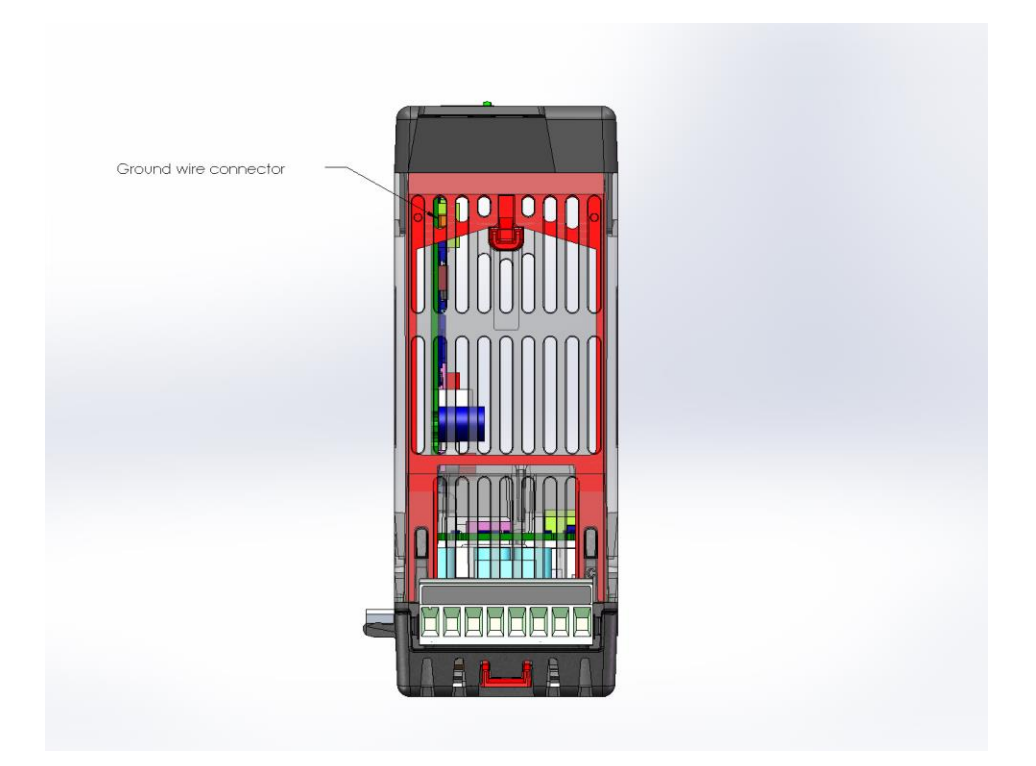

*Figure 3 - Ground Wire Location*

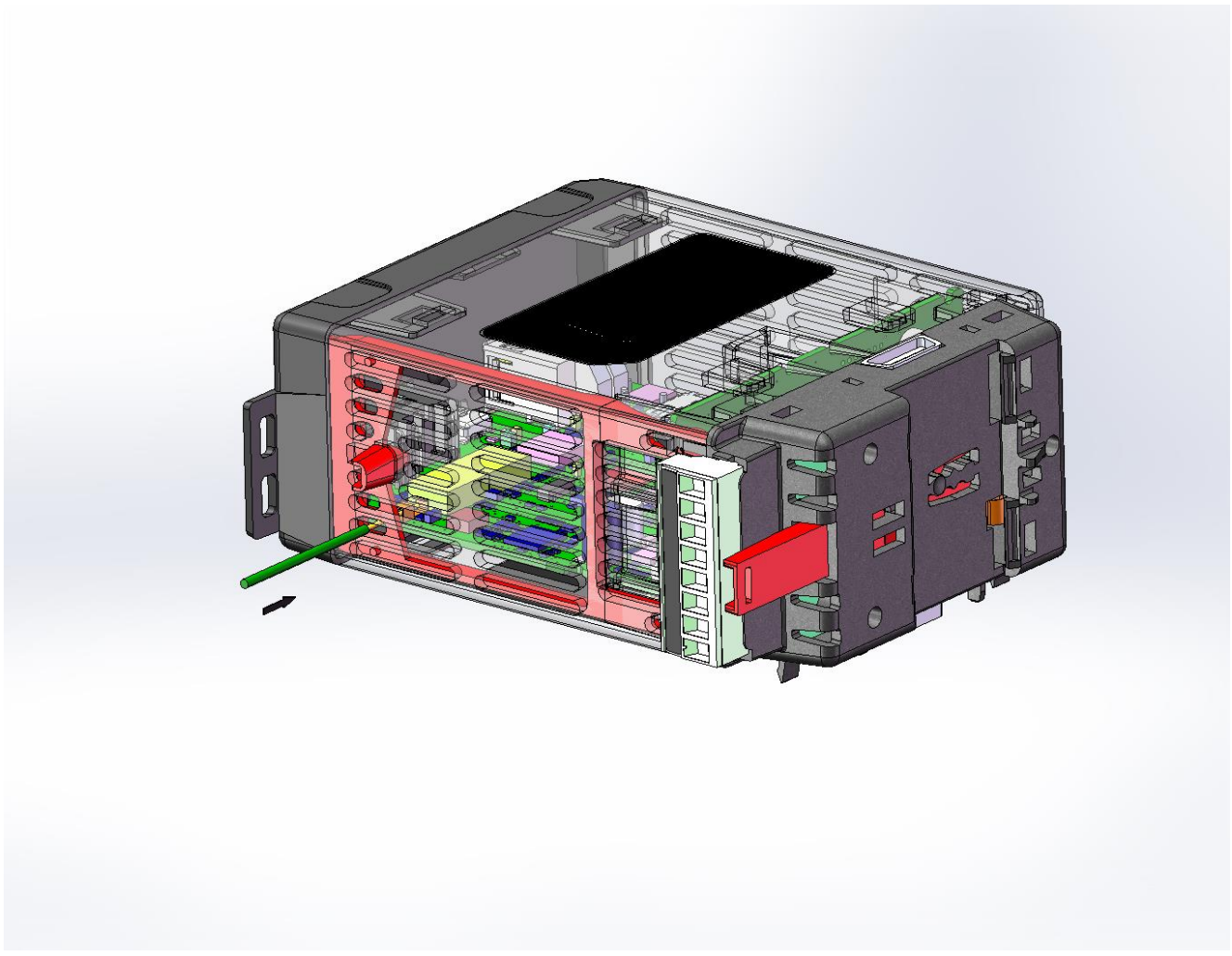

*Figure 4 - Ground Wire Insertion*

<span id="page-12-1"></span>Use 18 – 26 AWG Solid or Stranded, Trim Length 3.5 ± 0.5mm (0.138 ± .02"). Twist wire to remove.

#### <span id="page-12-0"></span>RM System Connections

The RM system accessed by an RMA PLUS module can be installed as stand-alone modules or can be interconnected on the DIN rail as shown below. When modules are connected as shown, power and communications are shared between modules over the modular backplane interconnection. Therefore, bringing the necessary power and communications wiring to any one connector in slot C is sufficient. The modular backplane interconnect comes standard with every module ordered and is generic in nature, meaning any of the RM modules can use it.

#### Modular Backplane Interconnect

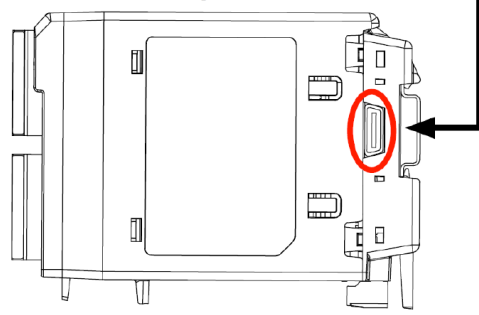

The modules can also be mounted in different locations and the backplane connected via wires in a *Split Rail* configuration as shown in the figure. Notice in the split rail system diagram that a single power supply is used across both DIN rails. One notable consideration when designing the hardware layout would be the available power supplied and the loading effect of all the modules used.

Watlow provides three options for power supplies listed below:

- 90-264VAC to 24VDC @ 31 watts (Part #: 0847- 0299-0000)
- 90-264VAC to 24VDC @ 60 watts (Part #: 0847- 0300-0000)
- 90-264VAC to 24VDC @ 91 watts (Part #: 0847- 0301-0000)

With regards to the modular loading affect, maximum power for each is listed below:

- RMCxxxxxxxxxxxx @ 7 watts / 14VA
- RMEx-xxxx-xxxx @ 7 watts / 14VA
- RMHx-xxxx-xxxx @ 7 watts / 14VA
- RMLx-xxxx-xxxx @ 7 watts / 14VA
- RMSx-xxxx-xxxx @ 7 watts / 14VA

<span id="page-14-0"></span>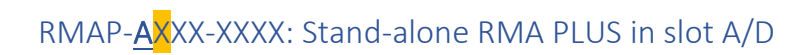

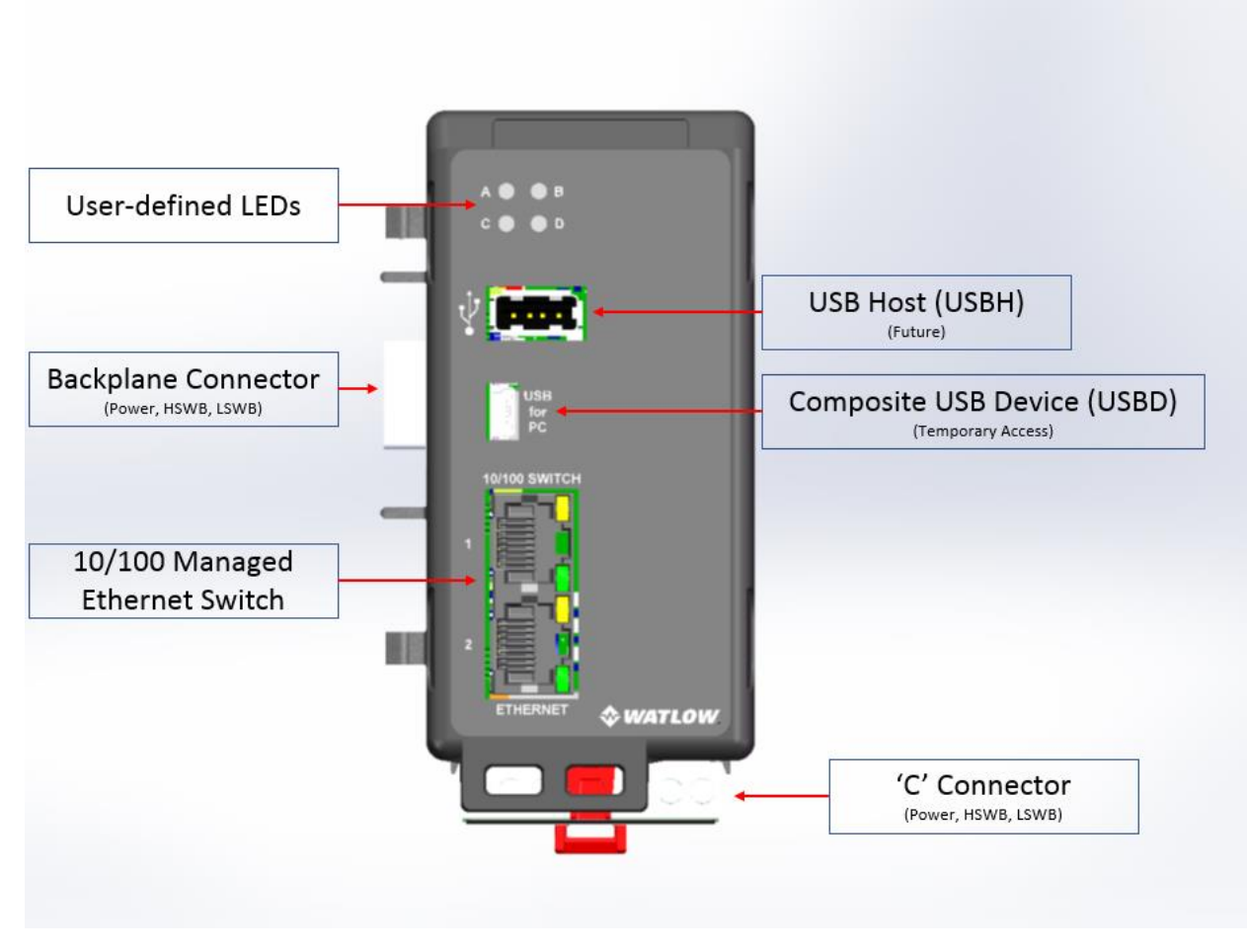

<span id="page-14-1"></span>*Figure 5 - RMAP-AXXX-XXXX*

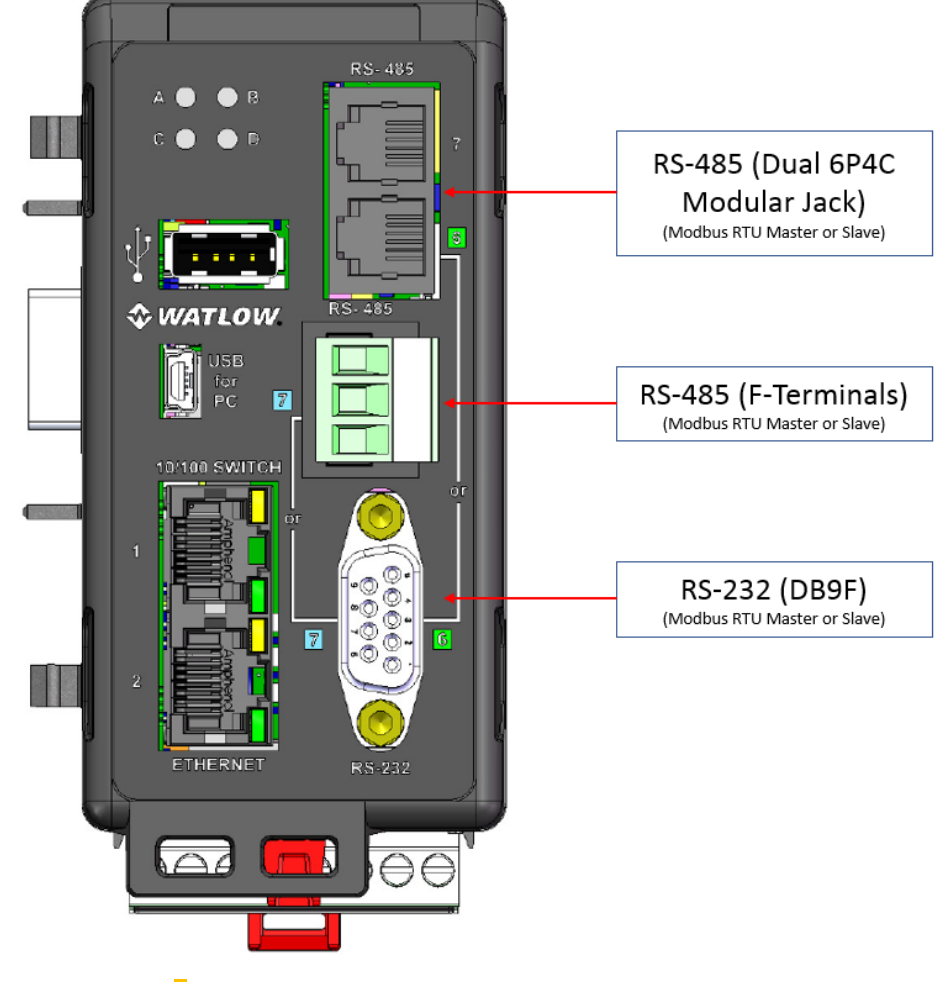

### <span id="page-15-0"></span>RMAP-2XXX-XXXX: RS-232 / RS-485 module in slot B/E

<span id="page-15-1"></span>*Figure 6 - RMAP-2XXX-XXXX*

#### <span id="page-16-0"></span>RS-485 via 6P4C Modular Jack

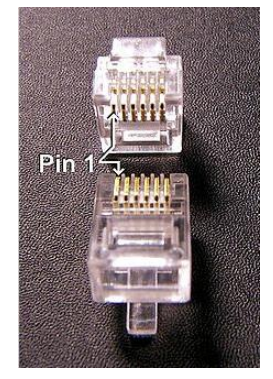

*Figure 7 - 6P4C Modular Plug*

<span id="page-16-3"></span>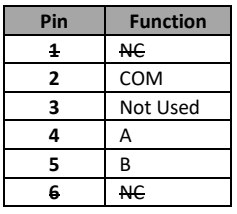

<span id="page-16-1"></span>RS-485 via F-Terminals

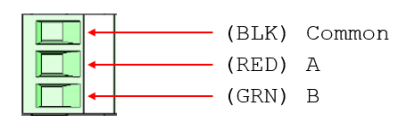

#### <span id="page-16-4"></span>*Figure 8 - 3-Pin Plug*

#### <span id="page-16-2"></span>RS-232 via DB9F

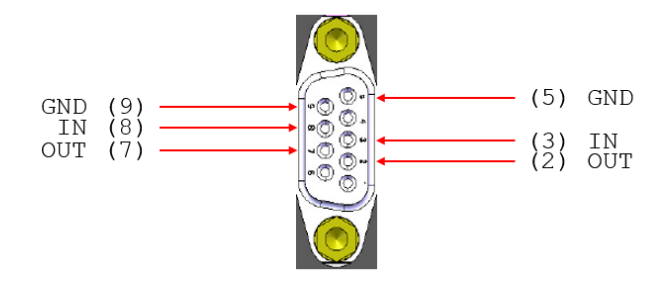

<span id="page-16-5"></span>*Figure 9 - DB9F*

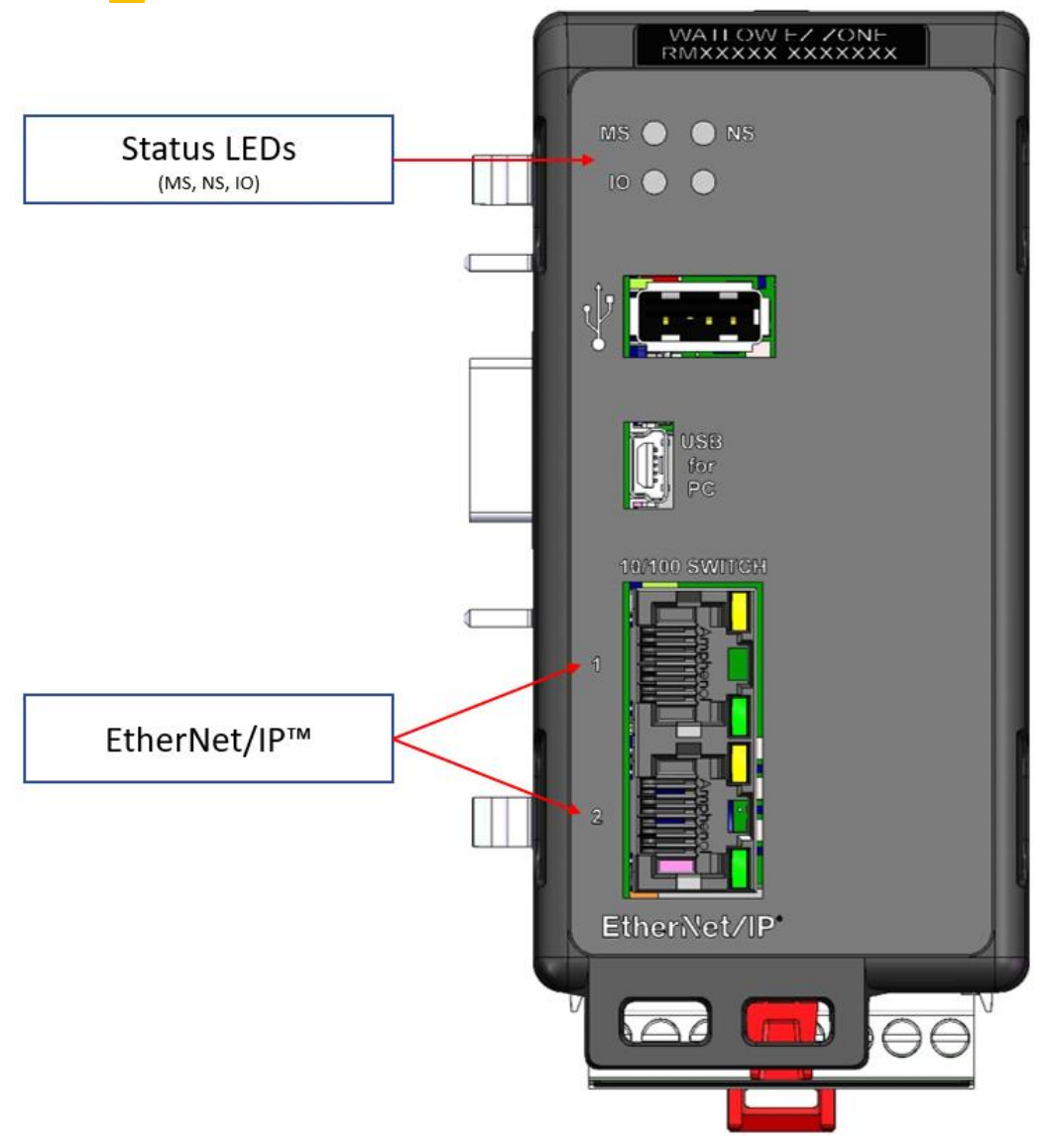

### <span id="page-17-0"></span>RMAP-X3XX-XXXX: EtherNet/IP™ enabled RMA PLUS in slot A/D

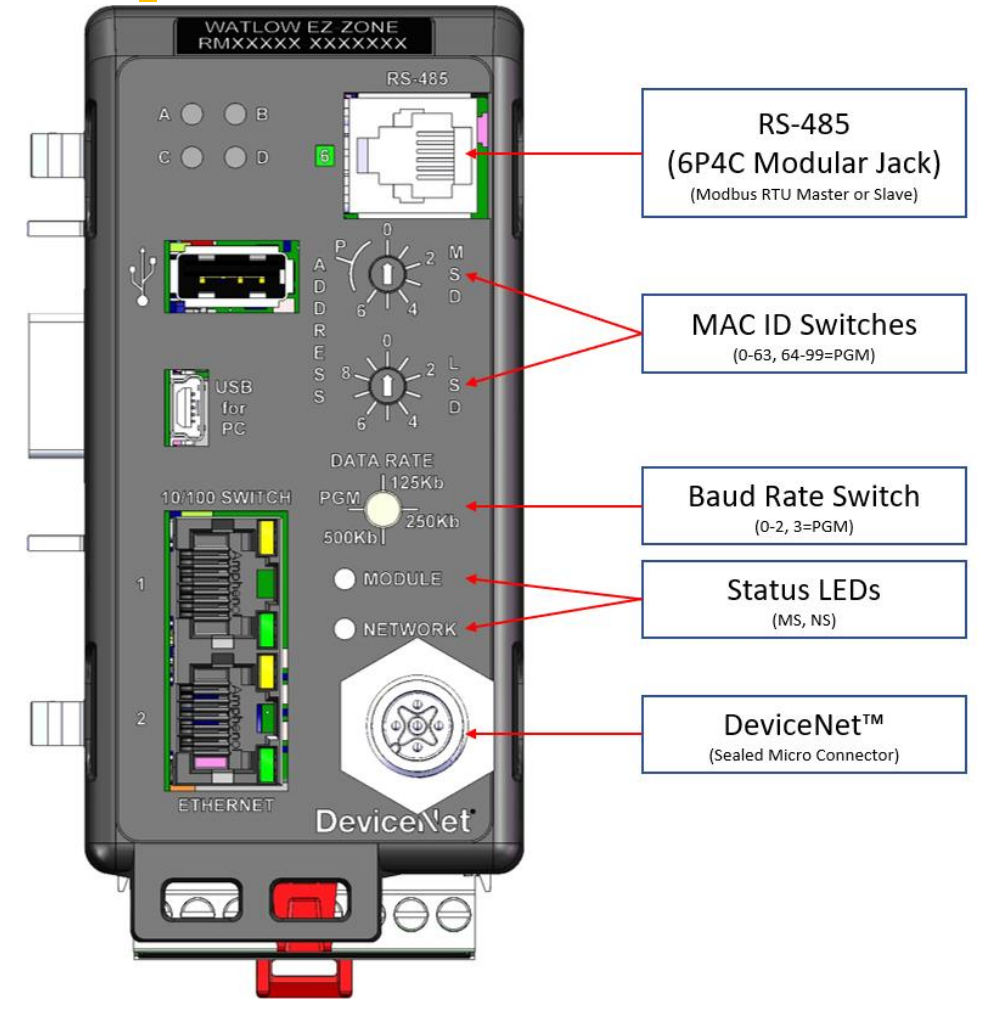

### <span id="page-18-0"></span>RMAP-5XXX-XXXX: DeviceNet™ module in slot B/E

<span id="page-18-1"></span>RS-485 via 6P4C Modular Jack

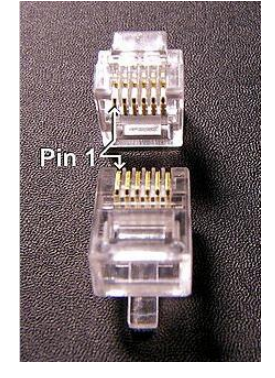

*Figure 10 - 6P4C Modular Plug*

<span id="page-18-2"></span>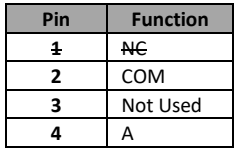

Version 2.0 (8/30/2022 1:58 PM) PN: 2042-8198 Page 19 of 96 DN: 10-32813

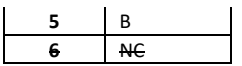

#### <span id="page-19-0"></span>Sealed Micro Connector

Connect to DeviceNet™ by way of the male, sealed, micro-style connector.

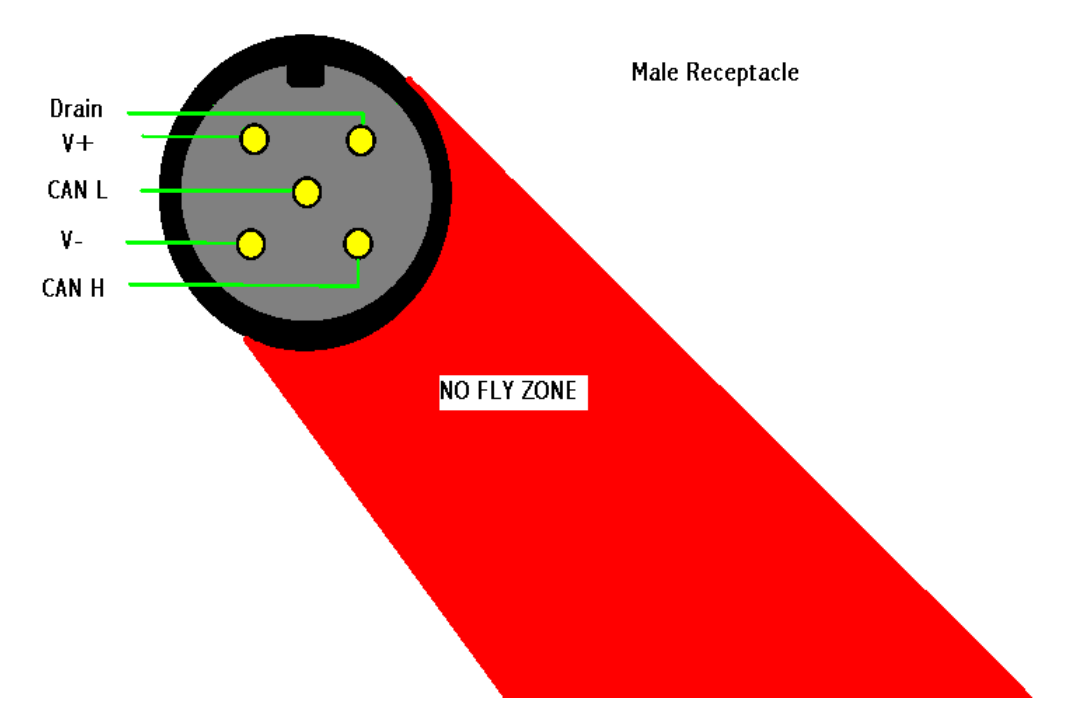

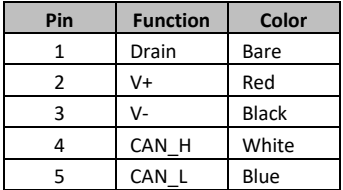

#### <span id="page-19-1"></span>RMAP-8XXX-XXXX: Fiber optic input module in slot B/E

NOTE: This is a future option.

<span id="page-19-2"></span>RMAP-UXXX-XXXX: Ultra high-density analog input module (RMUH) in slot B/E NOTE: This is a future option.

#### <span id="page-19-3"></span>Theory of Operation

Configuration is accomplished by way of comma separated variable (.csv) files located on the native file system. Based on the model number, configuration and feature availability, various configuration files will be loaded into RAM. Configuration files are only read on initialization. Therefore, when changes are made, the device must be reset for changes to take effect.

When the RMA PLUS comes out of reset, it reads the file "nor:\Setup.csv." Depending on the model number, the records in this file give the firmware more details about how to proceed with initialization.

Version 2.0 (8/30/2022 1:58 PM) PN: 2042-8198 Page 20 of 96 DN: 10-32813

### <span id="page-20-0"></span>Getting Started

#### <span id="page-20-1"></span>Install USB Drivers (Windows® 7, 10)

See the file *RMA PLUS USB Device Driver Installation* for details.

#### <span id="page-20-2"></span>Configure Ethernet

1. Connect a Mini-B USB cable to the RMA PLUS and launch Dashboard. The discovered RMA PLUS should be under the "USB Devices" tree node.

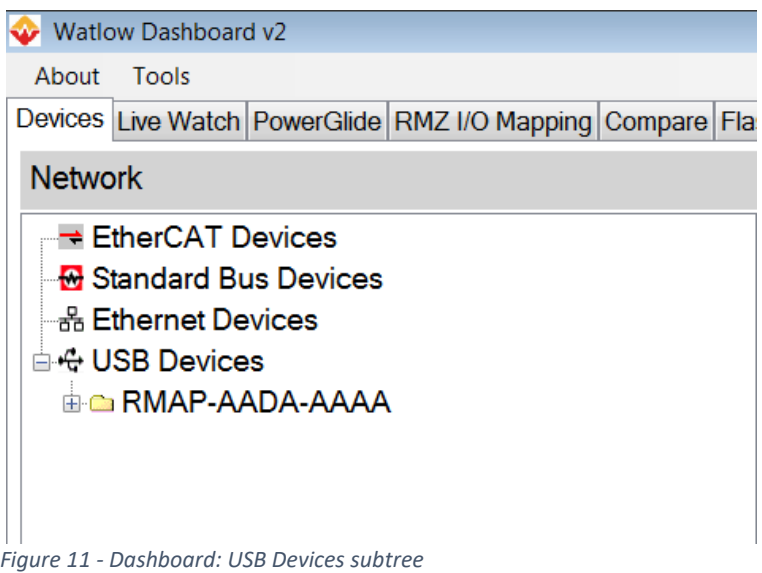

<span id="page-20-3"></span>2. Expand the RMA PLUS to see basic device information.

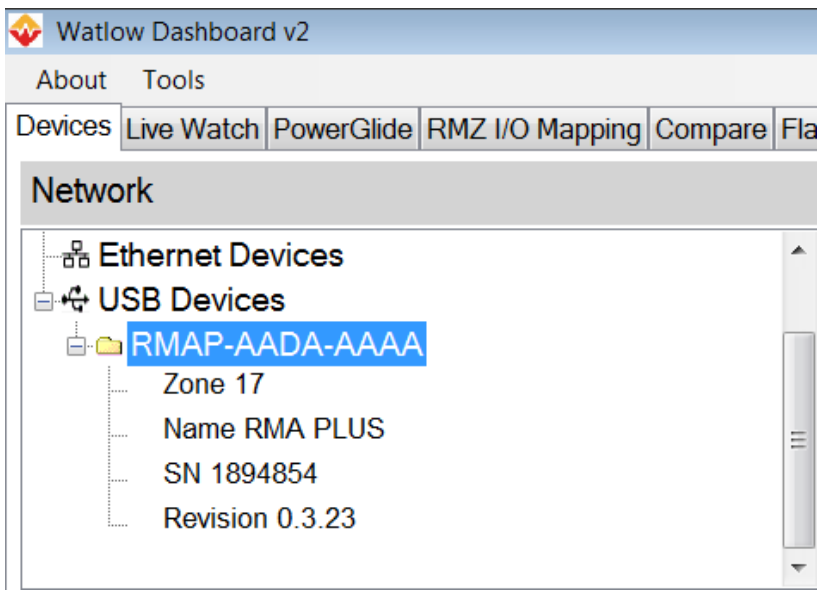

<span id="page-20-4"></span>*Figure 12 - Dashboard: USB Devices subtree, expanded tree node*

3. Drag and drop the RMA PLUS tree node onto the Device Data pane to upload all parameters.

| Watlow Dashboard v2                                                                                                    |                                                                                                    |
|----------------------------------------------------------------------------------------------------|----------------------------------------------------------------------------------------------------|
| Tools<br>About                                                                                                    | Devices Live Watch PowerGlide RMZ I/O Mapping Compare Flash Load Debug Settings                                                                                                    |
| <b>Network</b>                                                                                                    | Device Data<br>Group Class: All Members<br>Show 1) CommonParameters<br>۰                                                                                                    |
| Standard Bus Devices<br>an Ethernet Devices<br><sup>⇒</sup> + USB Devices<br><b>GIG RMAP-AADA-AAAA</b><br>$Z$ one 17<br>Name RMA PLUS<br>SN 1894854<br>Revision 0.3.23<br>Refresh<br>Files | New<br>٠<br>Drop a Device from the Network Tree (on the upper left) here to upload all parameters.<br>Drag Tab back to Device to download.<br>Drop a File from the Files list (on the middle left) here to update the file.<br>Right Click on a parameter to add to the Live Watch for On-Line Devices. |
| <b>E</b> ConfigFiles                                                                                                    | Directly drag from File to Device or Device to File for quick parameters transfer.                                                                                                    |

<span id="page-21-0"></span>*Figure 13 - Dashboard: Discover device*

Dashboard discovers all parameters and displays the progress.

| Watlow Dashboard v2                                                                                                    |                   |                                                                                                    |                    |                                  |                                                         |                                              |     |                          |                            |
|----------------------------------------------------------------------------------------------------|-------------------|----------------------------------------------------------------------------------------------------|--------------------|----------------------------------|---------------------------------------------------------|----------------------------------------------|-----|--------------------------|----------------------------|
| About Tools                                                                                                    |                   |                                                                                                    |                    |                                  |                                                         |                                              |     |                          |                            |
| Devices Live Watch PowerGlide RMZ I/O Mapping Compare Flash Load Debug Settings                                                                                                    |                   |                                                                                                    |                    |                                  |                                                         |                                              |     |                          |                            |
| <b>Network</b>                                                                                                    |                   | Device Data<br>Show 1) CommonParameters                                                                    |                    |                                  | $\overline{\phantom{a}}$                                |                                              |     | Group Class: All Members | $\blacktriangledown$       |
| <b>&amp;</b> Standard Bus Devices<br>·옮 Ethernet Devices<br>⊟ <del>€</del> USB Devices<br><b>E-C-RMAP-AADA-AAAA</b><br>Zone 17<br>Name RMA PLUS<br>SN 1894854<br>Revision 0.3.23<br>Refresh<br><b>Files</b><br><b>E-ConfigFiles</b> | <b>New</b>        | RMAP-AADA-AAAA 1894854<br>Parameter<br><b>P</b> Transfer Status: Reading<br>RMAP-AADA-AAAA<br><b>Class</b> | Value              |                                  | <b>Fnumeration</b><br>Classk Instances Completer Status | 126                                          | 126 |                          | Acce DataTv Class<br>Close |
|                                                                                                    | <b>CONTRACTOR</b> | Device Info<br>Variables<br><b>Display</b><br><b>Custom Setup</b>                                          | 1.<br>2<br>3<br>14 | 1.<br>20<br>1.<br>$\overline{2}$ | 1.<br>20<br>1<br>$\overline{2}$                         | Complete<br>Complete<br>Complete<br>Complete |     |                          |                            |
|                                                                                                    |                   | Test<br><b>Assembly Setup</b>                                                                              | 16<br>19           | $\mathbf{1}$<br>$\overline{2}$   | 1<br>$\overline{2}$                                     | Complete<br>Complete                         |     |                          |                            |
|                                                                                                    |                   | Math<br>Logic<br>Compare                                                                                   | 25<br>27<br>28     | 20<br>20<br>20                   | 20<br>20<br>20                                          | Complete<br>Complete<br>Complete             |     |                          |                            |
|                                                                                                    |                   | <b>Real Time Clock</b><br>LED                                                                              | 36<br>45           | 1.<br>4                          | 1<br>4                                                  | Complete<br>Complete                         |     |                          |                            |
|                                                                                                    |                   | <b>Standard Bus</b><br><b>Fthernet</b>                                                                     | 68<br>70           | $\overline{2}$<br>1.             | $\overline{2}$<br>1.                                    | Complete<br>Complete                         |     |                          |                            |
|                                                                                                    |                   | Alarm <sub>v2</sub><br><b>Consumer Data</b>                                                                | 74<br>100          | 10<br>16                         | 10<br>16                                                | Complete<br>Complete                         |     |                          |                            |
|                                                                                                    |                   | Volume<br>Calibration                                                                                      | 102<br>211         | 4                                | 4<br>1                                                  | Complete<br>Complete                         |     |                          |                            |

<span id="page-21-1"></span>*Figure 14 - Dashboard: Discovery complete*

- 4. Press the "Close Now" button on the "Transfer Status" window.
- 5. On the newly discovered device tab, expand the Ethernet and Ethernet 2 tree nodes.

| Watlow Dashboard v2                                                                                        |                                                                                                    |                                                                                                    |                                                                                   |                                                                                                    |                                                                                                    |                                                                                                    |                                                                                                    |                                                                                                    |                                                                                                    |                                                                                                    |                                                                                                    |
|----------------------------------------------------------------------------------------------------|----------------------------------------------------------------------------------------------------|----------------------------------------------------------------------------------------------------|-----------------------------------------------------------------------------------|----------------------------------------------------------------------------------------------------|----------------------------------------------------------------------------------------------------|----------------------------------------------------------------------------------------------------|----------------------------------------------------------------------------------------------------|----------------------------------------------------------------------------------------------------|----------------------------------------------------------------------------------------------------|----------------------------------------------------------------------------------------------------|----------------------------------------------------------------------------------------------------|
| Tools<br>About                                                                                             |                                                                                                    |                                                                                                    |                                                                                   |                                                                                                    |                                                                                                    |                                                                                                    |                                                                                                    |                                                                                                    |                                                                                                    |                                                                                                    |                                                                                                    |
| Devices Live Watch PowerGlide RMZ I/O Mapping Compare Flash Load Debug Settings                            |                                                                                                    |                                                                                                    |                                                                                   |                                                                                                    |                                                                                                    |                                                                                                    |                                                                                                    |                                                                                                    |                                                                                                    |                                                                                                    |                                                                                                    |
| <b>Network</b>                                                                                             | Device Data                                                                                                    | Show 1) CommonParameters                                                                                                    | Group Class: All Members                                                          |                                                                                                    |                                                                                                    | $\blacktriangledown$                                                                                                    |                                                                                                    |                                                                                                    |                                                                                                    |                                                                                                    |                                                                                                    |
| <b>M</b> Standard Bus Devices<br>as Ethernet Devices<br>→ USB Devices<br><b>GRMAP-AADA-AAAA</b><br>Zone 17 | RMAP-AADA-AAAA 1894854<br>$\overline{\phantom{a}}$<br>New<br>Parameter<br>Device Info<br>ь<br>Variables<br>B<br><b>Display</b><br>Math                                                                                                    | Value                                                                                                    | Enumeration                                                                       |                                                                                                    | Acce DataTy                                                                                                    | Class                                                                                                    |                                                                                                    | Insta Member COE In SubIn Savea                                                                                                    |                                                                                                    |                                                                                                    |                                                                                                    |
| Name RMA PLUS<br>SN 1894854<br>Revision 0.3.23                                                             | ы<br>Logic<br>Β<br>Compare<br>ы<br><b>Real Time Clock</b><br>B<br><b>IFD</b><br><b>Standard Bus</b><br>Ethernet                                                                                                    |                                                                                                    |                                                                                   |                                                                                                    |                                                                                                    |                                                                                                    |                                                                                                    |                                                                                                    |                                                                                                    |                                                                                                    |                                                                                                    |
| Refresh<br>Files<br><b>E ConfigFiles</b>                                                                   | - Ethernet 2<br>Modbus TCP Enable<br>Modbus TCP Word Order<br><b>Wathus Enable</b><br><b>IP Address Mode</b><br><b>IP Fixed Address</b><br><b>IP Fixed Address 2</b><br><b>IP Fixed Address 3</b><br><b>IP Fixed Address 4</b><br><b>IP Fixed Subnet 1</b><br><b>IP Fixed Subnet 2</b><br><b>IP Fixed Subnet 3</b><br><b>IP Fixed Subnet 4</b><br>IP Fixed Gateway<br><b>IP Fixed Gateway 2</b><br>IP Fixed Gateway 3<br><b>IP Fixed Gateway 4</b><br><b>IP Actual Address Mode</b><br><b>IP Actual Address String</b><br><b>IP Actual Subnet String</b><br><b>IP Actual Gateway String</b><br><b>MAC Address 1</b><br><b>MAC Address 2</b> | 106<br>1331<br>106<br>1284<br>192<br>168<br>$\overline{0}$<br>100<br>255<br>255<br>255<br>$\overline{0}$<br>192<br>168<br>$\mathbf{0}$<br>1284<br>192,168,0,100<br>255.255.255.0<br>192.168.0.1<br>$\mathbf{0}$<br>3 | Yes<br>Word Low High<br>Yes<br><b>Fixed IP Address</b><br><b>Fixed IP Address</b> | <b>RW</b><br><b>RW</b><br><b>RW</b><br><b>RW</b><br><b>RW</b><br><b>RW</b><br><b>RW</b><br><b>RW</b><br><b>RW</b><br><b>RW</b><br><b>RW</b><br><b>RW</b><br><b>RW</b><br><b>RW</b><br><b>RW</b><br><b>RW</b><br>R<br>R<br>R<br>R<br>R | <b>ENUM</b><br><b>ENUM</b><br><b>FNUM</b><br><b>ENUM</b><br><b>USINT</b><br>USINT<br><b>USINT</b><br><b>USINT</b><br><b>USINT</b><br><b>USINT</b><br><b>USINT</b><br><b>USINT</b><br><b>USINT</b><br><b>USINT</b><br><b>USINT</b><br><b>USINT</b><br><b>ENUM</b><br><b>STRING</b><br><b>STRING</b><br><b>STRING</b><br><b>USINT</b><br><b>USINT</b> | 70 0x46<br>$700x46$<br>$700x46$<br>70 0x46<br>70 0x46<br>70 0x46<br>70 0x46<br>70 0x46<br>70 0x46<br>70 0x46<br>70 0x46<br>70 0x46<br>70 0x46<br>70 0x46<br>70 0x46<br>70 0x46<br>70 0x46<br>70 0x46<br>70 0x46<br>70 0x46 | $\overline{c}$<br>$\overline{2}$<br>$\overline{2}$<br>$\frac{2}{2}$<br>$\overline{2}$<br>$\frac{2}{2}$<br>$\overline{2}$<br>$\overline{2}$<br>$\overline{2}$<br>$\overline{2}$<br>$\overline{2}$<br>$\overline{2}$<br>$\overline{2}$<br>$\overline{2}$ | 3 0x03<br>40x04<br>$7.0\times 07$<br>16 0x10<br>170x11<br>18 0x12<br>19 0x13<br>20 0x14<br>23 0x17<br>24 0x18<br>25 0x19<br>26 0x1A<br>29 0x1D<br>30 0x1E<br>31 0x1F<br>32 0x20<br>35 0x23<br>36 0x24<br>37 0x25<br>38 0x26<br>45 0x2D<br>46 0x2E | $0 \times 0000$<br>0x0000<br>$0 \times 0000$<br>0x0000<br><b>0x0000</b><br>0x0000<br>0x0000<br>0x0000<br>0x0000<br>0x0000<br>0x0000<br>0x0000<br>0x0000<br>0x0000<br>0x0000<br>0x0000<br>0x0000<br>0x0000<br>0x0000<br>0x0000<br>0x0000<br>0x0000 | 0x03<br>0x04<br>$0 \times 07$<br>0x10<br>0x11<br>0x12<br>0x13<br>0x14<br>0x17<br>0x18<br>0x19<br>0x1A<br>0x1D<br>0x1E<br>0x1F<br>0x20<br>0x23<br>0x24<br>0x25<br>0x26<br>0x2D<br>0x2E | True<br>True<br><b>True</b><br>True<br><b>True</b><br>True<br>True<br>True<br>True<br>True<br>True<br>True<br>True<br>True<br>True<br>True<br>False<br>False<br>False<br>False<br>False<br>False |
| Clear<br><b>Templates</b><br><b>E</b> <sup>C</sup> Templates                                               | <b>MAC Address 3</b><br><b>MAC Address 4</b><br><b>MAC Address 5</b><br>MAC Address 6<br><b>MAC Address Stripg</b><br><b>Static IP Address String</b><br><b>Static IP Subnet Mask String</b><br>Static IP Gateway String<br><b>Port 3 Link Speed</b><br>Port 3 Link Duplex                                                                                                    | 170<br>28<br>233<br>198<br>00:03:AA:1C:E9:C6<br>192.168.0.100<br>255.255.255.0<br>192, 168, 0.1<br>2165<br>2163                                                                                                    | <b>100 Mbps</b><br><b>Full Duplex</b>                                             | R<br>R<br>R<br>R<br>$\mathsf{D}$<br><b>RW</b><br><b>RW</b><br><b>RW</b><br>R<br>R                                                                                                    | <b>USINT</b><br><b>USINT</b><br><b>USINT</b><br><b>USINT</b><br><b>STRING</b><br><b>STRING</b><br><b>STRING</b><br><b>STRING</b><br><b>ENUM</b><br><b>ENUM</b>                                                                                                    | 70 0x46<br>70 0x46<br>70 0x46<br>70 0x46<br>70 0x46<br>70 0x46<br>70 0x46<br>70 0x46<br><b>70 0x46</b><br>70 0x46                                                                                                    | $\overline{2}$                                                                                                    | 47 0x2F<br>48 0x30<br>49 0x31<br>50 0x32<br>51.0x33<br>55 0x37<br>56 0x38<br>57 0x39<br><b>58 UX3A</b><br>59 0x3B                                                                                                    | 0x0000<br>0x0000<br>0x0000<br>0x0000<br>0x0000<br>$0 \times 0000$<br>0x0000<br>0x0000<br><b>UXUUUU</b><br>$0 \times 0000$                                                                                                    | 0x2F<br>0x30<br>0x31<br>0x32<br>0x33<br>0x37<br>0x38<br>0x39<br>Ux3A<br>0x3B                                                                                                    | False<br>False<br>False<br>False<br><b>False</b><br>False<br>False<br>False<br>False<br>False                                                                                                    |

<span id="page-22-0"></span>*Figure 15 - Dashboard: Device tab, Ethernet subtree*

#### 6. Change the following members as necessary:

NOTE: Watlow recommends using static IP addressing and a private network for your system.

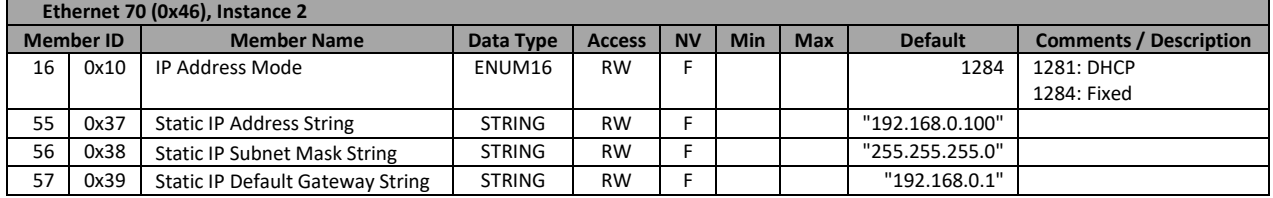

<span id="page-22-1"></span>*Figure 16 - Ethernet configuration members*

For each desired change…

- Double-click the member in the tree view.
- Enter a new value in the "Value" field.
- Press the "Write To Grid and Device" button.

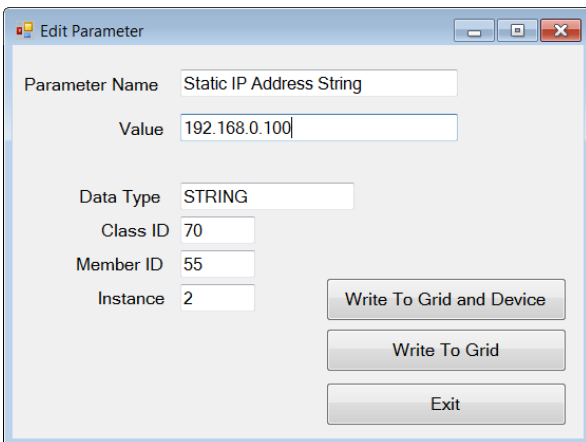

<span id="page-23-0"></span>*Figure 17 - Dashboard: Change static IP address*

- 7. Wait at least three seconds for non-volatile data to save.
- 8. Select the "Settings" tab.
- 9. Set "Use Ethernet" to "True" and press the "Save Settings" button.

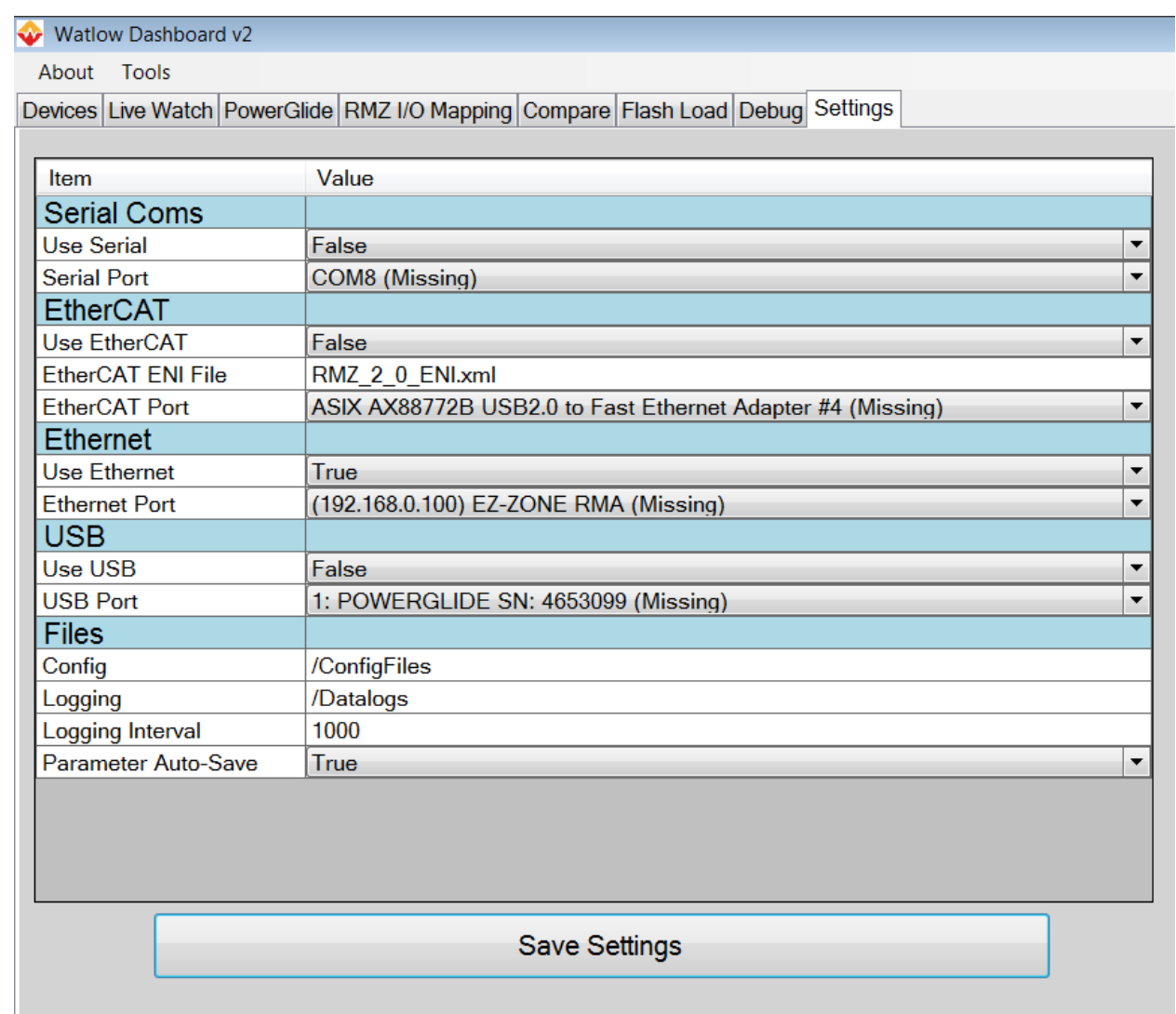

<span id="page-24-1"></span>*Figure 18 - Dashboard: Settings for Ethernet*

- 10. Close Dashboard and remove the USB cable from the RMA PLUS.
- 11. Reset the RMA PLUS.
- 12. Connect an Ethernet cable from your PC to either port of the RMA PLUS. NOTE: The PC's network interface configuration is outside the scope of this document. It should be configured for a static IP address on the same subnet taking care to avoid addresses 192.168.0.xxx (where xxx != 1, 100 or 255 for the last octet in this example). NetBIOS is also recommended.
- 13. Launch Dashboard.
- 14. The RMA PLUS and any devices connected to the high-speed Watbus network are now discovered under the "Ethernet Devices" tree node. Expand the RMA PLUS to see device information including the Ethernet address.

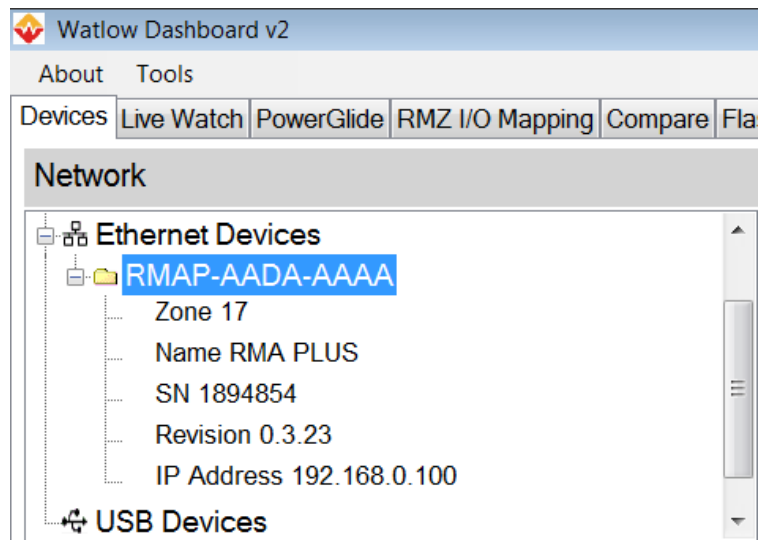

*Figure 19 - Dashboard: Ethernet Devices subtree, expanded tree node*

#### <span id="page-24-2"></span><span id="page-24-0"></span>Working with Drives

The RMA PLUS provides three drives for user access, each with a dedicated purpose. Drives are accessed via USB. The default drive state is ejected (stopped). This is to prevent unintentional suspension of firmware services.

The procedure for accessing drives is as follows:

- 1. Connect the Mini-B USB cable to the RMA PLUS. Note that LEDs A, B, C change from green to yellow indicating that USB is connected, and one or more drives may be mounted by the PC.
- 2. Open My Computer (Windows key + 'E') and look under the "Devices with Removable Storage" group. Three removable drives are available (shown below as drives E, H and I). Note that the drive letter and order may vary by computer.

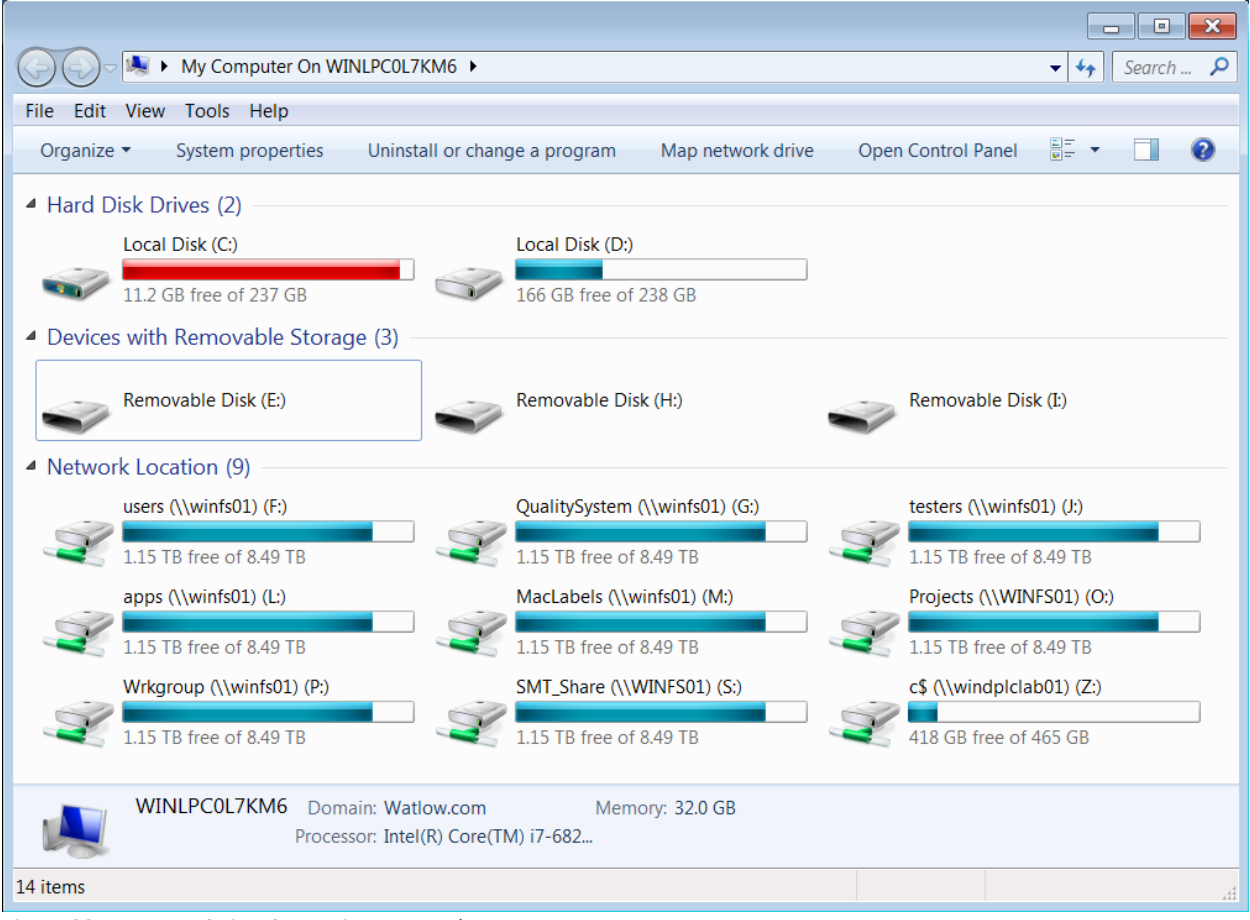

<span id="page-25-0"></span>*Figure 20 - RMA PLUS via USBD: Drives stopped*

3. Press "Eject" to mount (start) the drive. Note that LEDs A, B, C change from yellow to red as you mount each drive.

IMPORTANT: When the PC mounts a drive, it has exclusive access. All firmware features waiting on this resource will be suspended. In the case of the NOR FLASH drive, non-volatile object storage (parameters) is also inhibited since it is a partition on the same device.

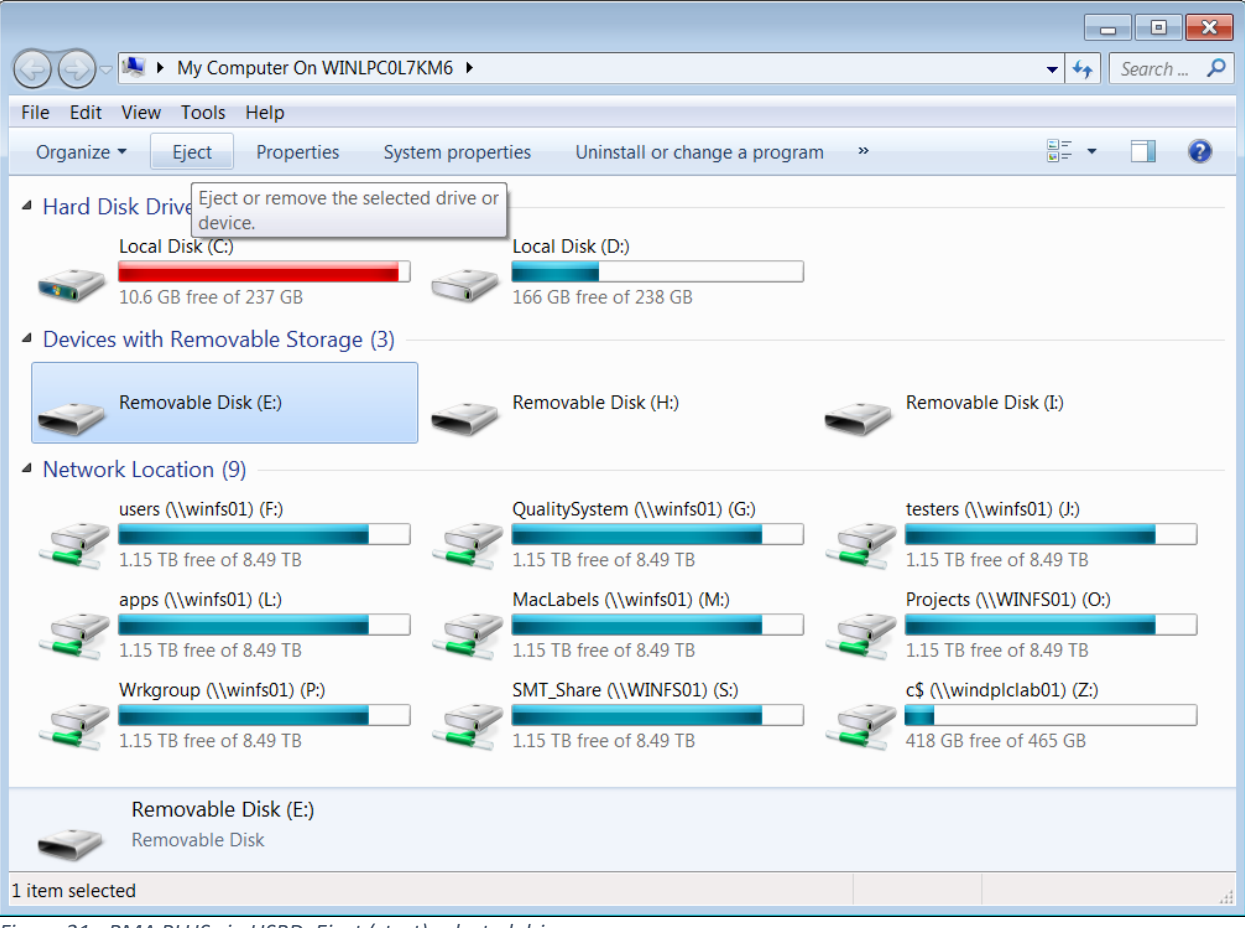

<span id="page-26-0"></span>*Figure 21 - RMA PLUS via USBD: Eject (start) selected drive*

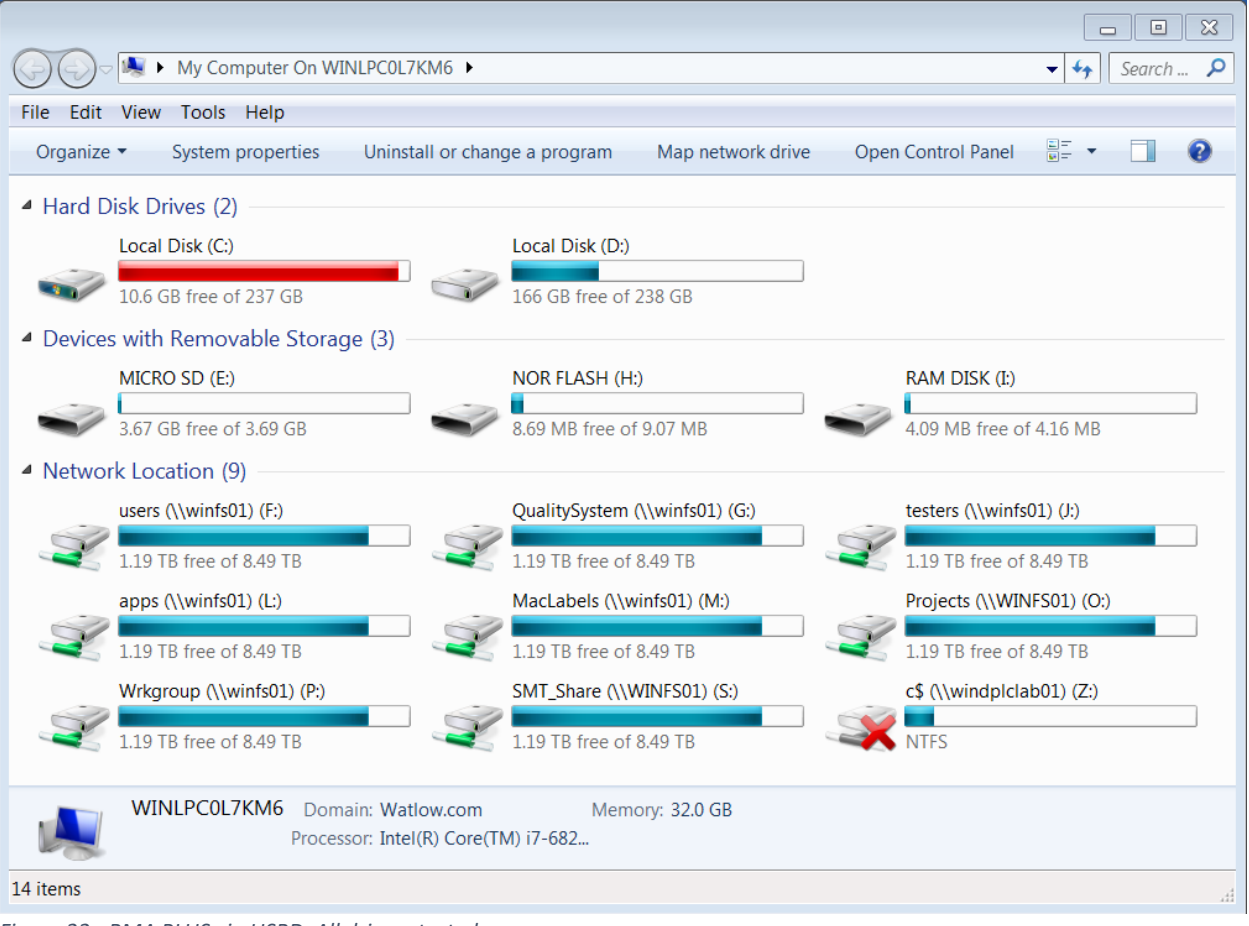

<span id="page-27-0"></span>*Figure 22 - RMA PLUS via USBD: All drives started*

4. Browse each drive to become familiar with the content. Locate the file "nor:\Setup.csv" on the NOR FLASH drive. This file is particularly important as it is the first file read by the system.

|                                                                                 |                               |             |      | $\begin{array}{c c c c c} \hline \multicolumn{1}{c }{\mathbf{E}} & \multicolumn{1}{c }{\mathbf{X}} \end{array}$<br>$\qquad \qquad \Box$ |
|---------------------------------------------------------------------------------|-------------------------------|-------------|------|----------------------------------------------------------------------------------------------------|
| ▶ My Computer On WINLPC0L7KM6 ▶ MICRO SD (E:) ▶<br>Þ                            |                               |             |      | Search  p<br>$\mathbf{v}$ $\mathbf{t}$                                                                                                  |
| Edit View Tools Help<br>File                                                    |                               |             |      |                                                                                                    |
| Organize $\blacktriangleright$<br>Share with $\blacktriangledown$<br>New folder |                               |             |      | 體 ▼<br>$\bullet$<br>$\Box$                                                                                                    |
| Name                                                                            | Date modified                 | 木<br>Type   | Size |                                                                                                    |
| <b>Backup</b>                                                                   | 7/12/2016 9:57 AM             | File folder |      |                                                                                                    |
| DataLog                                                                         | 3/18/2016 2:10 PM             | File folder |      |                                                                                                    |
| Documentation                                                                   | 7/22/2016 9:54 AM             | File folder |      |                                                                                                    |
| <b>Https</b>                                                                    | 11/9/2016 11:35 A File folder |             |      |                                                                                                    |
| Software                                                                        | 1/12/2017 11:57 A File folder |             |      |                                                                                                    |
| 5 items                                                                         |                               |             |      |                                                                                                    |
|                                                                                 |                               |             |      |                                                                                                    |
| 5 items                                                                         |                               |             |      | ail.                                                                                                    |

<span id="page-28-0"></span>*Figure 23 - RMA PLUS via USBD: MICRO SD root*

|                                                             |                  |                                       |       | <u>- 19</u><br>$\mathbf{x}$    |
|-------------------------------------------------------------|------------------|---------------------------------------|-------|--------------------------------|
| > My Computer On WINLPCOL7KM6 > NOR FLASH (H:) >            |                  |                                       |       | Search $\rho$<br>$\frac{1}{2}$ |
| Edit View Tools Help<br><b>File</b>                         |                  |                                       |       |                                |
| Organize v<br>Share with $\blacktriangledown$<br>New folder |                  |                                       |       | 器 ▼<br>0<br>n.                 |
| ⊼<br>Name                                                   | Date modified    | Type                                  | Size  |                                |
| <b>Cateway</b>                                              | 7/8/2016 9:48 AM | File folder                           |       |                                |
| <b>X</b> <sub>a</sub> Setup.csv                             |                  | 1/19/2018 8:48 AM Microsoft Excel Co  | 1 KB  |                                |
| $\sqrt{2}$ Text.csv                                         |                  | 11/20/2017 5:21 PM Microsoft Excel Co | 37 KB |                                |
|                                                             |                  |                                       |       |                                |
|                                                             |                  |                                       |       |                                |
|                                                             |                  |                                       |       |                                |
|                                                             |                  |                                       |       |                                |
|                                                             |                  |                                       |       |                                |
|                                                             |                  |                                       |       |                                |
|                                                             |                  |                                       |       |                                |
|                                                             |                  |                                       |       |                                |
|                                                             |                  |                                       |       |                                |
|                                                             |                  |                                       |       |                                |
|                                                             |                  |                                       |       |                                |
|                                                             |                  |                                       |       |                                |
| 3 items                                                     |                  |                                       |       |                                |
|                                                             |                  |                                       |       |                                |
| 3 items                                                     |                  |                                       |       | Ш                              |

<span id="page-29-0"></span>*Figure 24 - RMA PLUS via USBD: NOR FLASH root*

|                                                                                |                   |                      |       | $\overline{\phantom{a}}$ . $\overline{\phantom{a}}$<br>$\overline{\mathbf{x}}$ |
|--------------------------------------------------------------------------------|-------------------|----------------------|-------|--------------------------------------------------------------------------------|
| > My Computer On WINLPCOL7KM6 > RAM DISK (I:)                                  |                   |                      |       | Search $\rho$<br>$\mathbf{v}$ $\mathbf{t}$                                     |
| Edit View Tools Help<br><b>File</b>                                            |                   |                      |       |                                                                                |
| Organize $\blacktriangledown$<br>Share with $\blacktriangledown$<br>New folder |                   |                      |       | <b>IE</b><br>◉<br>$\Box$                                                       |
| ⊼<br>Name                                                                      | Date modified     | Type                 | Size  |                                                                                |
| EventLog.txt                                                                   | 1/24/2018 9:03 AM | <b>Text Document</b> | 69 KB |                                                                                |
|                                                                                |                   |                      |       |                                                                                |
|                                                                                |                   |                      |       |                                                                                |
|                                                                                |                   |                      |       |                                                                                |
|                                                                                |                   |                      |       |                                                                                |
|                                                                                |                   |                      |       |                                                                                |
|                                                                                |                   |                      |       |                                                                                |
|                                                                                |                   |                      |       |                                                                                |
|                                                                                |                   |                      |       |                                                                                |
|                                                                                |                   |                      |       |                                                                                |
|                                                                                |                   |                      |       |                                                                                |
|                                                                                |                   |                      |       |                                                                                |
|                                                                                |                   |                      |       |                                                                                |
|                                                                                |                   |                      |       |                                                                                |
| 1 item                                                                         |                   |                      |       |                                                                                |
|                                                                                |                   |                      |       |                                                                                |
| 1 item                                                                         |                   |                      |       | ai.                                                                            |

<span id="page-30-0"></span>*Figure 25 - RMA PLUS via USBD: RAM DISK root*

5. When you are finished working with a drive, close all files and folders and press "Eject" to unmount (stop) the drive. Note that LEDs A, B, C change from red back to yellow as you unmount each drive. Unmounting the drive returns control to the firmware. Any suspended features will resume operation.

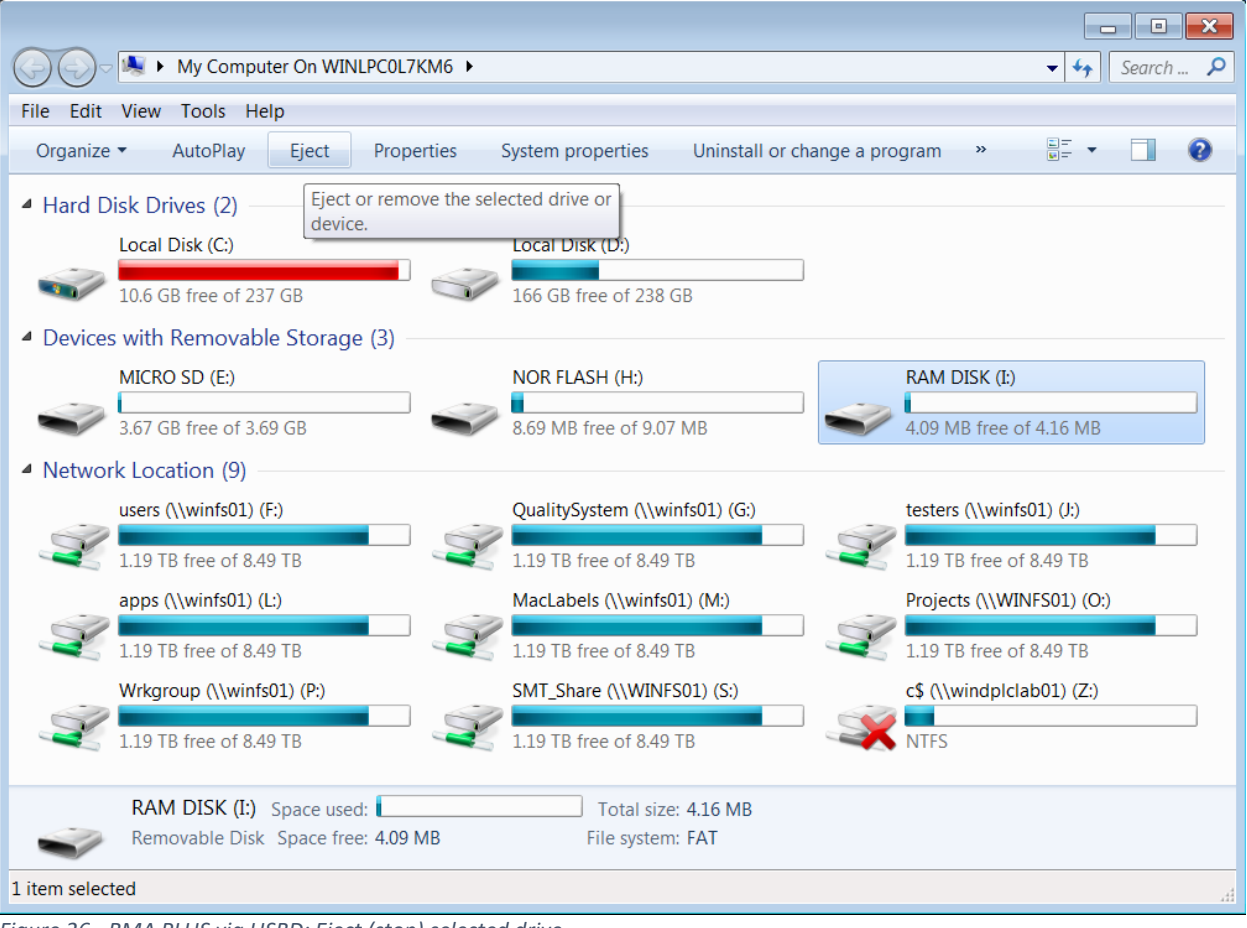

<span id="page-31-0"></span>*Figure 26 - RMA PLUS via USBD: Eject (stop) selected drive*

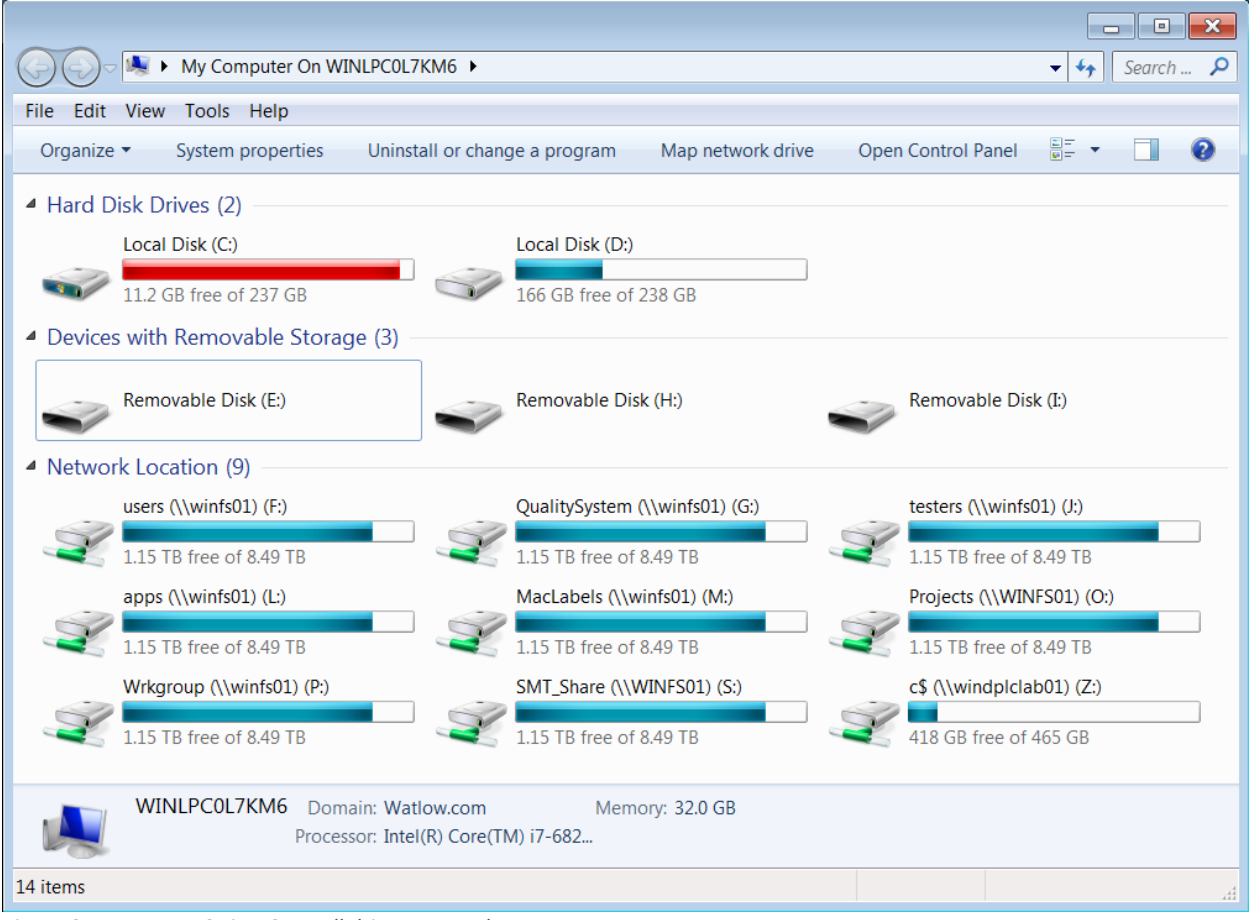

<span id="page-32-0"></span>*Figure 27 - RMA PLUS via USBD: All drives stopped*

6. When all drives are stopped, you may safely remove the USB cable. Note that LEDs A, B, C change from yellow to green about five seconds after the cable is removed.

IMPORTANT: Removing the USB cable when a drive is owned by the PC could result in drive corruption.

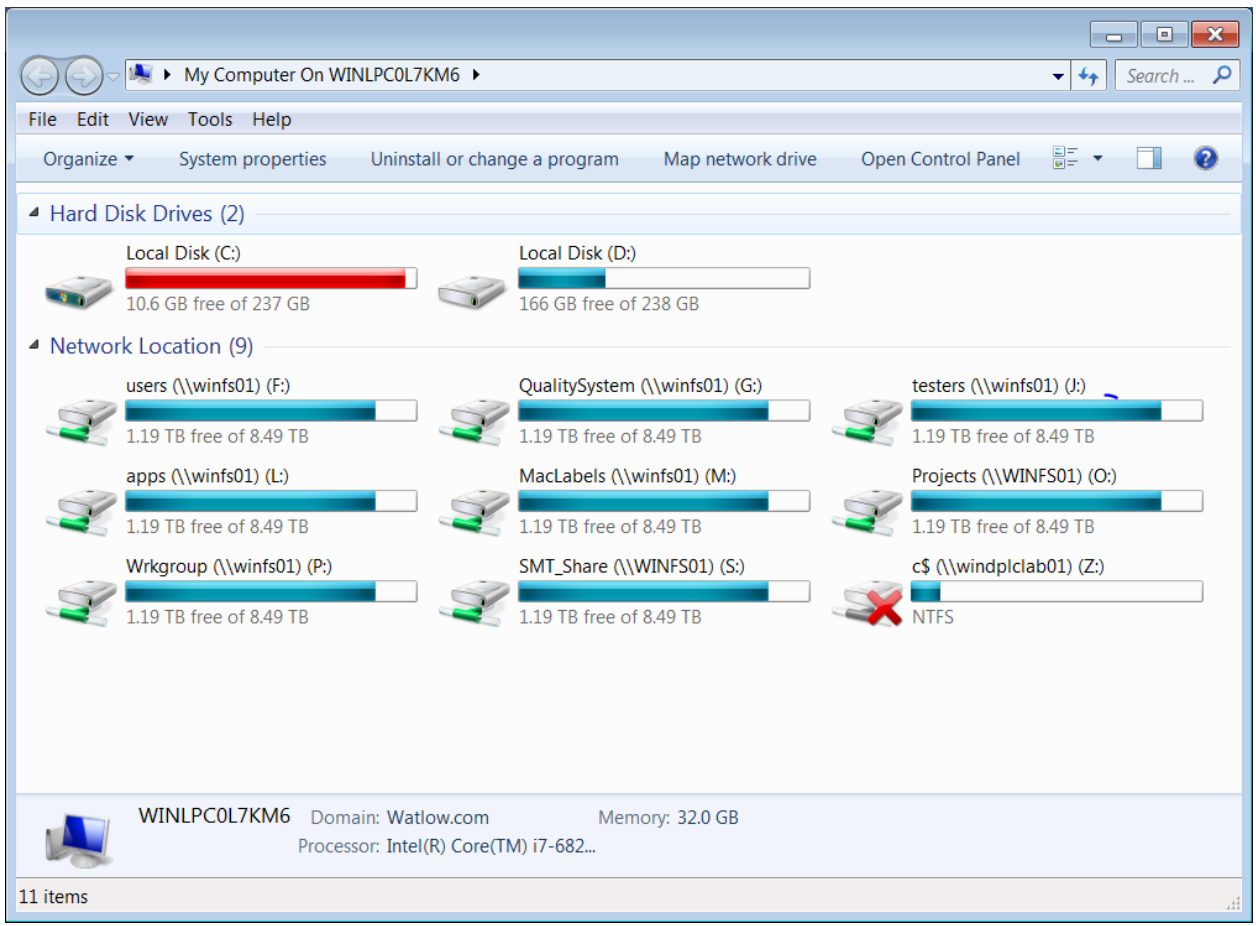

<span id="page-33-1"></span>*Figure 28 - USBD cable disconnected*

### <span id="page-33-0"></span>Configure Product Features

There are two methods for configuring the RMA PLUS. Both are necessary for different features.

The first method requires one of the Watlow® software tools to access parameters while actively communicating with the product. This is for system configuration and monitoring.

The second method uses (\*.csv) and (\*.txt) files. This is for field bus configuration, data logging, etc.

There are three drives available to the user for configuration and data storage. When you connect via USBD, all three drives are available for modification. Files may be read over Ethernet, but not written.

Comma separated variable (\*.csv) files are associated with Microsoft® Excel® by default. This makes working with files easy by leveraging the table editing features of Excel®. Excel® is the recommended editor for configuration files as opposed to a text editor such as Notepad.

Text (\*.txt) files are associated with Microsoft® Notepad by default.

IMPORTANT: Configuration files are only read on initialization. Therefore, you must reset the RMA PLUS after you make a change for it to take effect.

#### <span id="page-34-0"></span>Setup.csv

Open the file "nor:\Setup.csv" at the root of the NOR FLASH drive. This is the first file read by the RMA PLUS out of reset. Each line is a record – a key, value pair. The key is a string value that is not casesensitive but must match a key string in the firmware or it is disregarded. The data type of the key value depends on the key – most are strings, some are integers. See the sectio[n Setup Keys](#page-88-3) for details about each key. The order of the records in the file is not important.

The following is the default configuration for this file:

| <b>Key</b>       | Value                       |
|------------------|-----------------------------|
| EventLog         | ram:\EventLog.txt           |
| SysCfg           | nor:\Gateway\SysCfg.csv     |
| ModbusTCP        | nor:\Gateway\ModbusTcp.csv  |
| ModbusRtu6       | nor:\Gateway\ModbusRtu6.csv |
| ModbusRtu7       | nor:\Gateway\ModbusRtu7.csv |
| DataLog          | nor:\Gateway\DataLog.csv    |
| <b>DeviceNet</b> | nor:\Gateway\DeviceNet.csv  |
| EtherNetIP       | nor:\Gateway\EtherNetIP.csv |
| LogIntervalSec   | 5                           |
| UART7            | ი                           |

<span id="page-34-2"></span>*Figure 29 - Setup.csv default configuration*

### <span id="page-34-1"></span>Working with Files

Features like data logging, Modbus® TCP, Modbus® RTU, etc. are configured via files on the drives. Configuration files are comma separated variable (\*.csv) files. Microsoft® Excel® will open these files directly. It is the most efficient way to work with files and is associated with this file type by default.

The format for all files is similar. Each line in the file (row) constitutes a record. Records are terminated by a new line (CRLF). Record elements are separated by commas (not shown in this example as it is captured from Excel®). Header rows (shown below in grey) and empty rows are ignored by the parser.

Field bus or application information (in this case Modbus® TCP / RTU register) is defined in the first column. The bus number follows and dictates how the remainder of the record is parsed. Busses 1 and 2 (shown below in green) are both Watbus records and have the same format. Busses 4 and 5 (shown below in blue) are both Modbus® RTU records and have the same format. Bus 0 records are ignored by the parser to disable a record without deleting it.

Any trailing information is disregarded by the parser but may be included for user documentation.

Integer fields follow the same syntax used for integer constants in C. Decimal is assumed unless the series of digits begins with 0 (specifying octal radix) or "0x" or "0X" (specifying hexadecimal radix).

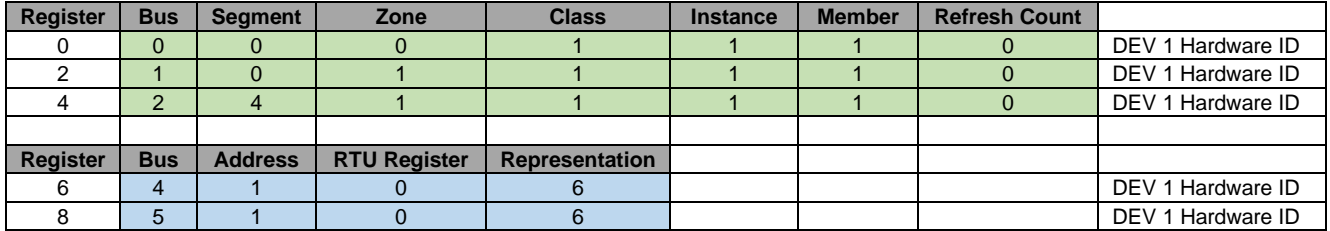

<span id="page-34-3"></span>*Figure 30 - Field bus gateway record format*

### <span id="page-35-0"></span>Features

#### <span id="page-35-1"></span>USB Device (USBD)

The RMA PLUS is a USB composite device i.e. it implements multiple classes over the same physical connection using multiple sets of endpoints. The RMA PLUS implements the mass storage (MSC) and vendor specific (VSC) classes.

The USBD connection is intended for short-term configuration and monitoring.

It has the following features:

- Connector: Mini-B receptacle
- Full-Speed USB Composite Device (USBD)
	- o Vendor Specific Class (VSC)
	- o Mass Storage Class (MSC)
		- **■** LUN0: MICRO SD
			- **■** LUN1: NOR FLASH
			- **LUN2: RAM DISK**
The RMA PLUS will show up under the "Disk drives," "Portable Devices," and "Watlow" sections of Device Manager as shown below when the driver is successfully installed:

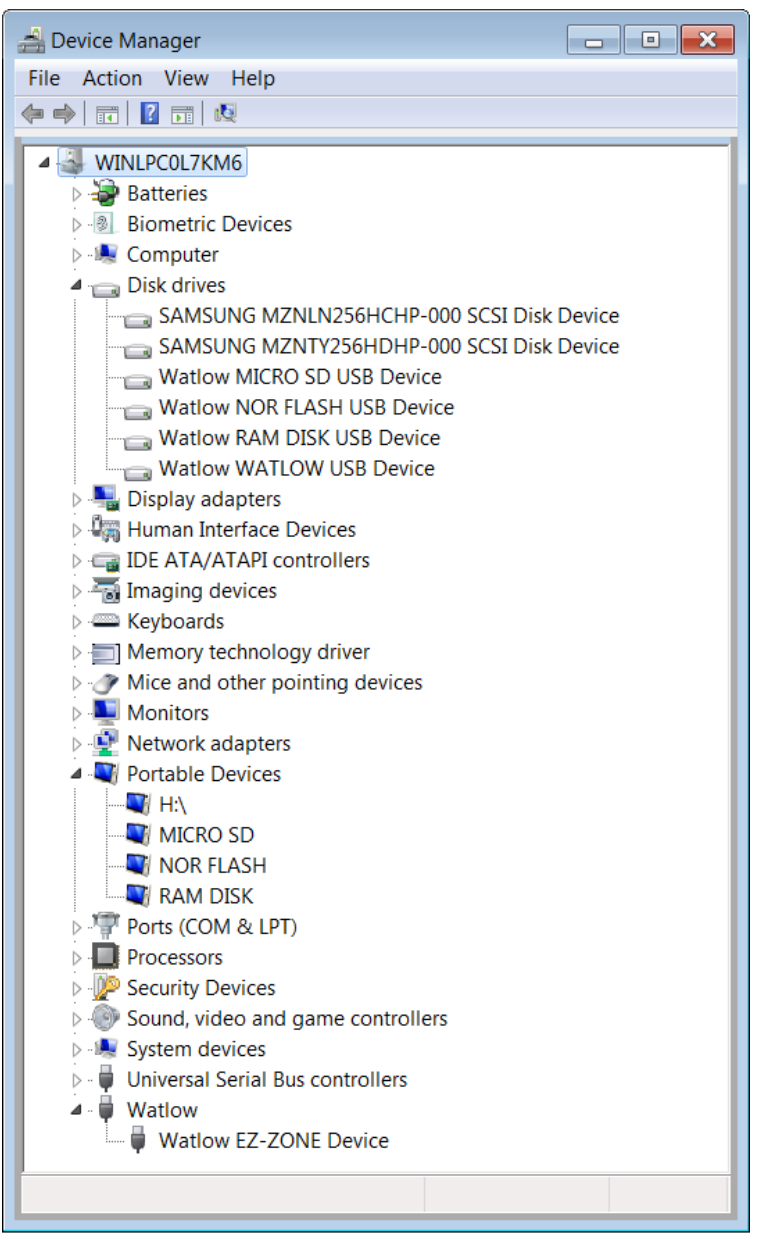

*Figure 31 - Device Manager: RMA PLUS connected via USBD*

# And from "Devices and Printers…"

|                                                                                                    |                                                | and ▶ Control Panel ▶ Hardware and Sound ▶ Devices and Printers ▶ |               | Sear<br>$\mathbf{v}$ $\mathbf{t}$                                                 |
|----------------------------------------------------------------------------------------------------|------------------------------------------------|-------------------------------------------------------------------|---------------|-----------------------------------------------------------------------------------|
| Add a device                                                                                                    | AutoPlay $\blacktriangledown$<br>Add a printer | Browse files $\blacktriangledown$                                 | Eject $\star$ |                                                                                   |
| Devices (4)<br>◢<br><b>ASIX AX88179</b><br><b>USB 3.0 to</b><br><b>Gigabit Ethernet</b><br>Adapter #2<br>▲ Printers and Faxes (5) | Lenovo USB<br><b>Optical Mouse</b>             | WINLPC0L7KM6                                                      | $RMA$ $\Box$  | AutoPlay<br>٠<br><b>Browse files</b><br>٠<br><b>Eject</b><br>٠<br>Create shortcut |
|                                                                                                    |                                                |                                                                   |               | Troubleshoot                                                                      |
|                                                                                                    |                                                |                                                                   |               | <b>Properties</b>                                                                 |

*Figure 32 - Devices and Printers: RMA PLUS connected via USBD*

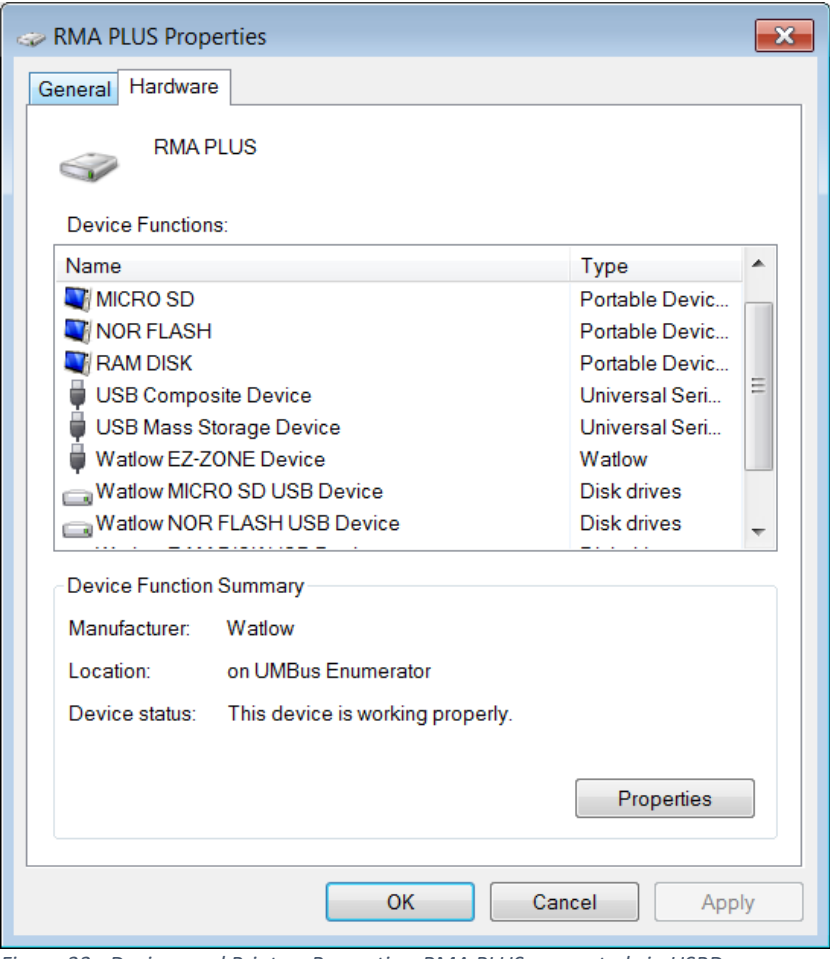

*Figure 33 - Devices and Printers Properties: RMA PLUS connected via USBD*

# Vendor Specific Class (VSC)

The vendor specific class implements a single USB to high-speed Watbus gateway (Watbus Over USB). This connection provides access to the RMA PLUS and all devices connected to the high-speed Watbus network. Transactions intended for remote devices are proxied (routed) through the RMA PLUS to the high-speed Watbus network.

# Mass Storage Class (MSC)

The RMA PLUS provides three disk drives for user access. Upon connection, the drives are stopped. This means the firmware has control of the drive. The user may request exclusive access of the drive by pressing the "Eject" button in Windows® Explorer. This sends a start / stop command to the device. When the PC mounts the drive, all firmware services that use this drive are suspended. For this reason, it is important to use the "Eject" button to stop the drive and give control back to the firmware when you are finished with it. It is also important to stop the drives before removing the USB cable to prevent data corruption.

Each disk drive is enumerated with a Logical Unit Number (LUN). Windows® may mount them in any order even though they are enumerated as follows in firmware:

### *LUN 0: MICRO SD*

Volume: (sd:)

LED Instance 1 (A) indicates the drive state by default.

The product ships with either a 4 or 8 GB class 4 micro SDHC card (FAT32) for standard models and a 16 GB class 10 micro SDHC card (FAT32) for data logging models. It is intended to be an extension of the product's memory and not removable at runtime. The SD card is primarily used for data logging, serving web pages, software and documentation distribution.

NOTE: The RMA PLUS will not function properly without the SD card inserted. If necessary, the user may upgrade the SD card to a larger capacity and / or class so long as the new card is high capacity (SDHC). Extended capacity micro SD cards (SDXC) are not supported by this device.

#### *LUN 1: NOR FLASH*

Volume: (nor:)

LED Instance 2 (B) indicates the drive state by default.

This is a 10 MB FAT16 partition on the internal flash memory. Its primary use is for product configuration because of its speed and persistence compared to the SD card. This is where configuration files live by default.

#### *LUN 2: RAM DISK*

Volume: (ram:)

LED Instance 3 (C) indicates the drive state by default.

The RAM disk is a 1 MB FAT12 partition on the external SDRAM chip. This is volatile memory. Any files directed here will be lost when the product resets. By default, only the event log is stored here.

# USB Host (USBH)

NOTE: This is a future option.

It has the following features:

- Connector: Standard Type-A receptacle
- Configuration: Standard Downstream Port (SDP)
- Full-Speed USB Host (USBH)
	- o Mass Storage Class (MSC) via (msc:) volume
	- o Android™ Open Accessory (AOA)

Bluetooth® Low Energy (BLE)

NOTE: This is a future option.

Wi-Fi

NOTE: This is a future option.

# Ethernet

The RMA PLUS embeds a 3-Port 10/100 Managed Ethernet switch. Therefore, you do not need a switch or router to create a simple network of devices. You may connect your PC directly to the RMA PLUS on either port. The other port can connect to another device (HMI, PC, RMA PLUS, etc.).

# 3-Port 10/100 Managed Ethernet Switch

Setup keys[: SnifferPort](#page-89-0)

The RMA PLUS embeds a 3-Port 10/100 Managed Ethernet switch. It maintains a 100 Mbps, full duplex connection to port 3 of the switch (internal connection). Ports 1 and 2 are for user connections.

IMPORTANT: The embedded switch will reset along with the RMA PLUS breaking connection to downstream device(s). Therefore, carefully consider whether to daisy-chain the Ethernet connection in your system or make the RMA PLUS a drop, leaving one port open for diagnostics.

Notable Features:

- MDI/MDI-X Auto Crossover
- Auto-Negotiation (Speed and Duplex) (ports 1 and 2)
- Broadcast Storm Protection (all ports)
- Multicast Storm Protection (all ports)
- Port Mirroring (see **SnifferPort**)

# *Auto-Negotiation*

Auto-negotiation is the preferred method for determining link speed and duplex. If the link partner has a fixed / forced speed and duplex, auto-negotiation will fail. The link speed will be determined via parallel detection, but the duplex cannot be determined. In this case, the duplex will be forced to half duplex.

# *Broadcast Storm Protection*

The embedded switch in the RMA PLUS has an intelligent option to protect the switch from receiving too many broadcast packets. As broadcast packets are forwarded to all ports except the source port, an

Version 2.0 (8/30/2022 1:58 PM) PN: 2042-8198 Page 40 of 96 DN: 10-32813

excessive number of switch resources (bandwidth and available space in transmit queues) may be utilized. Broadcast packets in excess of the preset storm rate will be dropped protecting both the switch and attached devices, namely the RMA PLUS.

Without storm protection, all broadcast packets would be received by the other switch ports (and RMA PLUS) consuming valuable resources.

# *Multicast Storm Protection*

Multicast storm protection is enabled for the same reason as broadcast storm protection. IP phones and some industrial networks such as EtherNet/IP generate significant multicast traffic.

# *Port Mirroring*

Port mirroring is an advanced switch feature disabled by default. To use this feature, you must add the key [SnifferPort](#page-89-0) to the setup file. The configured port will mirror all packets received and transmitted on port 3 (internal switch connection to RMA PLUS). Connect a PC running Wireshark on the sniffer port to capture all traffic seen by the RMA PLUS. This is an invaluable network diagnostic tool.

# MAC Filter

# Setup keys[: MACA\(1-3\)](#page-89-1)

The RMA PLUS implements unicast Source Address (SA) filtering. If configured, the RMA PLUS will filter out all MACs except those configured in the acceptance filters [MACA\(1-3\).](#page-89-1) Use MAC filtering to add a layer of anonymity to your network.

# Addressing

The RMA PLUS currently implements IPV4 static and DHCP addressing. Static addressing is the preferred method.

If DHCP is selected and the device does not get an address from the server, the RMA PLUS will fail to the static IP address after a timeout period, **IP Actual Address Mode indicates "Fail"**.

# NetBIOS Name Service

The RMA PLUS implements NetBIOS-NS. This means the RMA PLUS may be addressed by its IP address or NetBIOS / host name. The format of the NetBIOS name is RMA-<Serial Number>. Ensure that NetBIOS is enabled in the network adapter settings for this feature to work.

Example: RMA-1894854 (where 1894854 is the device serial number)

# IGMP Snooping

IGMP Snooping is a managed switch feature used to restrict multicast traffic to the set of ports that explicitly subscribe to the multicast data. Without IGMP Snooping, multicast traffic is broadcast to all ports, downgrading the performance. This is important for EtherNet/IP™ because many applications use multicast frames for implicit data.

The embedded switch learns MAC addresses based on a frame's Source Address (SA). An inbound frame on a given port is added to the switch's Dynamic MAC Address Table.

Multicast frames have a unicast SA and a multicast Destination Address (DA) and are, therefore, not learned by the switch. They must be manually accounted for by the RMA PLUS.

Version 2.0 (8/30/2022 1:58 PM) PN: 2042-8198 Page 41 of 96 DN: 10-32813 This implementation of IGMP Snooping listens to IGMP Version 3 membership reports and configures the switch accordingly. There is a limit of 8 table entries. This limit should be considered in the physical network design.

# Watbus Over Ethernet (WOE) Setup keys[: Discover](#page-90-0)

The RMA PLUS provides up to three (priority based) Ethernet to high-speed Watbus gateway sessions. Each connection provides access to the RMA PLUS and all devices connected to the high-speed Watbus network. Transactions intended for remote devices are proxied (routed) through the RMA PLUS to the Watbus network.

The keep-alive feature is enabled on all accepted sockets. This prevents socket leaks if a socket is not closed properly. Typical causes include application hang / crash, loss of link, severed network, half close, etc.

This service is enabled by default for all model numbers. It may be disabled by writing "No" the Watbus Enable member. NOTE: A reset is required for this change to take effect.

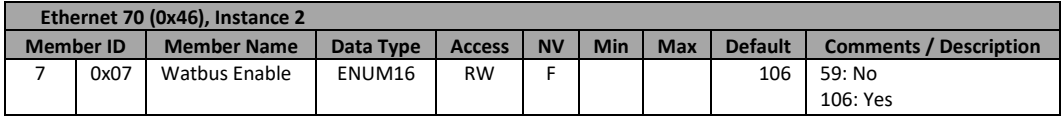

You may also disable the Watbus discovery feature. Software tools use this feature to discover Watbus devices on an Ethernet network. By disabling this discovery feature, you must specify the IP address or host name to make a connection with PC software. See key [Discover.](#page-90-0)

# Modbus® TCP Server Setup keys[: ModbusTcp](#page-88-0)

The RMA PLUS provides up to three (priority based) Modbus® TCP sessions. Unlike Watbus, Modbus® TCP does not proxy requests. It interacts asynchronously with a user-defined data model loaded on initialization and configured by way of a USBD gateway file. Because of this, there is virtually no delay between request and response.

The keep-alive feature is enabled on all accepted sockets. This prevents socket leaks if a socket is not closed properly. Typical causes include application hang / crash, loss of link, severed network, half close, etc.

The RMA PLUS is a Modbus® TCP server and only implements the following Modbus® function codes:

- 3: Read Holding Registers
- 4: Read Input Registers
- 6: Write Single Register
- 16: Write Multiple Registers
- 105: Software Reset

# <span id="page-42-0"></span>*Software Reset Service*

Modbus does not have a native reset service like other field bus protocols. A user-defined service has been implemented to fill this void. The request, response PDU format follows…

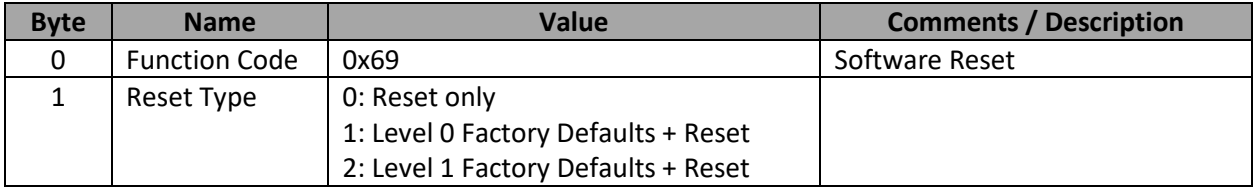

Modbus® TCP supports all integer data types, floats, enums, and Watbus Parameter types. Strings are not implemented. See [Data Types](#page-92-0) for more information.

This service is enabled by default for all model numbers. It may be disabled by writing "No" to the Modbus TCP Enable member. NOTE: A reset is required for this change to take effect.

The 16-bit word / register order of multi-register data types may be changed to suit the client application. By default, the word order is low, high.

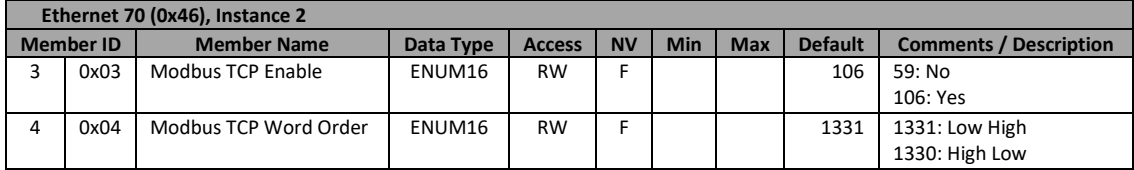

The object model for the Modbus® TCP server is user-defined. A sample file (shown below) exists in the path defined by the key [ModbusTCP.](#page-88-0) Add records to this file as necessary keeping the following in mind:

- The Modbus® register is user-defined. It is an unsigned 16-bit integer with a range of  $0 65535$ .
- Records must be sorted in ascending order by Modbus<sup>®</sup> register (Column A).
- The file may contain a maximum of 2000 valid records.
- There is currently a maximum of 500 unique data points per Watbus bus and zone.
- You must respect the data type of the target element, i.e. 32-bit integers, floats and parameters consume 2 registers, so you must skip a register number before starting the next custom data point. In this example, additional records may be added starting at registers 2 and 1002 because both elements are 32-bit values.
- A value of 0 will be returned for registers that are not explicitly defined in the table.
- An exception will be returned if a request exceeds the limits of the table i.e. Register > 1001 in this example.
- Writing will not return an exception unless the above condition is violated.

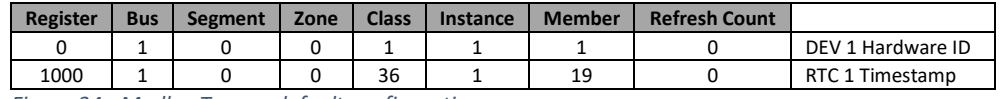

*Figure 34 - ModbusTcp.csv default configuration*

Perform test read / write operations on the data. A sample Modbus® TCP test program is included on the MICRO SD drive for testing purposes (sd:\Software\Modbus TCP). In the following example, the

RMA PLUS's Hardware ID (32-bit Integer) is returned for registers 0, 1. Registers 2 and 3 were not specified so they return 0s.

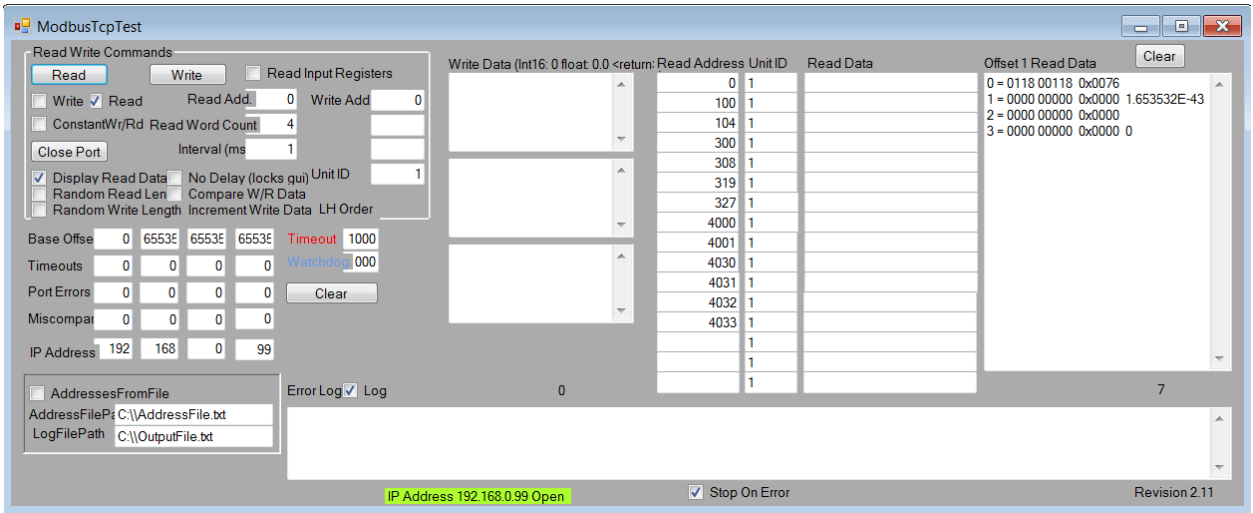

*Figure 35 - Example: Modbus TCP client*

Attempting to read beyond the ends of the defined table will return an exception.

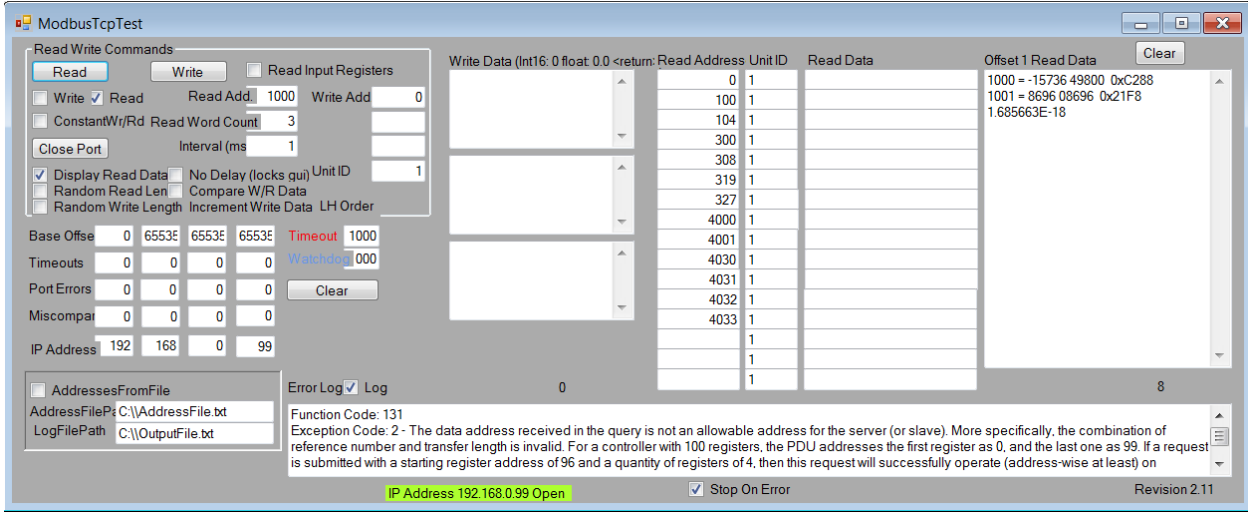

*Figure 36 - Example: Modbus TCP client exception response*

# EtherNet/IP™ Server

This feature is only available if the model number is RMAP-X**3**XX-XXXX.

Setup keys[: EtherNetIP](#page-88-1)

EtherNet/IP™ is CIP™ over Ethernet. Refer to th[e Common Industrial Protocol \(CIP](#page-58-0)™) section for more detail.

The RMA PLUS provides up to three EtherNet/IP™ encapsulation sessions for explicit messaging, one Class 1 (implicit) connection, and up to two Class 3 (connected explicit) connections per session.

EtherNet/IP™ does not proxy requests. It interacts asynchronously with a user-defined data model loaded on initialization and configured by way of a USBD gateway file. Because of this, there is virtually no delay between request and response.

The keep-alive feature is enabled on all accepted sockets. This prevents socket leaks if a socket is not closed properly. Typical causes include application hang / crash, loss of link, severed network, half close, etc.

EtherNet/IP™ implements an additional feature to manage inactive encapsulation sessions. The Encapsulation Inactivity Timeout feature will close sessions that are inactive for the specified time. A value of 0 disables this feature.

The EtherNet/IP<sup>™</sup> server supports all data types. See [Data Types](#page-92-0) for more information.

This service is enabled by default. It may be disabled by writing "No" to the EtherNet/IP Enable member. NOTE: A reset is required for this change to take effect.

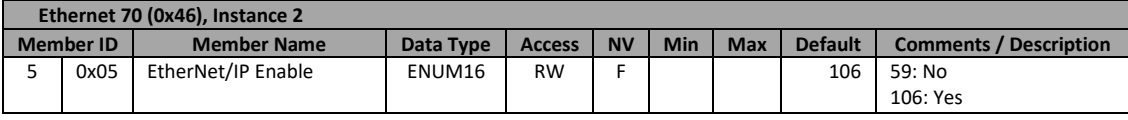

*LEDs*

The standard, user-defined LEDs have a definite purpose for this option.

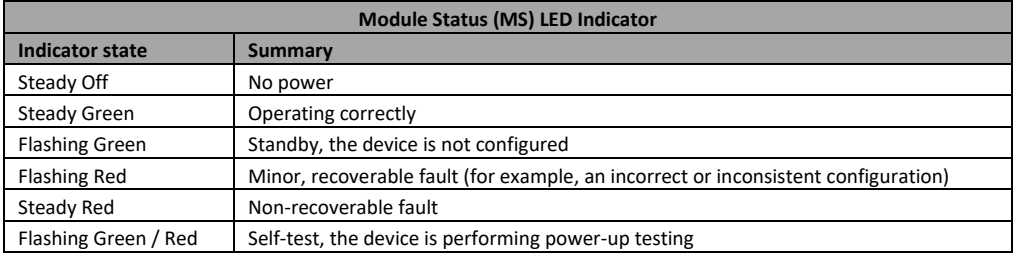

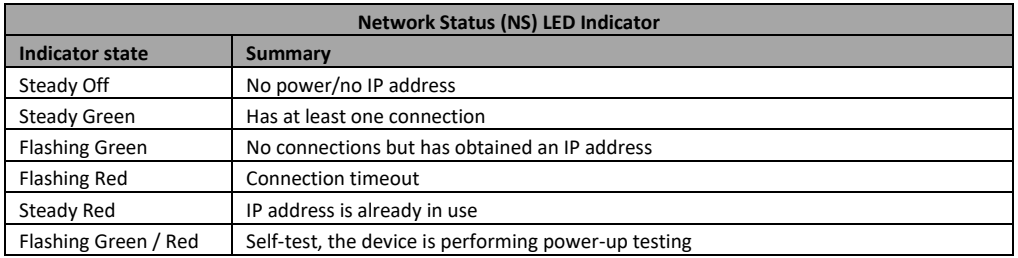

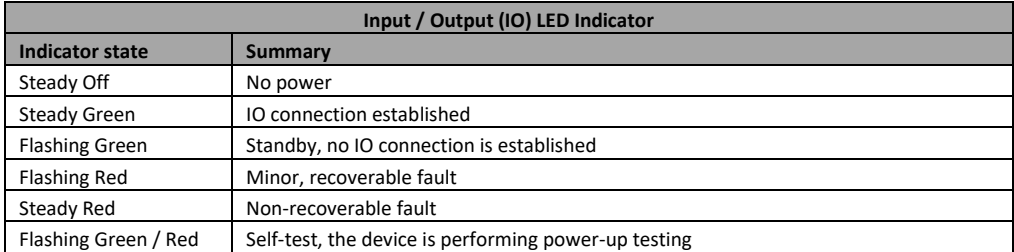

# HTTP Server Setup keys[: HTTPs](#page-89-2)

The RMA PLUS implements a custom HTTP server. Like Modbus® TCP, it interacts asynchronously with a user-defined data model loaded on initialization and configured by way of a USBD gateway file.

HTML files (\*.html, \*.htm) use dynamic token insertion to replace tokens with live data when streaming pages from the micro SD card to the HTTP client (browser). Users may create custom web content for the RMA PLUS by replacing the default HTTPs files and / or adding new ones.

This service is enabled by default for all model numbers. It may be disabled by writing "No" the HTTP Server Enable member. NOTE: A reset is required for this change to take effect.

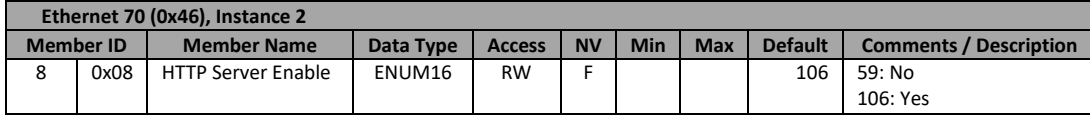

# *Token Format*

The format of a token is \${TokenKey}. When the parser encounters one of these tokens, it searches for a match. If a match is found, the token key is replaced with the token value. If a match is not found, the token key is replaced with a question mark.

The parser supports three token key formats and searches them in the following order:

- 1. If the format is \${CxxIxxMxx}, then the value is expected to be a member of the RMA PLUS where Cxx is the Watbus Class ID (hexadecimal), Ixx is the Watbus Instance ID (hexadecimal), and Mxx is the Watbus Member ID (hexadecimal) i.e. \${C01I01M01} for the Hardware ID.
- 2. Next, it searches user-defined tokens from the configuration file defined by the key [HTTPs](#page-89-2) in the setup file.
- 3. Finally, it searches a hardcoded token table.

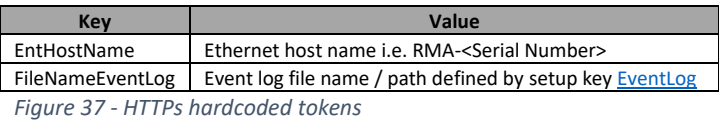

*Sample Configuration*

1. Open a web browser and navigate to the RMA PLUS using the IP address or host name i.e. http://rma-<Serial Number>/ or http://192.168.0.100/.

The default web page "Index.html" is displayed. It returns basic information about the device and a link to the Event Log.

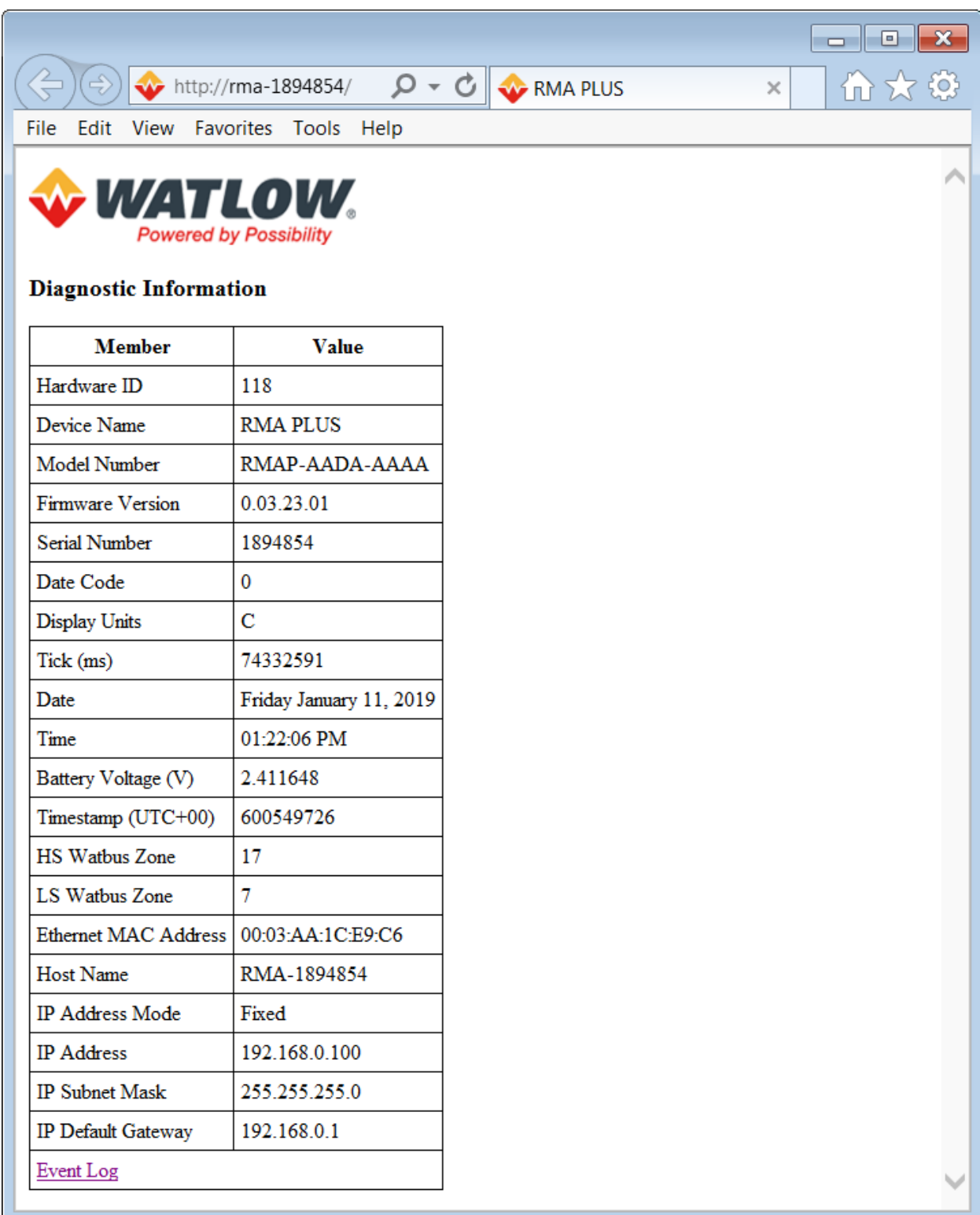

*Figure 38 - Default web page Index.html*

2. Plug in the USBD cable and mount the MICRO SD drive to view / modify HTTP server files.

HTTP server files are located in the "sd:\Https" directory. Index.html is the default file returned when you navigate to the RMA PLUS and no file is supplied. You are free to modify or replace the files in this directory.

|                             |                                    |       |                                                    |                                                       |                                  |              | $\blacksquare$                     | <b>. E.</b>   | $\mathbf{x}$ |
|-----------------------------|------------------------------------|-------|----------------------------------------------------|-------------------------------------------------------|----------------------------------|--------------|------------------------------------|---------------|--------------|
|                             |                                    |       |                                                    | ▶ My Computer On WINLPC0L7KM6 ▶ MICRO SD (E:) ▶ Https |                                  |              | $\bigstar$<br>$\blacktriangledown$ | Search $\rho$ |              |
| File                        | Edit View Tools Help               |       |                                                    |                                                       |                                  |              |                                    |               |              |
| Organize v                  | <b><i>e</i></b> Open ▼             | Print | New folder                                         |                                                       |                                  |              | ■ ★                                |               | $\bullet$    |
| Name                        | 木                                  |       |                                                    | Date modified                                         | Type                             | Size         |                                    |               |              |
| 2 404.html                  |                                    |       |                                                    |                                                       | 11/17/2017 2:42 PM HTML Document | 1 KB         |                                    |               |              |
| <b><i>v</i></b> favicon.ico |                                    |       |                                                    | 11/17/2017 2:56 PM                                    | Icon                             | <b>15 KB</b> |                                    |               |              |
| Index.html                  |                                    |       |                                                    |                                                       | 11/22/2017 3:40 PM HTML Document | 3 KB         |                                    |               |              |
| <b>R</b> Logo.png           |                                    |       |                                                    | 11/9/2017 8:19 AM                                     | PNG image                        | <b>55 KB</b> |                                    |               |              |
|                             |                                    |       |                                                    |                                                       |                                  |              |                                    |               |              |
|                             |                                    |       |                                                    |                                                       |                                  |              |                                    |               |              |
|                             |                                    |       |                                                    |                                                       |                                  |              |                                    |               |              |
|                             |                                    |       |                                                    |                                                       |                                  |              |                                    |               |              |
|                             |                                    |       |                                                    |                                                       |                                  |              |                                    |               |              |
|                             |                                    |       |                                                    |                                                       |                                  |              |                                    |               |              |
|                             |                                    |       |                                                    |                                                       |                                  |              |                                    |               |              |
|                             |                                    |       |                                                    |                                                       |                                  |              |                                    |               |              |
|                             |                                    |       |                                                    |                                                       |                                  |              |                                    |               |              |
|                             |                                    |       |                                                    |                                                       |                                  |              |                                    |               |              |
|                             |                                    |       |                                                    |                                                       |                                  |              |                                    |               |              |
|                             |                                    |       |                                                    |                                                       |                                  |              |                                    |               |              |
|                             | Index.html<br><b>HTML Document</b> |       | Date modified: 11/22/2017 3:40 PM<br>Size: 2.06 KB |                                                       | Date created: 11/16/2017 3:33 PM |              |                                    |               |              |
| 1 item selected             |                                    |       |                                                    |                                                       |                                  |              |                                    |               | -di          |

*Figure 39 - Default HTTPs location, content*

3. Open Index.html and observe the syntax before token insertion. View the HTML source to learn more about tokens and their format.

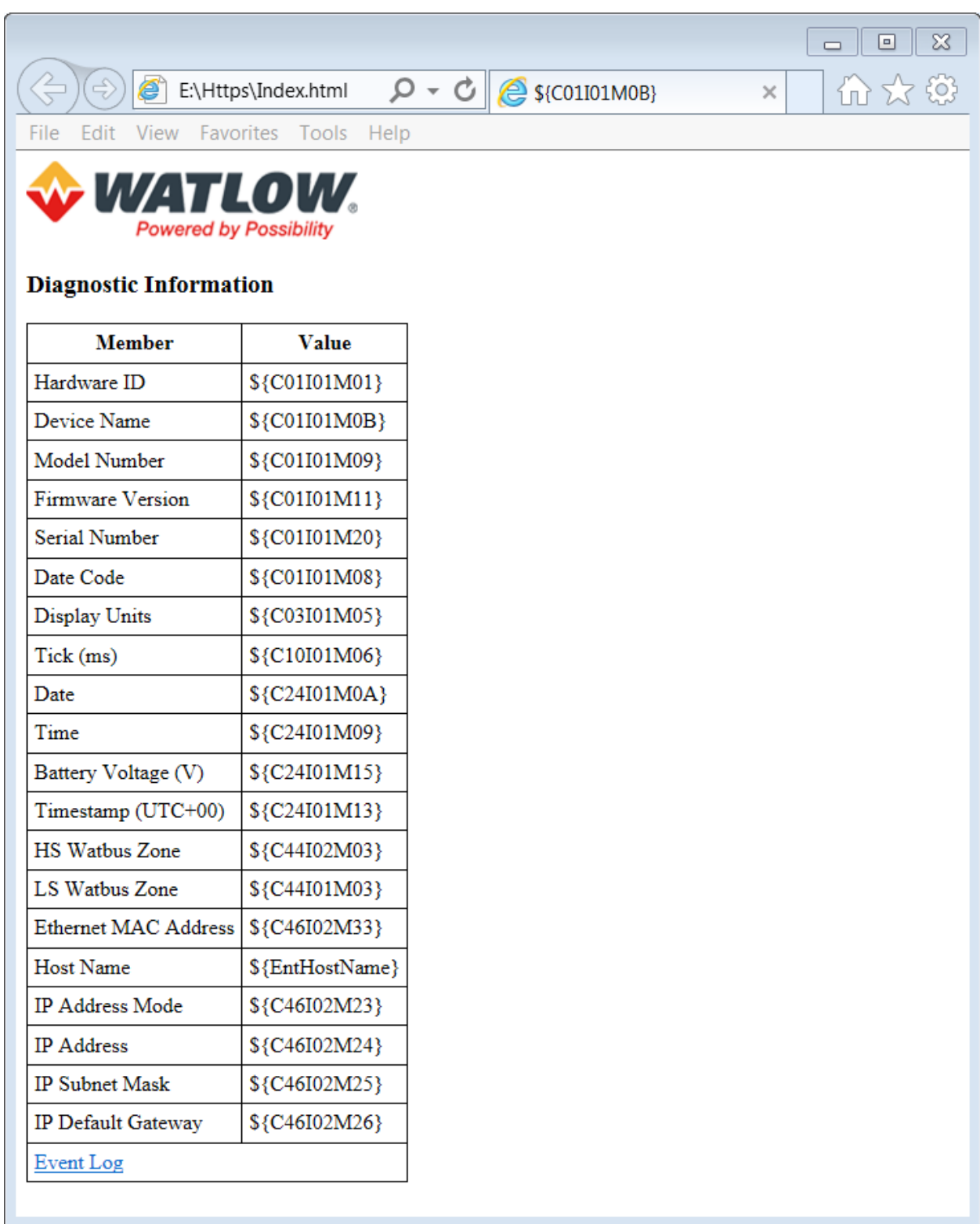

*Figure 40 - Index.html source*

- 4. Mount the NOR FLASH drive .
- 5. Add the **[HTTP](#page-89-2)s** key to the setup file.

6. Create the file defined by the newly created HTTPs key referencing data points you wish to display in the new web page. Notice the format is very similar to the other gateway files. Compared to Modbus®, the "Token" column replaces the "Register" column. All other elements are the same. Tokens are user-defined strings. The remainder of the record elements are bus dependent as before.

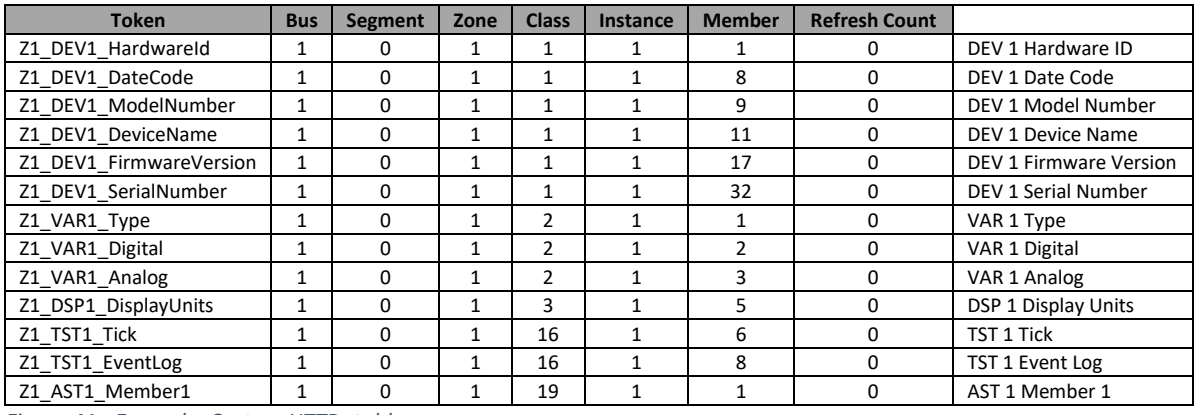

*Figure 41 - Example: Custom HTTPs table*

7. Create a new HTML page "sd:\Https\Zone01.html" using the user-defined tokens above to display information about the high-speed Watbus device at Zone 1. Use the default HTML page "Index.html" as a guide. Open the web page from the Https directory to validate the design without dynamic token replacement.

 $\overline{\mathbf{x}}$ 

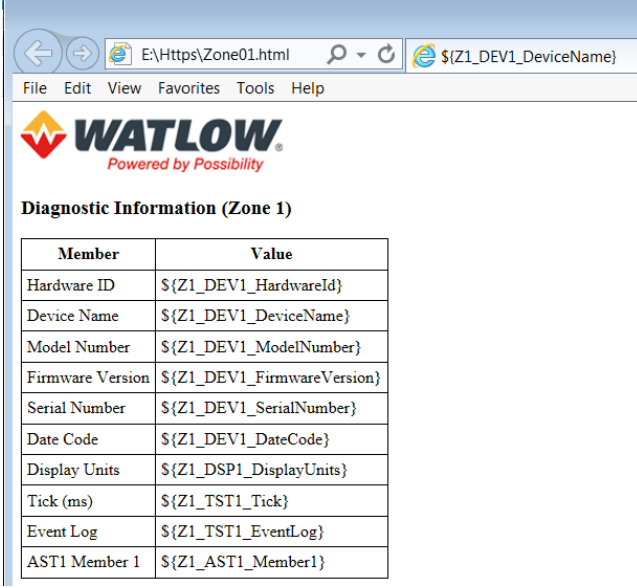

*Figure 42 - Example: Zone01.html source*

- 8. Save and close all files on the MICRO SD and NOR FLASH drives. Eject (stop / unmount) both drives.
- 9. Reset the RMA PLUS.
- 10. Open a web browser and navigate to the RMA PLUS using the IP address or host name i.e. http://rma-<Serial Number>/Zone01.html or http://192.168.0.100/Zone01.html. Observe the new HTML page with live data inserted for Zone 1.

Version 2.0 (8/30/2022 1:58 PM) PN: 2042-8198 Page 50 of 96 DN: 10-32813

| $\Rightarrow$            | whttp://rma-1894854/Zone $\mathcal{Q} \cdot \mathcal{Q}$ $\mathcal{Q}$ POWERGLIDE  |  |
|--------------------------|------------------------------------------------------------------------------------|--|
| File                     | Edit View Favorites Tools Help                                                     |  |
|                          | <b>WATLOW.</b><br><b>Powered by Possibility</b><br>Diagnostic Information (Zone 1) |  |
| <b>Member</b>            | <b>Value</b>                                                                       |  |
| Hardware ID              | 138                                                                                |  |
| Device Name              | <b>POWERGLIDE</b>                                                                  |  |
| Model Number             | PGLX-XXXX-XXXX                                                                     |  |
| Firmware Version 0.05.24 |                                                                                    |  |
| <b>Serial Number</b>     | 2031656                                                                            |  |
| Date Code                | $\Omega$                                                                           |  |
| <b>Display Units</b>     | Ċ.                                                                                 |  |
| Tick (ms)                | 37241                                                                              |  |
| Event Log                | #                                                                                  |  |
| AST1 Member 1            | (1 1 255)                                                                          |  |

*Figure 43 - Example: Zone01.html*

# *Notes*

- HTML files live on the micro SD card by default. This path cannot be changed at run time with a setup file key.
- When the MICRO SD drive is owned by the PC (LED A is RED), the HTTP server cannot return web pages, i.e. the (sd:) volume is not accessible to the firmware.
- Dynamic token replacement only occurs in HTML files (\*.html, \*.htm).
- The current implementation provides for 15 connections. Each file requires a connection. Using the default web page as an example, there should be a maximum of three connections created by the request for Index.html. This, of course, varies by browser, caching, timing, etc.
	- 1. Index.html
	- 2. favicon.ico
	- 3. Logo.png
- The HTTP server supports all [Data Types.](#page-92-0)
- You may download or create links to any file on any drive via HTTP. See the event log example on the default HTML page. Valid drive names are "sd:", "nor:" and "ram:".
- The current implementation only supports read operations via HTTP.
- Tested with Internet Explorer and Chrome.

# TFTP Server

The RMA PLUS implements a Trivial File Transfer Protocol (TFTP) server for accessing files on the RMA PLUS in a similar fashion to USB.

<span id="page-50-0"></span>This service is enabled by default for all model numbers. It may be disabled by writing "No" the TFTP Server Enable member. NOTE: A reset is required for this change to take effect.

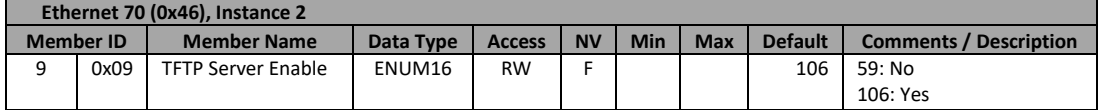

### *Notes*

- Read-only files cannot be written via TFTP
- Binary image transfer mode [-i] is recommended to prevent data loss in some strings

*Command Format using Windows® 7 native TFTP client:* TFTP [-i] host [GET | PUT] source [destination]

# *Sample Read*

Read the Modbus TCP configuration file (ModbusTcp.csv) from the NOR FLASH drive and place it in a folder in the temporary directory.

TFTP -i rma-1894854 GET nor:\Gateway\ModbusTcp.csv %TEMP%\TFTP\ModbusTcp.csv

# *Sample Write:*

Write the Modbus TCP configuration file (ModbusTcp.csv) from a folder in the temporary directory to the NOR FLASH drive.

TFTP -i rma-1894854 PUT %TEMP%\TFTP\ModbusTcp.csv nor:\Gateway\ModbusTcp.csv

### SNTP Client

### Setup keys[: SntpAddress](#page-89-3)

The RMA PLUS implements a Simple Network Time Protocol (SNTP) client. If the configuration key [SntpAddress](#page-89-3) is present, the RMA PLUS will attempt to synchronize its time with the configured SNTP server once per day. If the connection fails, the RMA PLUS will try again at a faster interval until the connection is successful.

# TFTP Client

This feature is only available if the model number is RMAP-XX**D**X-XXXX.

If the data logging feature is ordered, the RMA PLUS is capable of automatically transferring log files to a TFTP server. The remote IP address of the TFTP server must be set in the Ethernet object (member 54).

The last log file is transferred to the server when a new file is created.

Any TFTP server may be used for this service. You may use Dashboard for this service as well.

Se[e Ethernet](#page-77-0) object.

# MQTT Client

This feature is under development but may be enabled in the field. Contact the factory for more information.

Setup keys[: MQTTcCustomerId](#page-91-0)

The RMA PLUS implements a MQTT client for Internet of Things (IoT) messaging. Currently, a user may monitor the data log remotely (same content as DataLog.csv).

This service is enabled by default (when ordered from the factory). It may be disabled by writing "No" to the MQTT Client Enable member. NOTE: A reset is required for this change to take effect.

**Ethernet 70 (0x46), Instance 2**

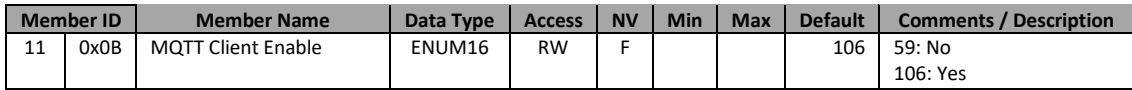

*Notes*

• TCP Port 1883 is required

# Wireshark

Wireshark is an Ethernet network analyzer. If you are trying to diagnose an Ethernet issue, Wireshark is an invaluable tool. The factory may ask for a network capture to help diagnose problems.

If the problem is between PC software and the RMA PLUS, you can install Wireshark on the PC with no additional configuration. If the problem is between a device without Wireshark and the RMA PLUS, you can activate the port mirroring feature of the embedded switch to obtain a network capture.

# Watbus

Watbus is a RS-485 token-passing network that may contain both masters and slaves. It is a proprietary protocol that all products implement. There are two varieties – high-speed and low-speed. The RMA PLUS is a master on both channels.

The logical address is independently software selectable for each bus. Use Standard Bus Instance 1 to change the logical address for low-speed Watbus. Use Standard Bus Instance 2 to change the logical address for high-speed Watbus.

Se[e Standard Bus](#page-75-0) for member documentation.

# Address Segmentation

The legacy bus (low-speed Watbus) is segmented and thus requires an additional configuration parameter to address data points. Therefore, when you purchase an EZ-ZONE RUI and EZ-ZONE PM, and configure it with a PC, they are all at address 1 yet there is no address conflict. The explanation follows…

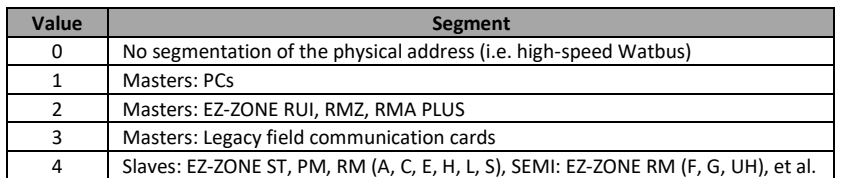

*Figure 44 - Watbus address segmentation*

# Low-Speed Watbus

There may be up to 33 devices (zones) on bus 2, each with a unique physical address. The logical address is what the user is presented. The physical address is what's used on the bus. By default, the RMA PLUS occupies logical address 7 of segment 2. You must ensure that each device on this bus has a unique logical address within its segment. Segment 2 devices may include EZ-ZONE RUIs and a sole EZ-ZONE RMZ (always address 8).

The segment field only applies to bus 2 records.

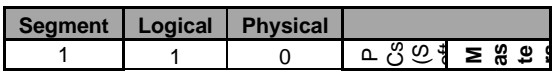

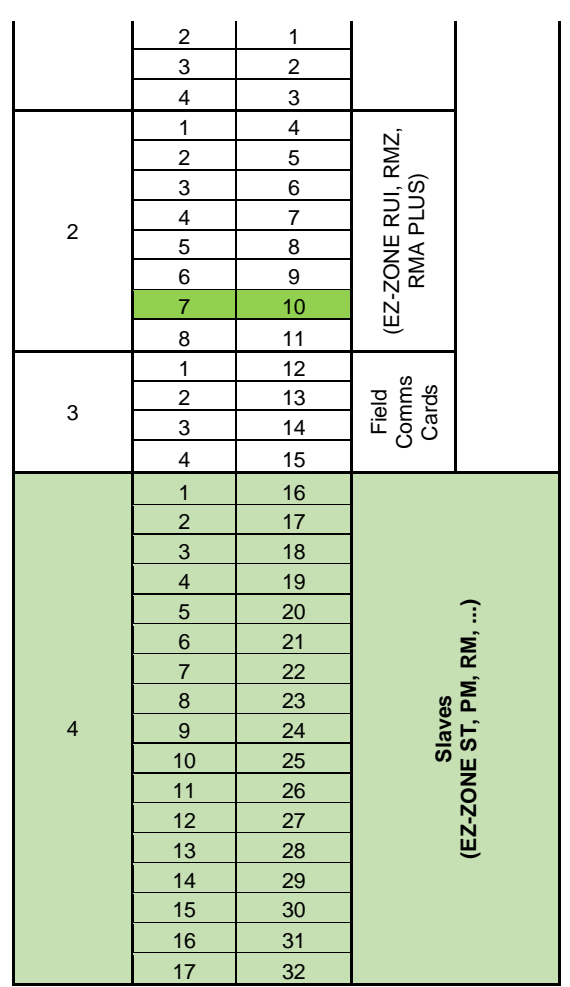

*Figure 45 - LSWB address space*

# High-Speed Watbus

There may be up to 17 devices (zones) on bus 1. All are masters, so they may initiate requests to their peers. By default, the RMA PLUS occupies address 17, which does not conflict with any other EZ-ZONE RM module. The segment field should be set to 0 (not segmented) for any bus 1 record.

The logical address is software selectable and may be changed using one of the PC software tools. It is recommended to leave the RMA PLUS at address 17 as this is a reserved address space.

| <b>Segment</b> | Logical | <b>Physical</b> |                         |
|----------------|---------|-----------------|-------------------------|
|                |         | 0               |                         |
|                | 2       |                 |                         |
|                | 3       | $\overline{2}$  |                         |
| 0              | 4       | 3               |                         |
|                | 5       | 4               | Masters<br>(EZ-ZONE RM) |
|                | 6       | 5               |                         |
|                | 7       | 6               |                         |
|                | 8       | 7               |                         |
|                | 9       | 8               |                         |
|                | 10      | 9               |                         |
|                | 11      | 10              |                         |
|                | 12      | 11              |                         |

Version 2.0 (8/30/2022 1:58 PM) PN: 2042-8198 Page 54 of 96 DN: 10-32813

| 13 | 12 |  |
|----|----|--|
| 14 | 13 |  |
| 15 | 14 |  |
| 16 | 15 |  |
| 17 | 16 |  |

*Figure 46 - HSWB address space*

# Data Logging

The data logging feature is only available if the model number is RMAP-XX**D**X-XXXX.

Setup keys[: DataLog,](#page-90-1) [LogIntervalSec,](#page-90-2) [LogKeepDays](#page-90-3)

Data logging allows the user to log any data points in the system at a specified interval. Keys [DataLog](#page-90-1) and [LogIntervalSec](#page-90-2) must be added to the setup file. Log files are stored on the MICRO SD drive (sd:\DataLog). This path cannot be changed by a setup file key.

The data logging configuration is user-defined. A sample file (shown below) exists in the path defined by th[e DataLog](#page-90-1) key. Add records to this file as necessary keeping the following in mind:

- The configuration file may contain a maximum of 2000 valid records.
- There is currently a maximum of 500 unique data points per Watbus bus and zone.
- The header is a user-defined string with a maximum length of 31 characters. Headers greater than 31 characters will be truncated. If the header field is empty, one will be created in the form of:
	- $\circ$  "(Z:C.M.I)" for Watbus records where Z = Zone ID, C = Class ID, M = Member ID, I = Instance ID
	- $\circ$  "(A:R.N)" for Modbus® records where A = Address, R = Register, N = Number of Registers
- Headers are only appended once, when the file size equals zero.
- The format column may be used to override the default numeric data format for the given record. Standard printf style format strings may be used i.e. %f, %i, %X, etc. Leave this field empty to use the default data format.
- The format of the log file name is "YYYY-MM-DD.csv."
- A new file is created every day. Mount the MICRO SD drive to access / manage log files.
- Files with a creation date older tha[n LogKeepDays](#page-90-3) will be deleted. Folders, read-only files, and hidden files are excluded.
- File maintenance is triggered when a new file is created (file size is zero).
- All [Data Types](#page-92-0) are supported.
- Unsupported data types will be blank. This may be observed in a log file if the RMA PLUS is not able to read the representation (data type) of a member. This will be the case if the target device is not present or the bus has yet to acquire the member attributes.
- If the file nor:\Text.csv exists, enumerations will be logged as strings. If not, they will be logged as their integer equivalent.
- [Producer / consumer](#page-92-1) data points will display 99999 if an error exists.

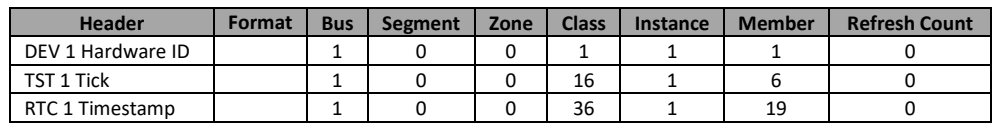

*Figure 47 - DataLog.csv default configuration*

The following is a sample from the file "sd:\DataLog\2018-01-25.csv" generated from the configuration file above:

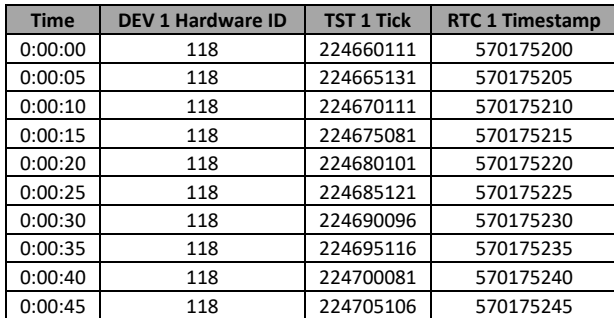

# Modbus® RTU

This feature is only available if the model number is RMAP-2XXX-XXXX.

Setup keys[: ModbusRtu6,](#page-91-1) [ModbusRtu7,](#page-91-2) [UART7,](#page-90-4) [RtuFc6](#page-91-3)

If available, the RMA PLUS enables two Modbus® RTU channels on an adjacent RS-232 / RS-485 companion module. These channels may be independently configured as masters or slaves. Modbus® RTU does not proxy requests. It interacts asynchronously with a user-defined data model loaded on initialization and configured by way of a USBD gateway file.

As a Modbus® RTU slave, the RMA PLUS only implements the following Modbus® function codes:

- 3: Read Holding Registers
- 4: Read Input Registers
- 6: Write Single Register
- 16: Write Multiple Registers
- 105: Software Reset (See [Software Reset Service](#page-42-0) for more information)

As a Modbus® RTU master, the RMA PLUS only implements the following Modbus® function codes:

- 3: Read Holding Registers
- 6: Write Single Register Only if key [RtuFc6](#page-91-3) is enabled!
- 16: Write Multiple Registers

Modbus® RTU supports all integer data types, floats, enums and Watbus Parameter types. Strings are not implemented. See [Data Types](#page-92-0) for more information.

The 16-bit word / register order of multi-register data types may be changed to suit the client application. By default, the word order is low, high. Se[e Modbus](#page-76-0) for member documentation.

The object model for the Modbus® RTU slave is user-defined. A sample file (shown below) exists in the path defined by the key[s ModbusRtu6](#page-91-1) and [ModbusRtu7.](#page-91-2) Add records to these files as necessary keeping the following in mind:

- The Modbus® register is user-defined. It is an unsigned 16-bit integer with a range of 0 65535.
- Records must be sorted in ascending order by Modbus® register (Column A).
- The file may contain a maximum of 2000 valid records.

Version 2.0 (8/30/2022 1:58 PM) PN: 2042-8198 Page 56 of 96 DN: 10-32813

- There is currently a maximum of 500 unique data points per Watbus bus and zone.
- You must respect the data type of the target element i.e. 32-bit integers, floats and parameters consume two registers, so you must skip a register number before starting the next custom data point. In this example, additional records may be added starting at registers 2 and 1002 because both elements are 32-bit values.
- A value of 0 will be returned for registers that are not explicitly defined in the table.
- An exception will be returned if a request exceeds the limits of the table, i.e. register > 1001 in this example.
- Writing will not return an exception unless the above condition is violated.

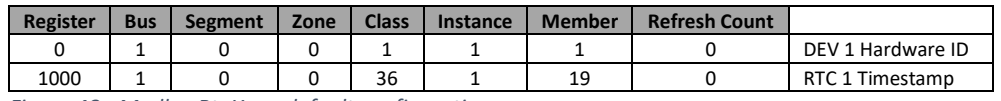

*Figure 48 - ModbusRtuX.csv default configuration*

Perform test read / write operations on the data. A sample Modbus® RTU test program is included on the MICRO SD drive for testing purposes (sd:\Software\Modbus RTU). In the following example, the RMA PLUS's Hardware ID (32-bit Integer) is returned for registers 0, 1. Registers 2 and 3 were not specified so they return 0s.

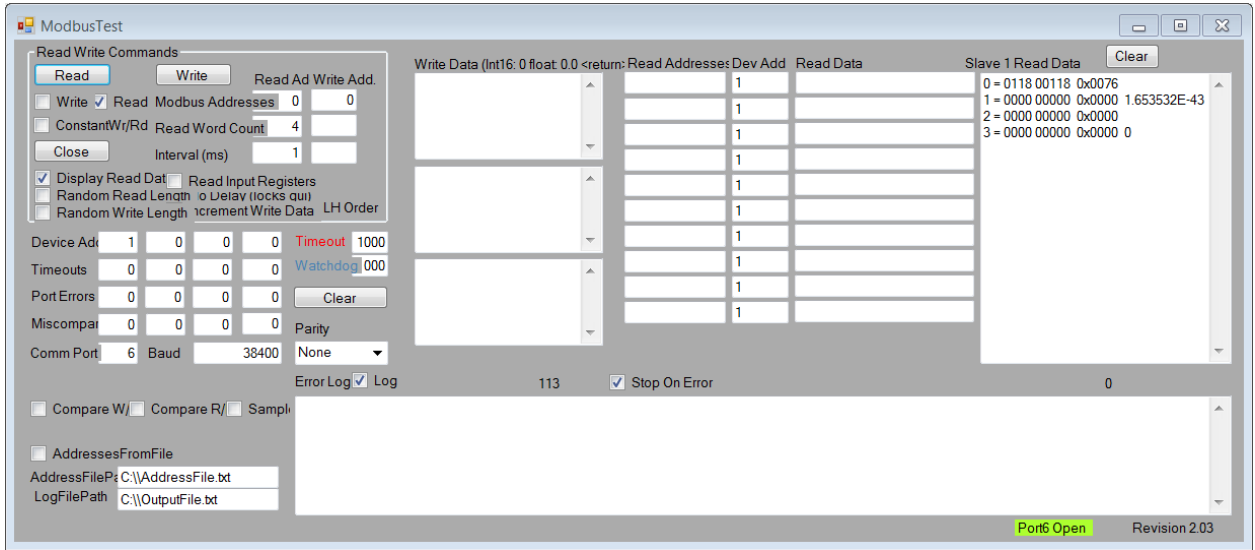

*Figure 49 - Example: Modbus RTU client*

Attempting to read beyond the ends of the defined table will return an exception.

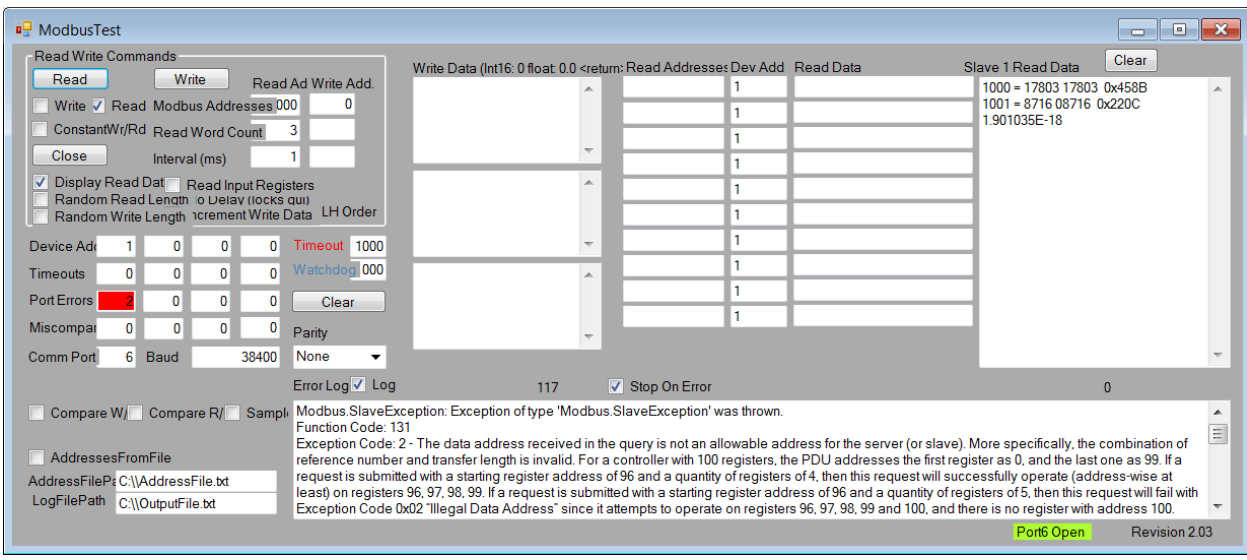

*Figure 50 - Example: Modbus RTU client exception response*

# Controller Area Network (CAN)

The RMA PLUS has an optional CAN hardware interface that may be used for DeviceNet™ applications.

# DeviceNet™ Slave

This feature is only available if the model number is RMAP-5XXX-XXXX.

Setup keys[: DeviceNet](#page-88-3)

DeviceNet™ is CIP™ over CAN. Refer to the [Common Industrial Protocol \(CIP](#page-58-0)™) section for more detail.

The RMA PLUS provides one explicit messaging connection and one implicit connection.

DeviceNet™ does not proxy requests. It interacts asynchronously with a user-defined data model loaded on initialization and configured by way of a USBD gateway file. Because of this, there is virtually no delay between request and response.

The DeviceNet™ slave supports all data types. See [Data Types](#page-92-0) for more information.

• Isolated physical layer.

# *Switches*

The DeviceNet™ module provides three rotary switches for setting the MAC ID and baud rate. These settings are software settable if the corresponding switch is set to program.

# *LEDs*

The following LEDs refer to those found on the DeviceNet™ hardware module (to the right of the RMA PLUS). These do not take the place of the 4 user-defined LEDs on the RMA PLUS like EtherNet/IP™.

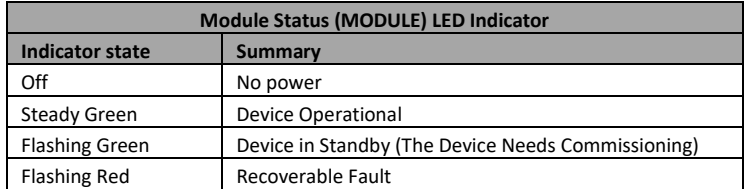

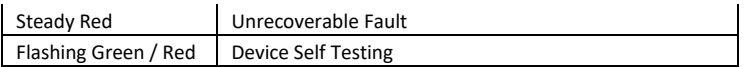

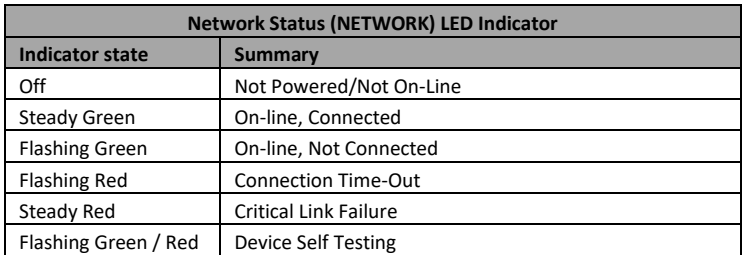

# System Configuration

# Setup keys[: SysCfg](#page-89-4)

This feature may be used to write configuration parameters to system devices when the RMA PLUS is initialized. The sample file contains the Ethernet configuration parameters for this device. Note that the bus is currently 0 for all records, so they are ignored by the parser. Also, Zone is a 1-based number. Zone 0 is a special case that denotes "self" or the RMA PLUS in this case. Using Zone 0 is agnostic of changes to the Watbus logical address. If you wish to use the system configuration file to set your Ethernet parameters, change the bus to 1 for each record and verify the elements in the value column.

Add records to the file as necessary keeping the following in mind:

- The file may contain a maximum of 2000 valid records.
- There is currently a maximum of 500 unique data points per Watbus bus and zone.
- Writing to the parameters in this example will require two resets. The first reset writes the new value to the Ethernet object, the second reset uses the new value to initialize communications. NOTE: There are other parameters that will behave this way.

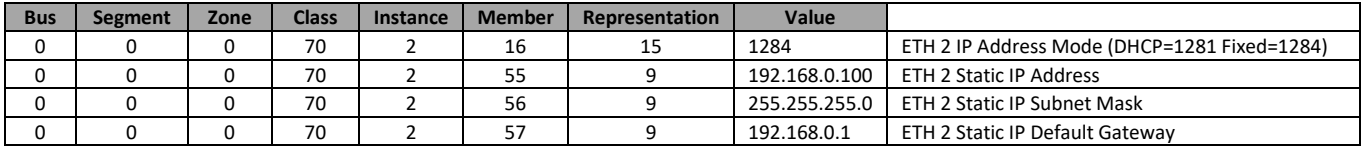

<span id="page-58-0"></span>*Figure 51 - SysCfg.csv default configuration*

# Common Industrial Protocol (CIP™)

CIP™ is the common application layer among Open DeviceNet Vendors Association (ODVA®) protocols including DeviceNet™ and EtherNet/IP™.

# *Object Model*

The object model consists of required and vendor specific objects. Required objects are specified by ODVA® as a function of the device type. Vendor specific objects are user-defined and identical (by default) among CIP™ protocols.

NOTE: CIP™ byte order is little endian for native data types.

### Identity Object

### Attributes

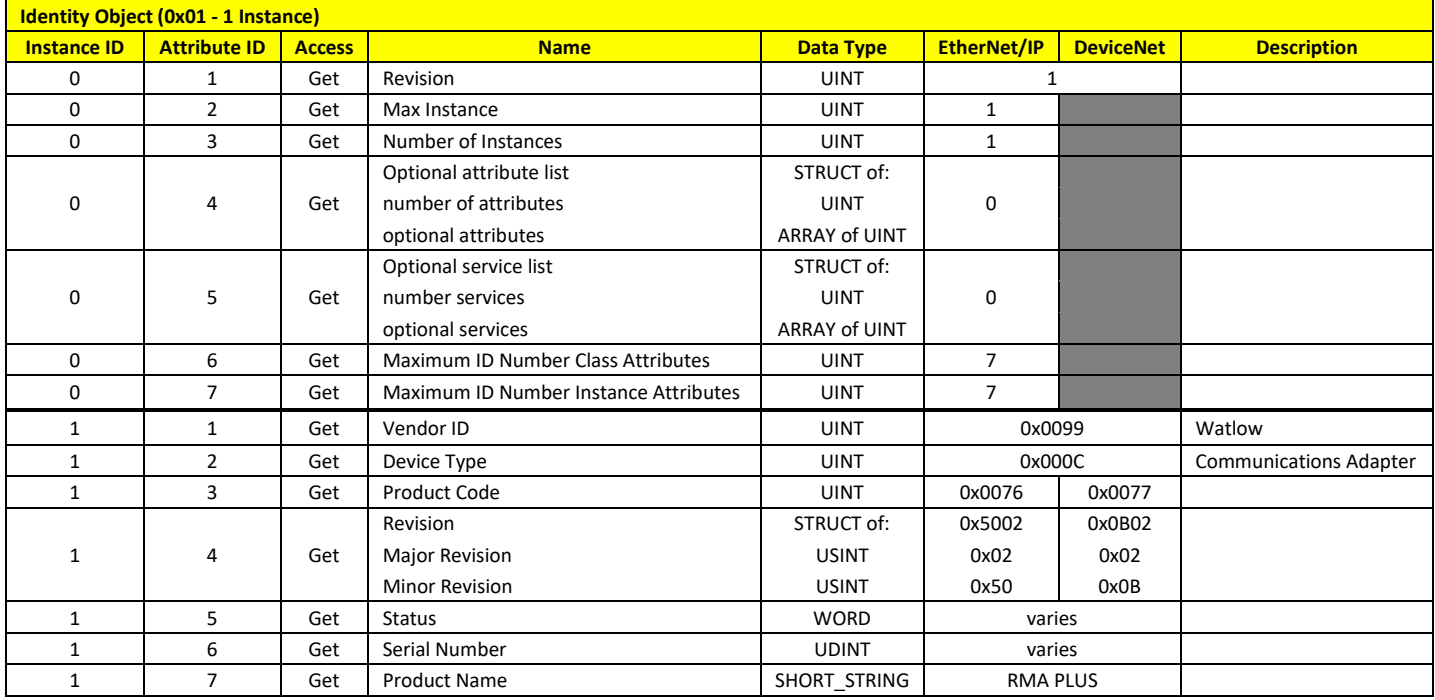

#### Services

#### Reset type 0, 1 implemented.

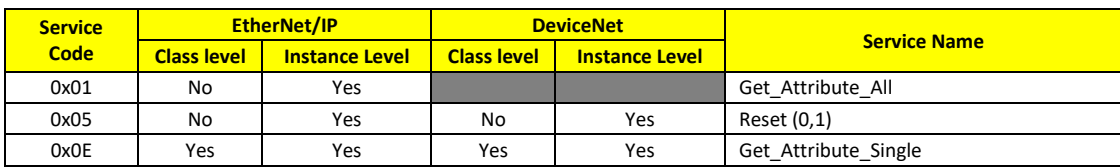

# Message Router Object

### Attributes

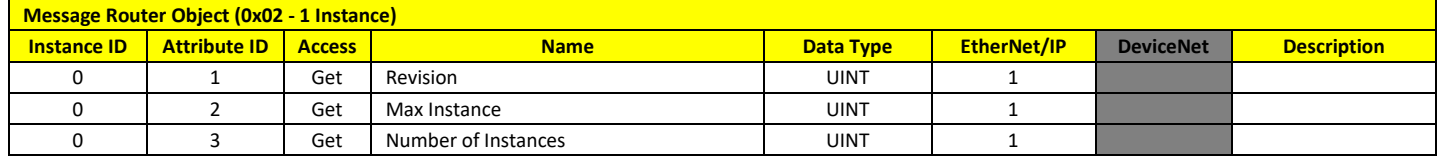

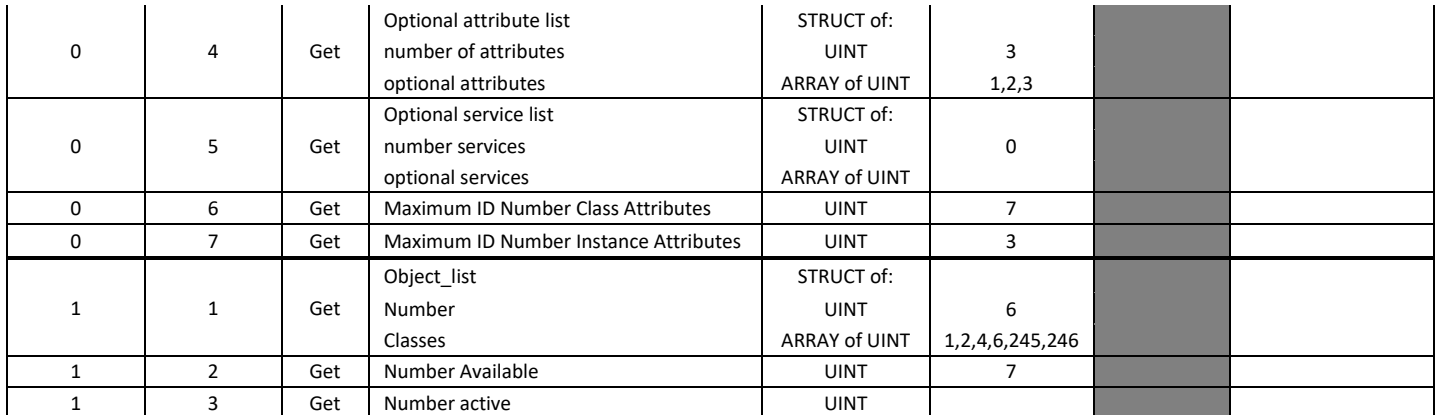

#### Services

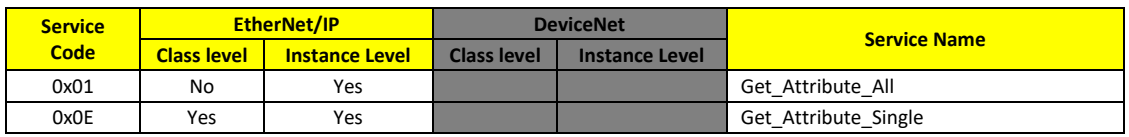

### DeviceNet Object

#### Attributes

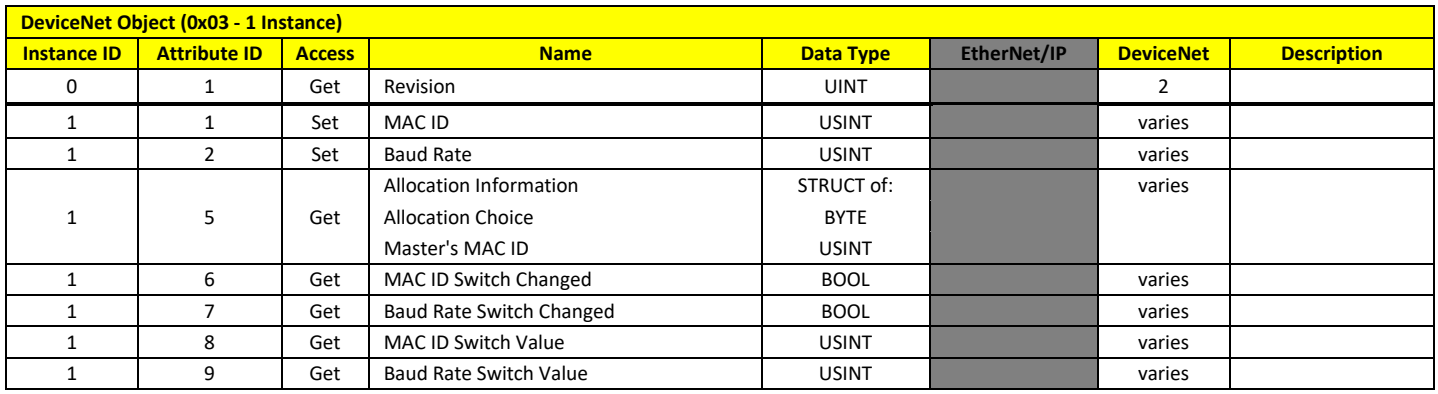

### Services

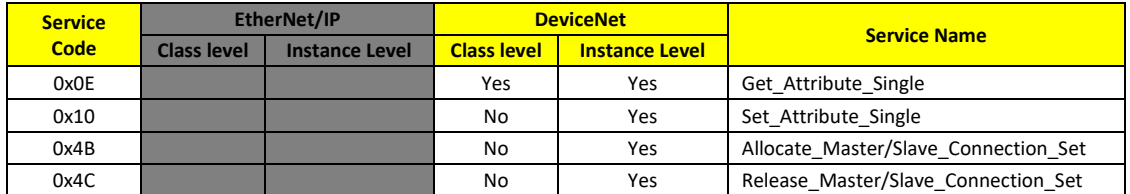

## Assembly Object

The EtherNet/IP™ Output Only assembly (197) is a T->O assembly with size = 0 bytes. This is used as a heartbeat when only outputs (O->T) are desired. It may be used in place of the default T->O assembly.

The EtherNet/IP™ Input Only assembly (198) is an O->T assembly with size = 0 bytes. This is used as a heartbeat when only inputs (T->O) are desired. It may be used in place of the default O->T assembly.

The EtherNet/IP™ Listen Only assembly (199) is an O->T assembly with size = 0 bytes. This is used when the master / scanner wishes to listen (subscribe) to an existing multicast T->O connection. It may be used in place of the default O->T assembly.

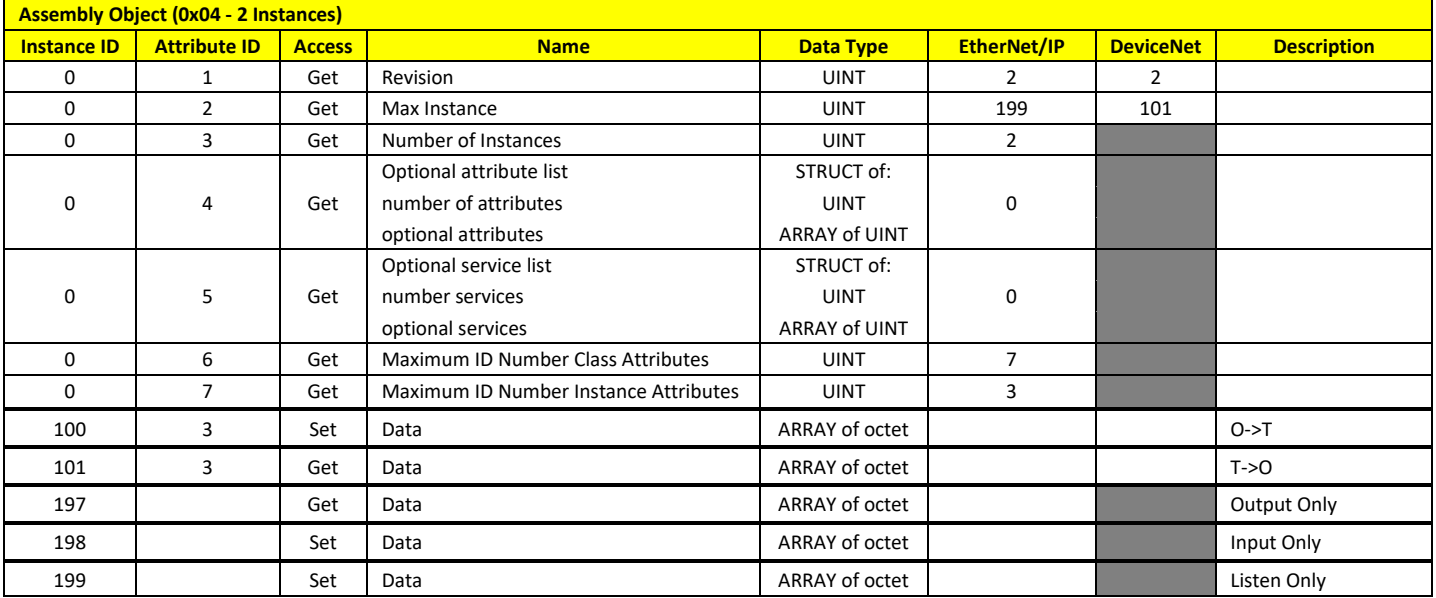

#### Attributes

#### Services

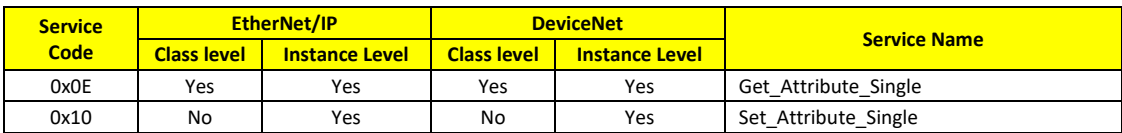

# Connection Object

#### Attributes

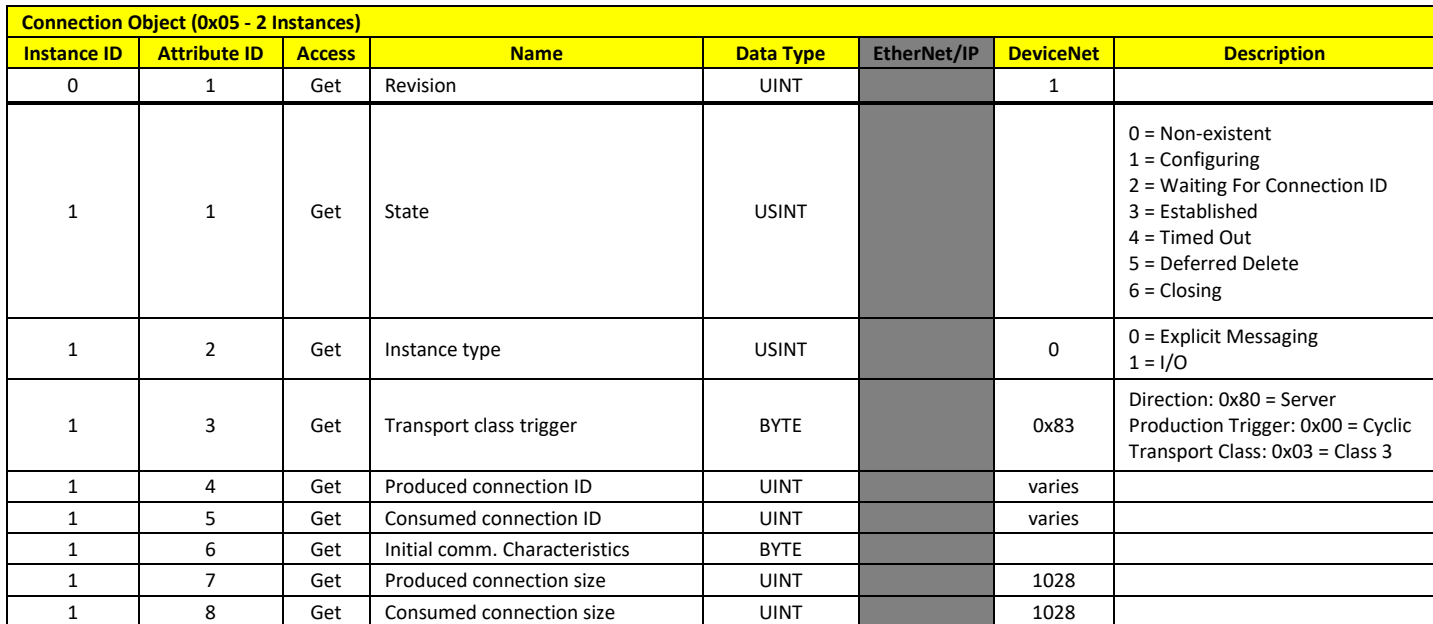

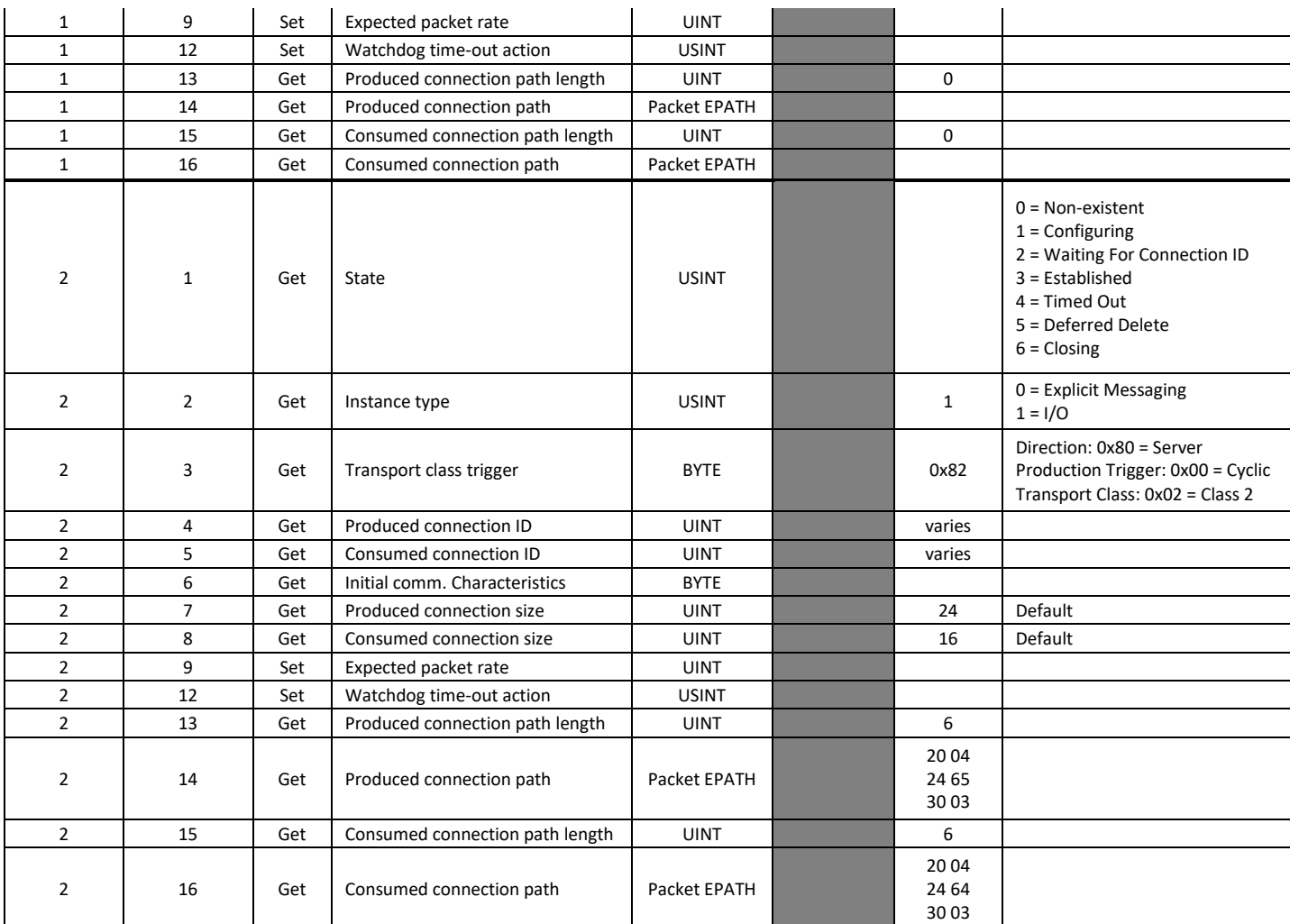

# Services

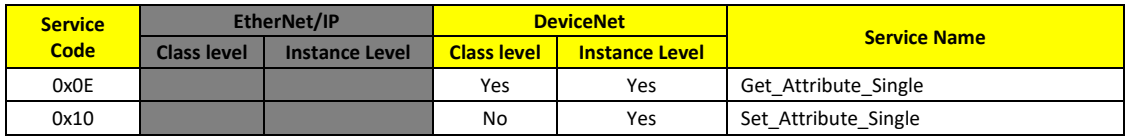

# Connection Manager Object

### Attributes

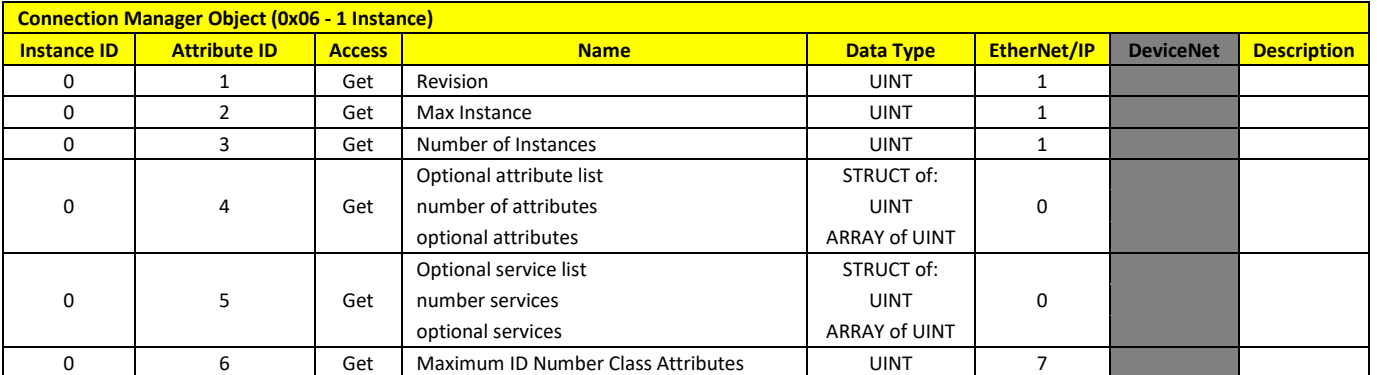

0 | 7 | Get | Maximum ID Number Instance Attributes | UINT | 0

Services

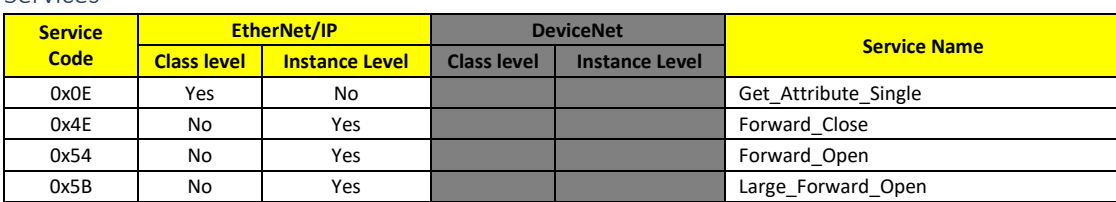

# File Object

# Attributes

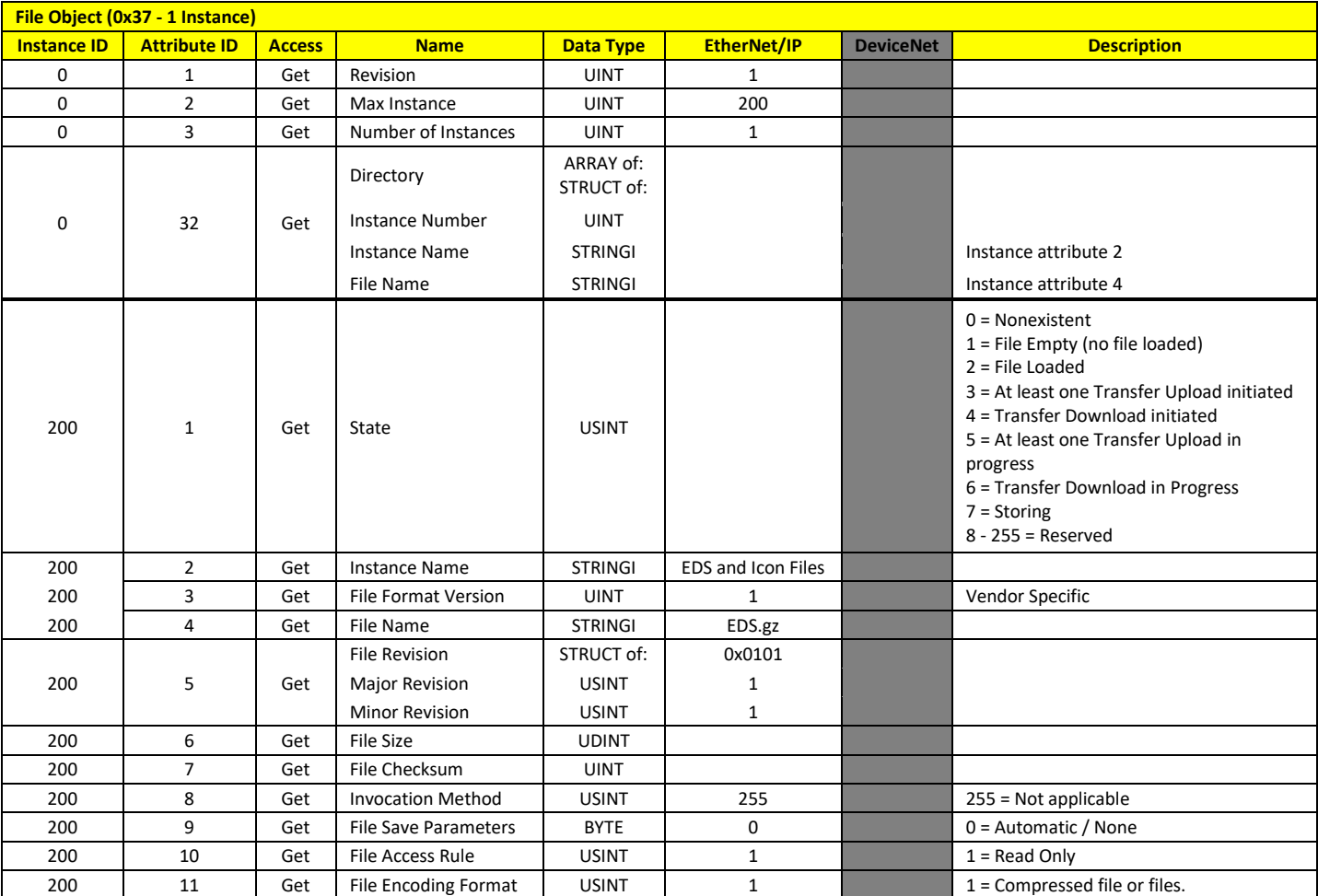

#### Services

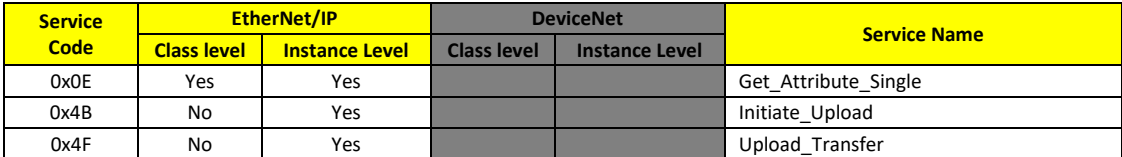

# Vendor Specific Object 100

# Attributes

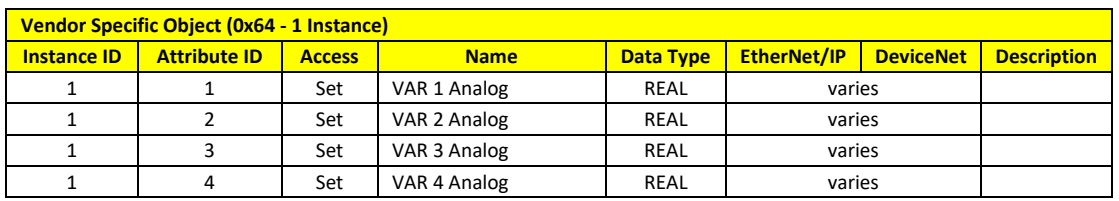

# Services

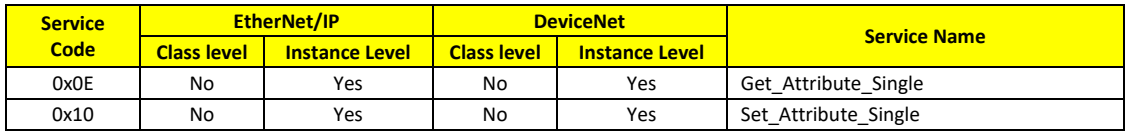

# Vendor Specific Object 101

# Attributes

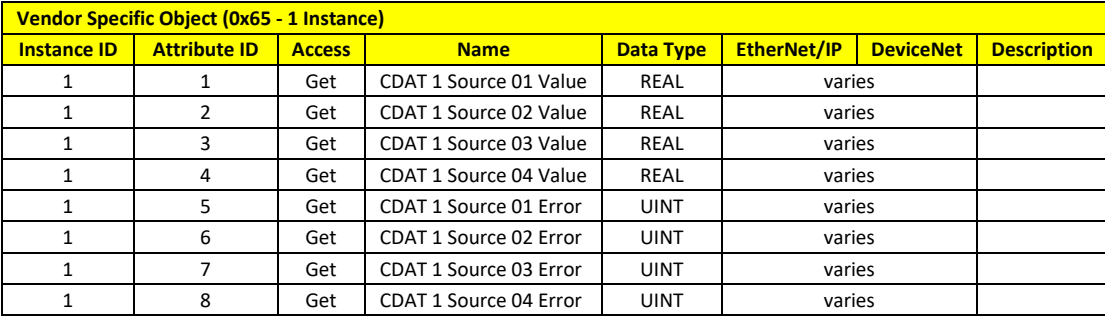

#### Services

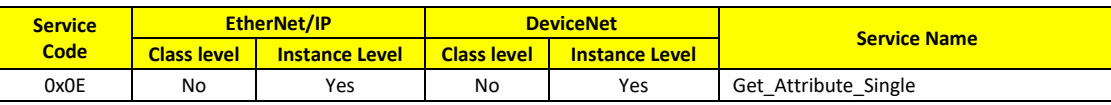

# Vendor Specific Object 110

### Attributes

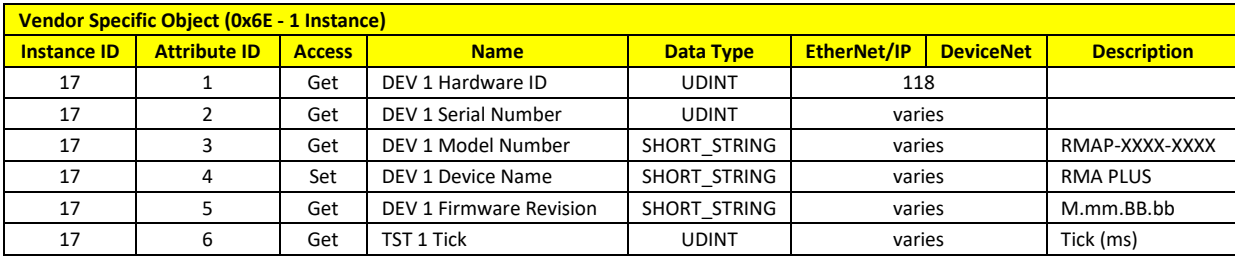

#### Services

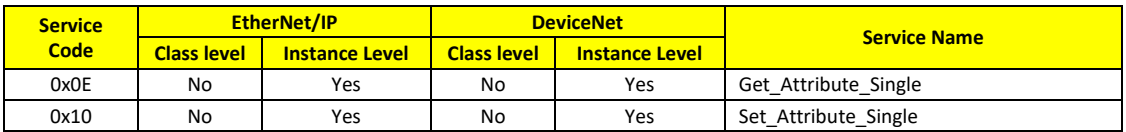

# TCP/IP Interface Object

# Attributes

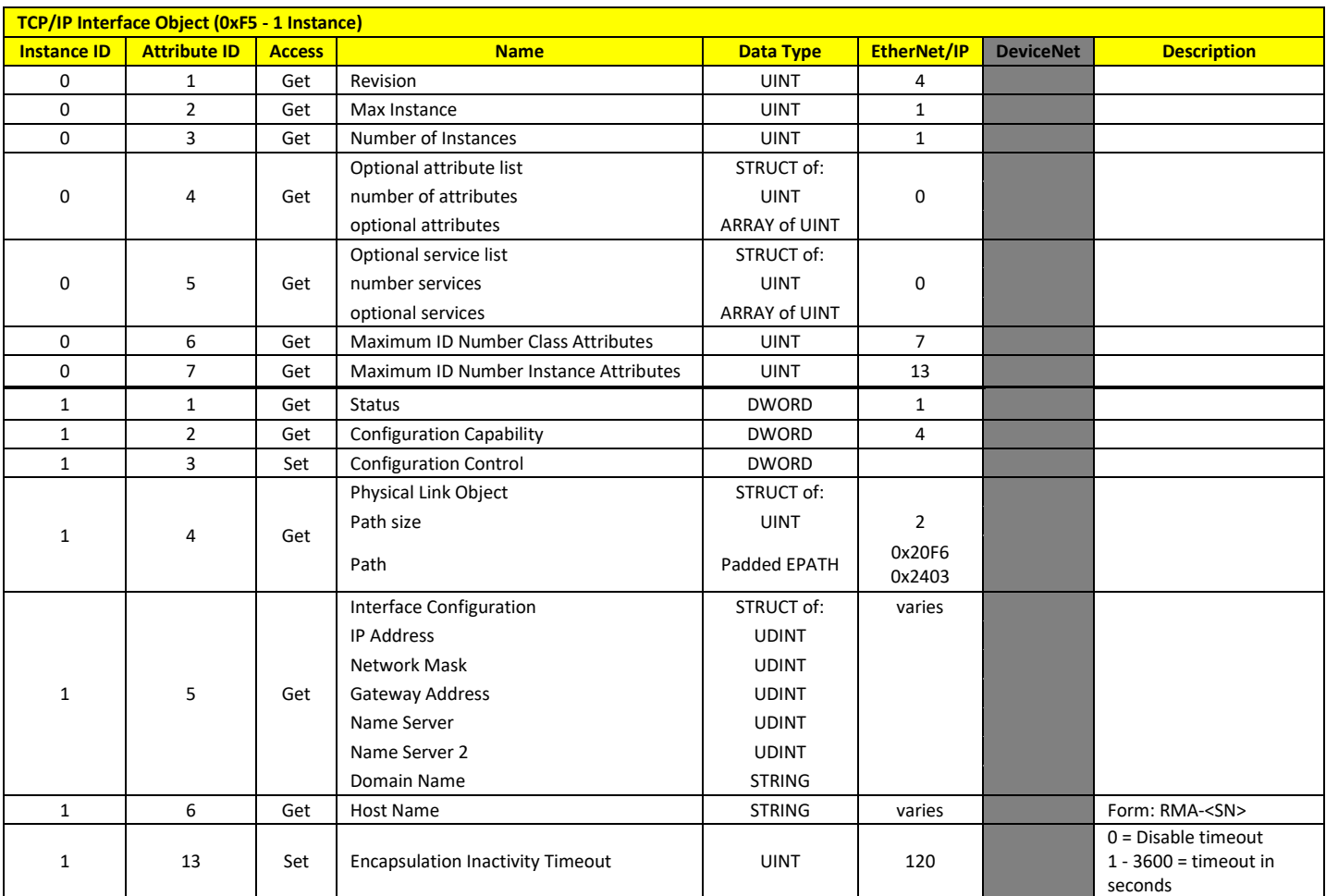

# Services

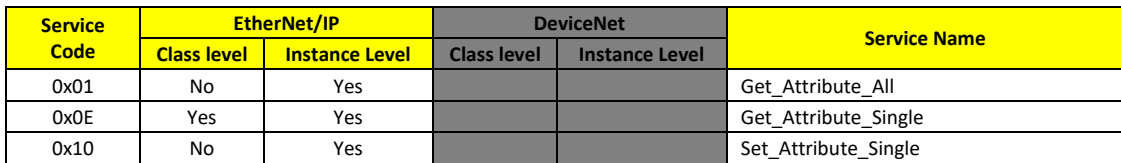

# Ethernet Link Object

# Attributes

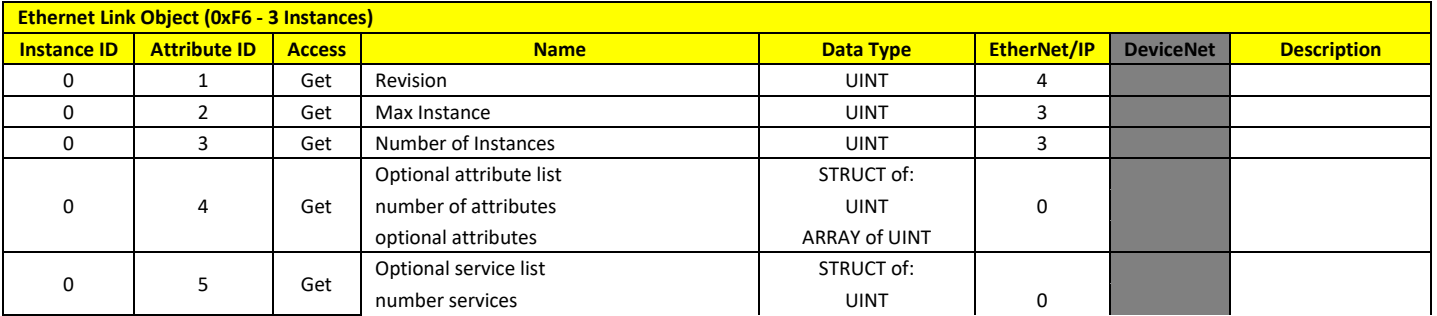

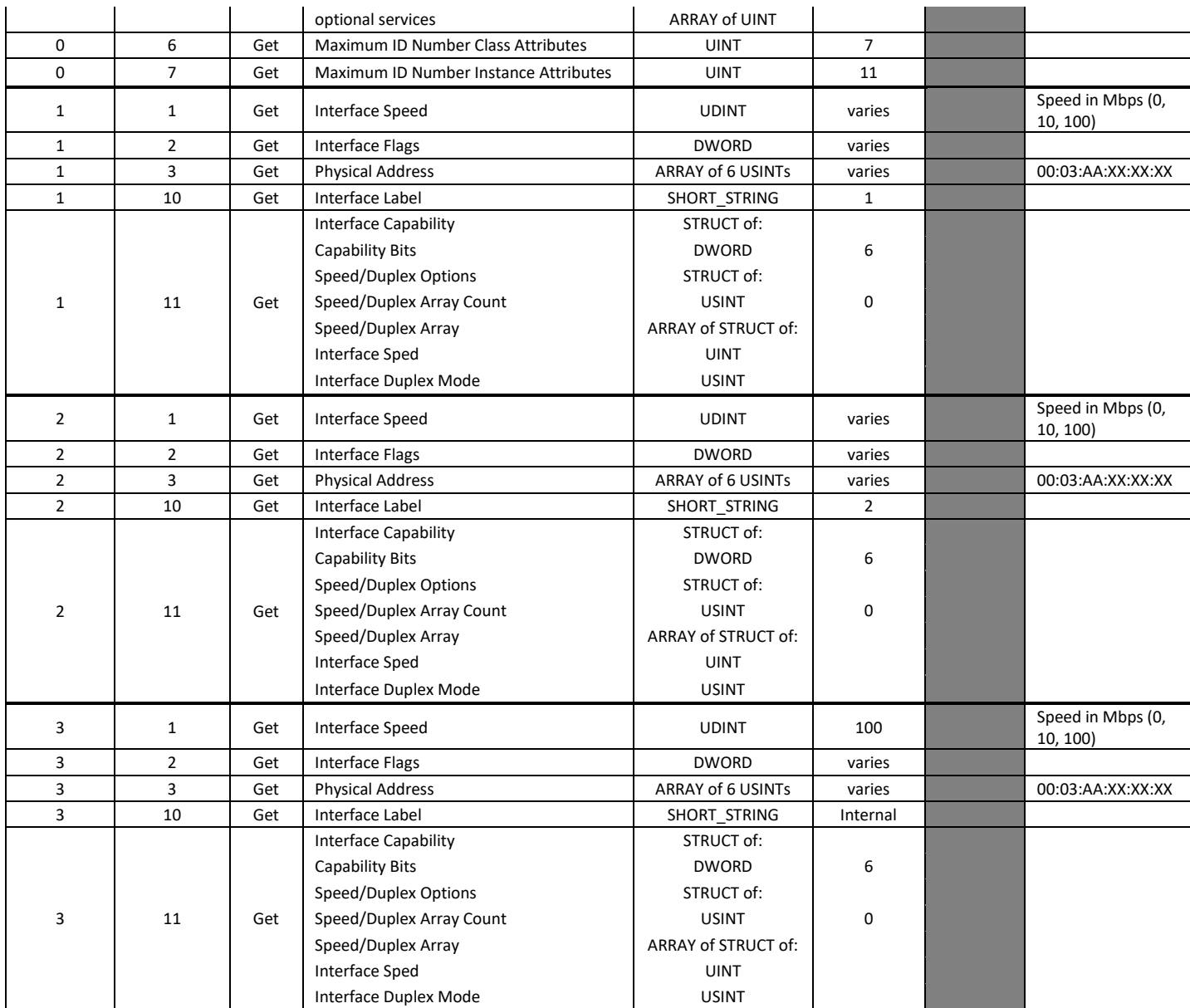

## Services

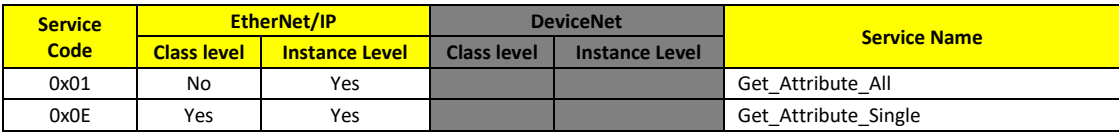

# *Gateway Configuration File*

The Vendor Specific CIP™ object model is user-defined. A sample file (shown below) exists in the path defined by the key[s EtherNetIP,](#page-88-1) [DeviceNet.](#page-88-3) Add records to these files as necessary keeping the following in mind:

- The CIP Class ID, Instance ID, Attribute ID, and Implicit columns are user-defined
	- o Class ID: UINT8 (100 199)
	- o Instance ID: UINT8 (1 255)

Version 2.0 (8/30/2022 1:58 PM) PN: 2042-8198 Page 67 of 96 DN: 10-32813

- o Attribute ID: UINT8 (1 255)
- o Implicit: STRING ('P','C','B') where…
	- C = Consumed (O->T) implicit attribute
	- $\blacksquare$  P = Produced (T->O) implicit attribute
	- B = Both produced and consumed implicit attribute
	- <Empty> = Explicit attribute
- Records must be sorted in ascending order by C, I, A (Column A, B, C).
- The order in which implicit attributes are defined is the order they appear in the image.
- Implicit data is packed / aligned to a byte boundary.
- Duplicates entries (for backside bus) are OK.
- The file may contain a maximum of 2000 valid records.
- There is currently a maximum of 500 unique data points per Watbus bus and zone.
- An exception will be returned for attributes not defined in this file.
- Implicit records targeting Watbus members must be valid and accessible at the time the file is loaded in order to determine assembly sizes.

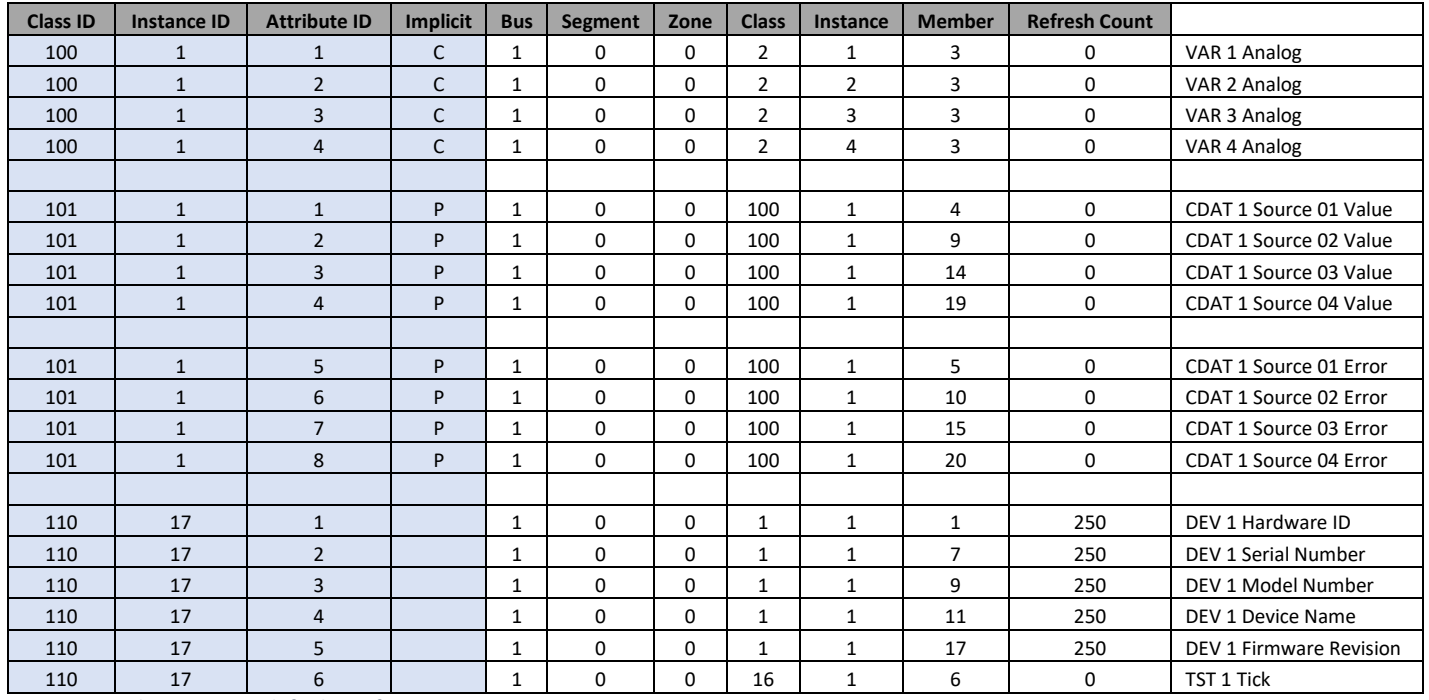

*Figure 52 - EtherNetIP.csv default configuration*

This results in an O->T size of 16 bytes , T->O size of 24 bytes. This allows the user to produce and consume four values to / from the connected HSWB system.

# *Assemblies*

Default implicit assemblies defined by the vendor specific object model above:

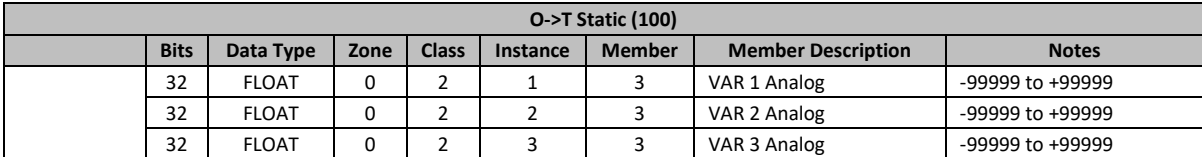

Version 2.0 (8/30/2022 1:58 PM) PN: 2042-8198

Page 68 of 96 DN: 10-32813

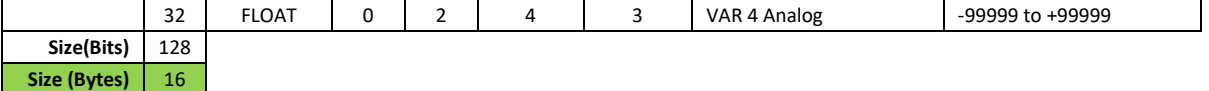

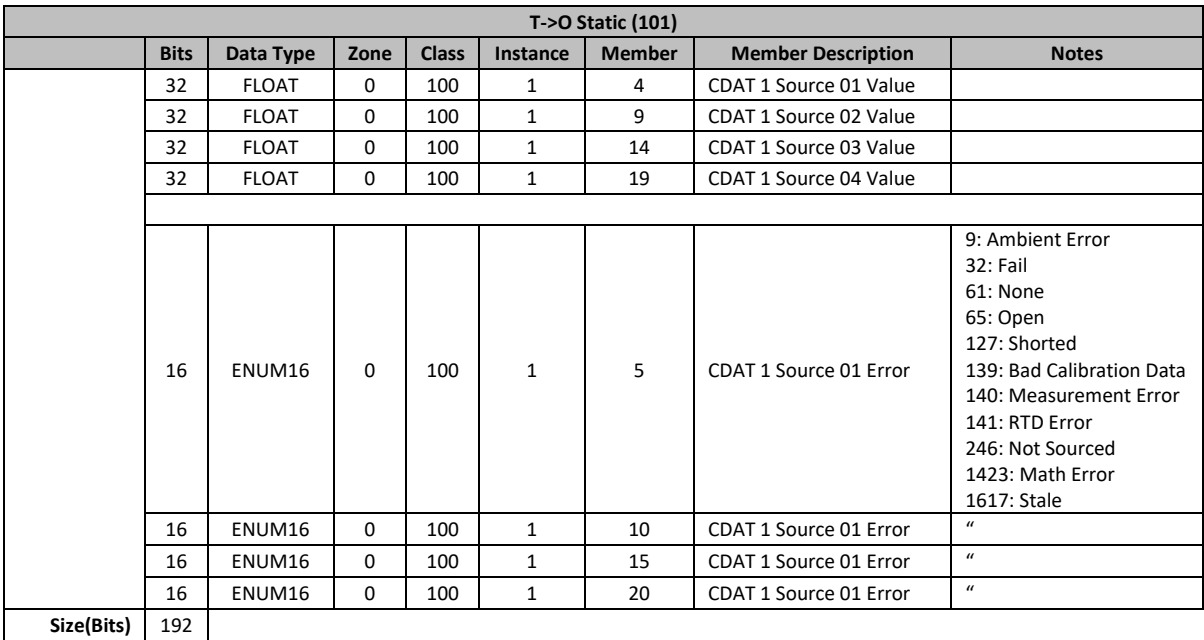

#### *EDS Files*

**Size (Bytes)** 24

The EDS files are located in the Documentation folder of the micro SD card that ships with the product. You may access them from any of the following locations:

- <http://watlowsemi.com/>
- EtherNet/IP™: sd:\Documentation\RMAP-X3XX-XXXX.eds, File Object
- DeviceNet™: sd:\Documentation\RMAP-5XXX-XXXX.eds

# Device Status

Device status elements have been added for each gateway bus (Watbus, Modbus RTU) to monitor device status from a field bus. Each bit represents a gateway device where 1 = Online, 0 = Offline.

In the case of Watbus, this is an array of 32-bit integers where each bit represents the status of the physical address on the bus.

Example 1: SBS 1 Device Status[0] =  $0x00000400 = LSWB$  physical address 10

Example 2: SBS 2 Device Status[0] =  $0x0001800F$  = HSWB physical address 0 - 3, 15, 16

In the case of Modbus RTU, this is an array of 32-bit integers where each bit represents the status of the slave address on the bus.

Example 1: MBS 7 Device Status $[0]$  = 0x8000 0001 = Slave address 1, 32

Example 2: MBS 7 Device Status $[1]$  = 0x0000 0010 = Slave address 37

Version 2.0 (8/30/2022 1:58 PM) PN: 2042-8198 Page 69 of 96 DN: 10-32813 Example 3: MBS 7 Device Status[7] =  $0x00400000$  = Slave address 247

Se[e Standard Bus](#page-75-0) and [Modbus](#page-76-0) objects.

# Produced Status

New producers were added to the Compare objects to give system devices the ability to react to field bus network events. Field bus protocols that are connected in nature have new producers.

See [Ethernet,](#page-77-0) [DeviceNet,](#page-78-0) and [Compare](#page-70-0) objects.

# Non-Volatile Memory

Software objects that contain non-volatile elements are stored in files in a protected partition of memory on the NOR FLASH drive that cannot be accessed directly by users. Software tools such as Dashboard may be used to modify these files indirectly.

Objects that have been changed are only saved to non-volatile memory after three seconds of inactivity. This feature prevents pre-maturely wearing out NV memory due to constant writes. However, this also implies that the user must wait at least three seconds before resetting the RMA PLUS to prevent losing recent changes.

It is also important to note that since the protected volume (described above) and customer volume exist on the same device, changes cannot be saved to non-volatile memory if the user has the NOR FLASH drive mounted (locked).

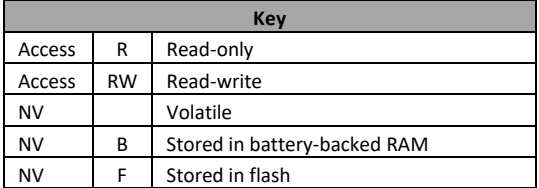

# Standard Objects

The RMA PLUS implements the following software objects. Conditional objects and / or instances are highlighted in yellow.

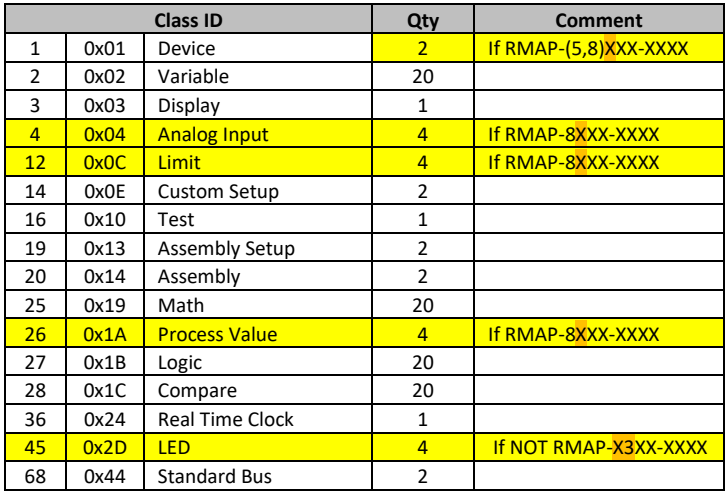

Version 2.0 (8/30/2022 1:58 PM) PN: 2042-8198 Page 70 of 96 DN: 10-32813

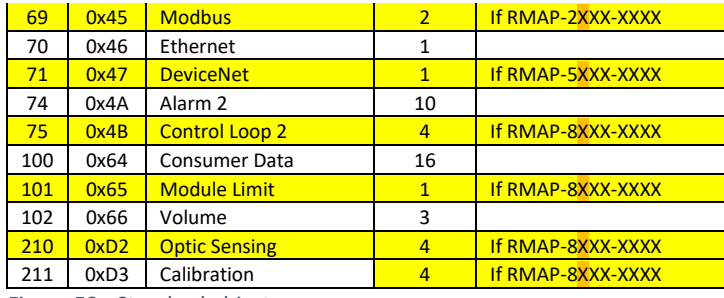

*Figure 53 - Standard objects*

New objects and deviations from standard EZ-ZONE objects are documented below. Standard EZ-ZONE object documentation may be found in the user manuals for the EZ-ZONE RM family or the EZ-ZONE COMPOSER® software.

### Device

Device member 13, "Load Parameter Set," includes an additional enumeration for applying factory defaults. You may now choose to restore factory defaults with or without communication objects (and others). Choose the "Factory" option (default level 0) to exclude the following objects: Assembly, Calibration, Standard Bus, DeviceNet, Ethernet, Modbus, and Real Time Clock. Choose the "Communications" option to include the above objects (default level 1).

Choose "Custom" to apply factory and / or user-defined custom defaults. This operation is automatically appended to the end of the "Factory" and "Communication" options.

Device member 50, "Command," is a special device command parameter. Writing the strings below will result in the specified action.

Device member 51, "Re-Config," will issue a re-config command to the RMA PLUS. This will bind all object sources to their specified producers whether local or remote.

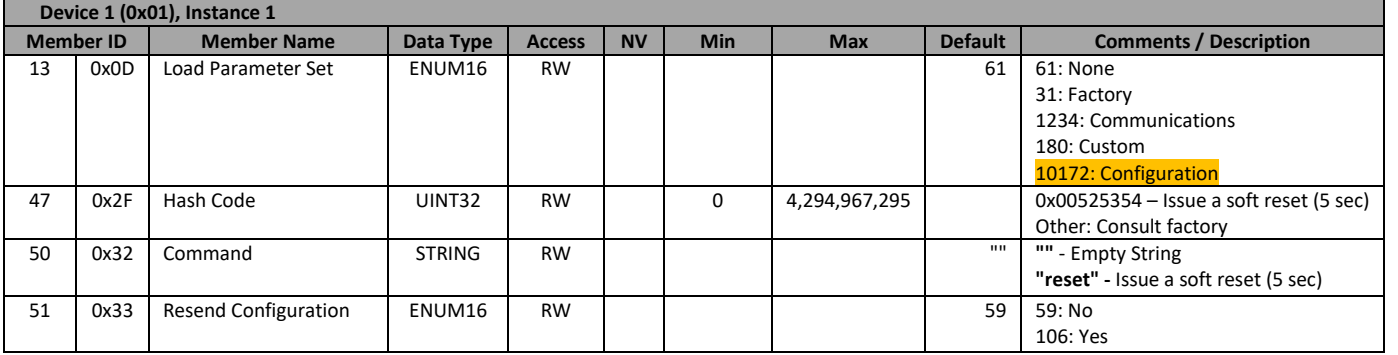

# <span id="page-70-0"></span>Compare

Additional sources were added to the standard compare object to allow the user to build logic around the field communication status and make it available for the entire system.

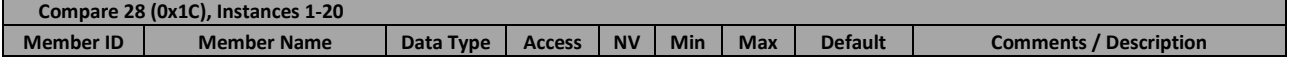

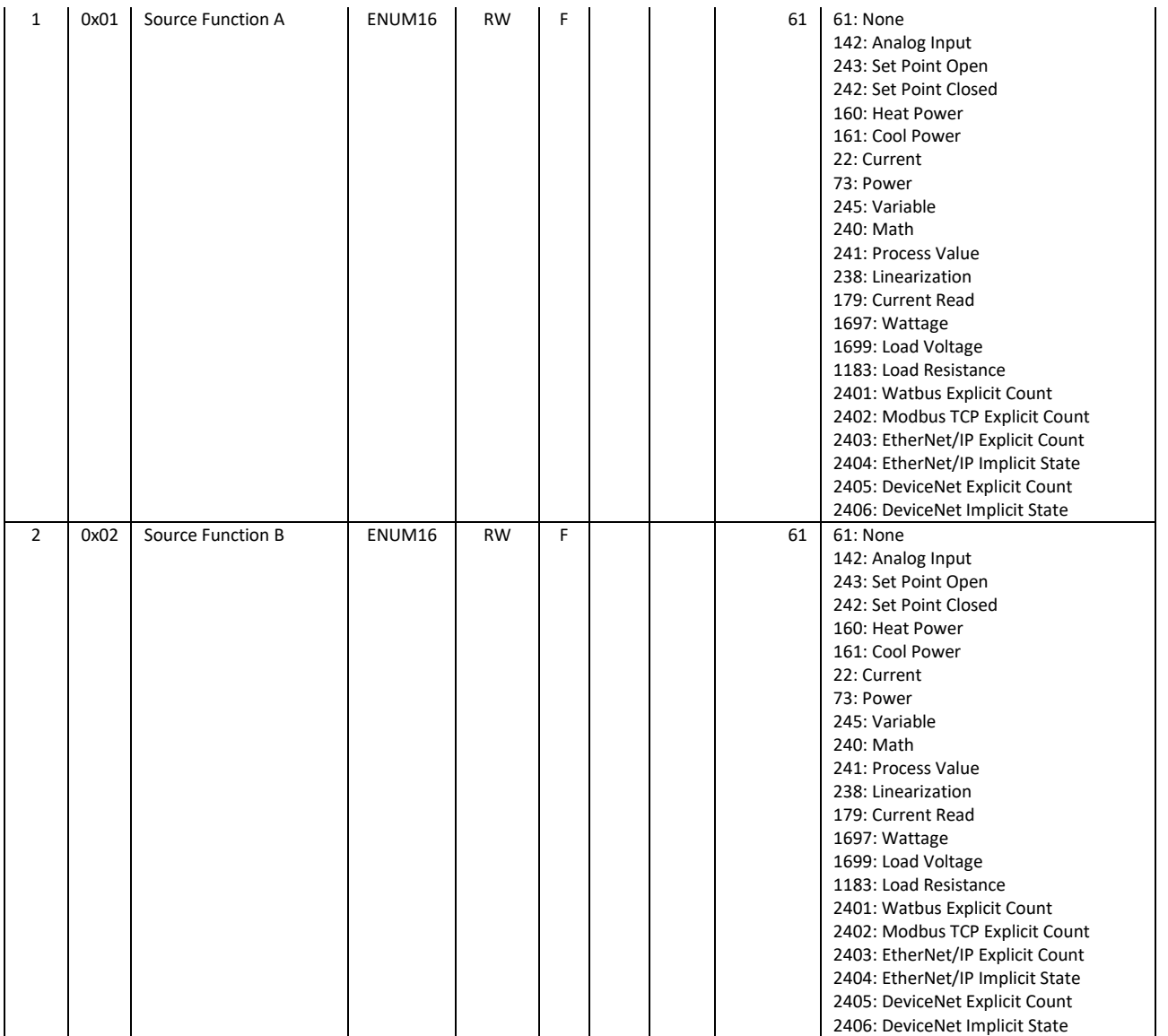

# Real-Time Clock

The RMA PLUS implements a real-time clock (RTC) with battery backup. The primary use of the time is for the file system. You may optionally synchronize the RTC by using the [SNTP client](#page-50-0) feature.

Key Features:

- The RTC epoch begins 2000-01-01 00:00:00 UTC and ends 2135-12-31 23:59:59 UTC.
- Supports time zone offset from UTC±00:00 (±12 hours, 15-minute increments).
- If enabled and the RMA PLUS is powered-up, the RTC will automatically adjust the clock for Daylight Saving Time (DST) following the currently established rules.
- The battery voltage may be monitored periodically via communications but should not be logged or actively accessed. This may pre-maturely drain the battery.
- Keeps track of the power-off time (seconds) in battery-backed RAM.
• The RMA PLUS produces its timestamp for other HSWB system devices that do not have an RTC or battery.

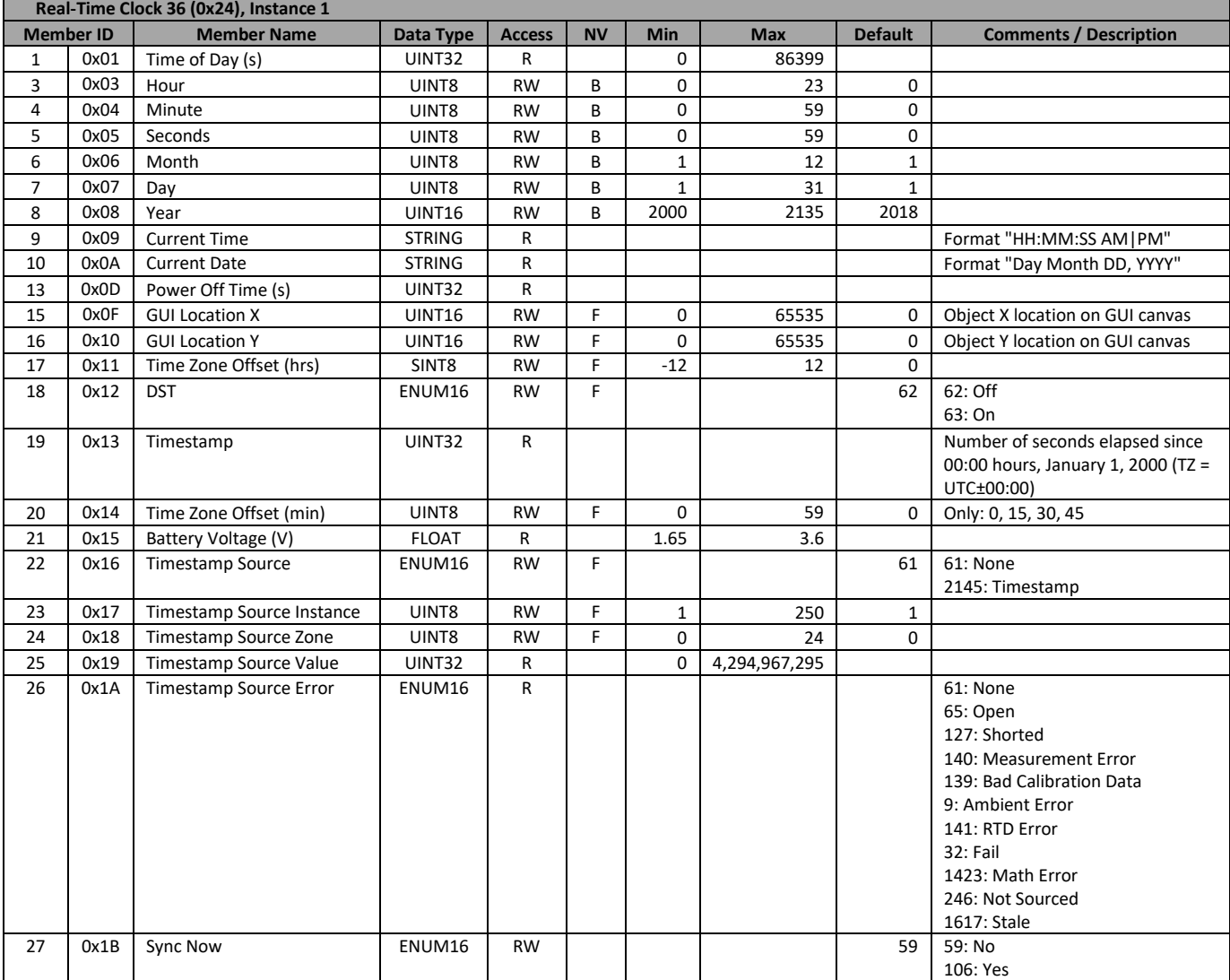

• The RMA PLUS may optionally consume a timestamp from another RTC in the HSWB system.

## LED

This feature is only available if the model number is **NOT** RMAP-X**3**XX-XXXX. For EtherNet/IP™, the LEDs are assigned a fixed function per agency requirements.

The LED object is new with the RMA PLUS. There are four user-defined, bi-color LEDs on the face of the device. By default, three of the LEDs indicate the state of a USBD MSC drive. This may be changed to suit the application.

Functions

1. **Off**: The LED will be OFF.

- 2. **Output**: Choose a source, color (red, green or yellow), and fixed time-base to indicate the state of any produced data point connected to the high-speed Watbus system. NOTE: Analog values are a percentage. Anything greater than 100 will be full ON.
- 3. **C**: Choose a color for the LED. It will be ON if the display units are °C, OFF otherwise.
- 4. **F**: Choose a color for the LED. It will be ON if the display units are °F, OFF otherwise.
- 5. **State**: Choose a source, color and value for each of the eight states (if desired) and fixed time base. If the source value equals the value in one of the states, the LED will be assigned the state color.
- 6. **MICRO SD**: Indicates the state of **LUN 0** (see state table below).
- 7. **NOR FLASH:** Indicates the state of **LUN 1** (see state table below).
- 8. **RAM DISK:** Indicates the state of [LUN 2](#page-38-2) (see state table below).

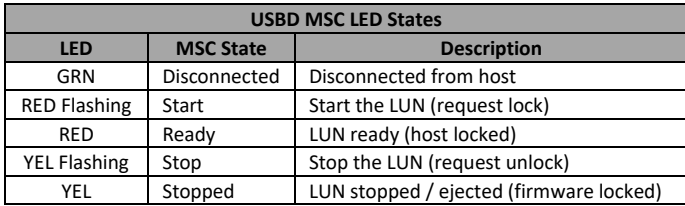

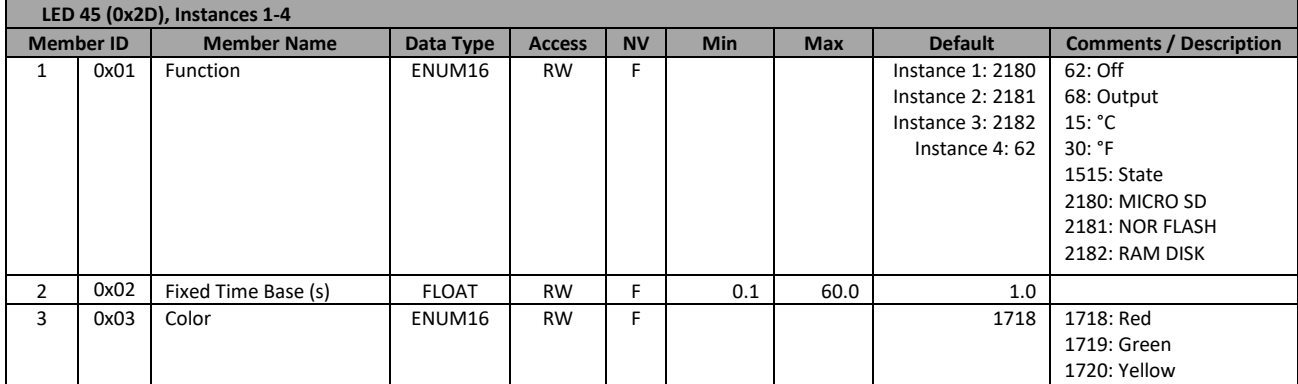

8 0x08 Source ENUM16 RW F 61 61: None 142: Analog Input 243: Set Point Open 242: Set Point Closed 160: Heat Power 161: Cool Power 22: Current 73: Power 245: Variable 240: Math 241: Process Value 238: Linearization 179: Current Read 1697: Wattage 1699: Load Voltage 1183: Load Resistance 6: Alarm 233: Profile Event Out A 234: Profile Event Out B 235: Profile Event Out C 236: Profile Event Out D 247: Profile Event Out E 248: Profile Event Out F 249: Profile Event Out G 250: Profile Event Out H 126: Limit 1142: Digital I/O 1001: Function Key 239: Logic 230: Compare 231: Counter 244: Timer 1532: Special Function Output 1 1533: Special Function Output 2 1534: Special Function Output 3 1535: Special Function Output 4 1696: Module Limit 184: Heater Error 9 | 0x09 | Source Instance | UINT8 | RW | F | 1 | 250 | 1 10 | 0x0A | Source Zone | UINT8 | RW | F | 0 | 24 | 0 11 0x0B Source Value FLOAT R -99999.0 99999.0 0.0 12 0x0C Value 1 FLOAT RW F -99999.0 99999.0 0.0 13 0x0D Color 1 ENUM16 RW F 62 62: Off 1718: Red 1719: Green 1720: Yellow 1721: Flashing Red 1722: Flashing Green 1723: Flashing Yellow 204: Ignore 14 | 0x0E | Value 2 | FLOAT | RW | F | -99999.0 | 99999.0 | 0.0 15 | 0x0F | Color 2 | ENUM16 | RW | F | | 62 | 62: Off 1718: Red 1719: Green 1720: Yellow 1721: Flashing Red 1722: Flashing Green 1723: Flashing Yellow 204: Ignore 16 0x10 Value 3 | FLOAT | RW | F | -99999.0 | 99999.0 | 0.0

Version 2.0 (8/30/2022 1:58 PM) PN: 2042-8198 Page 75 of 96 DN: 10-32813

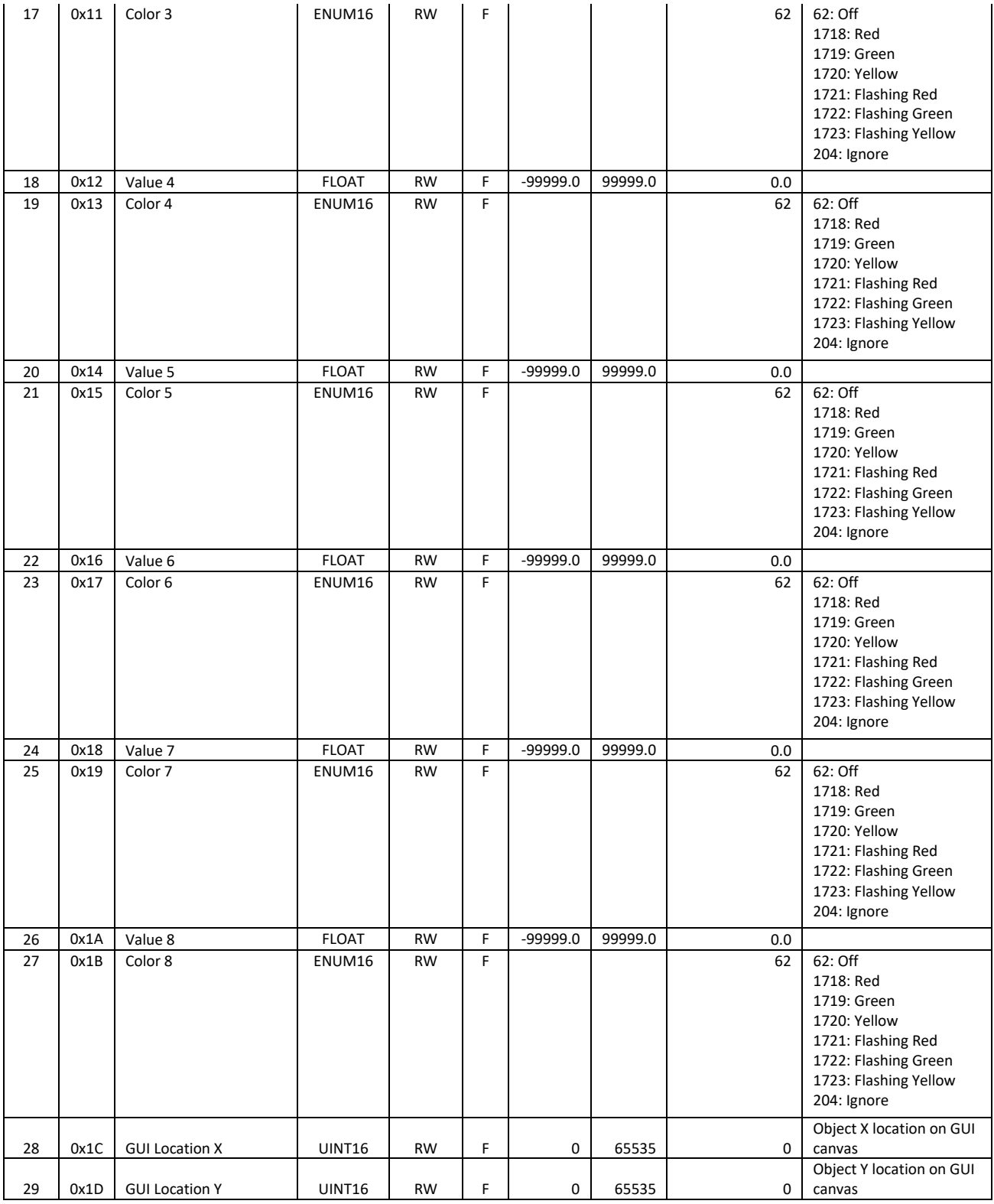

#### Standard Bus

**Standard Bus 68 (0x44), Instance 1: (Low-Speed Watbus)**

**Member ID Member Name Data Type Access NV Min Max Default Comments / Description**

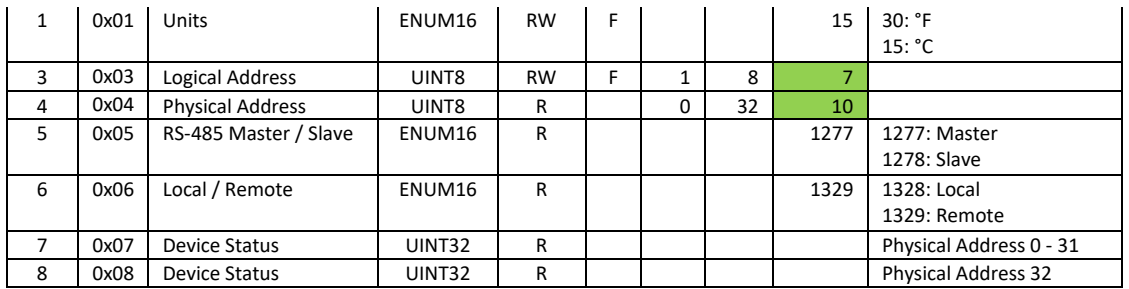

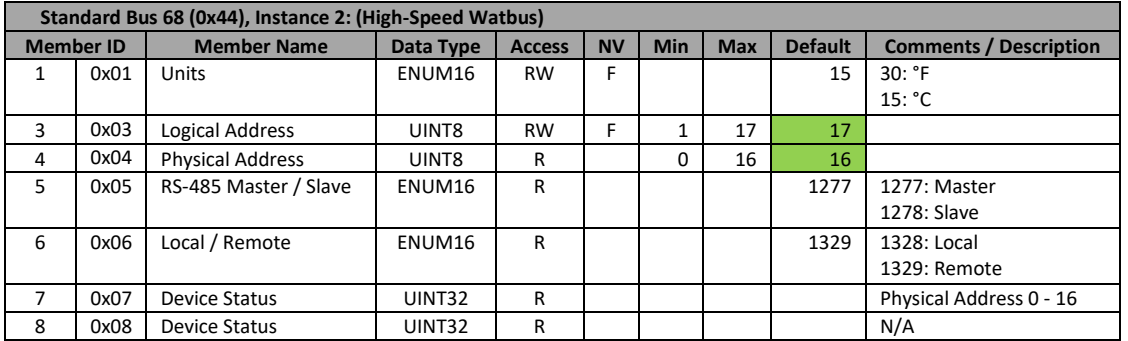

## Modbus

This feature is only available if the model number is RMAP-2XXX-XXXX.

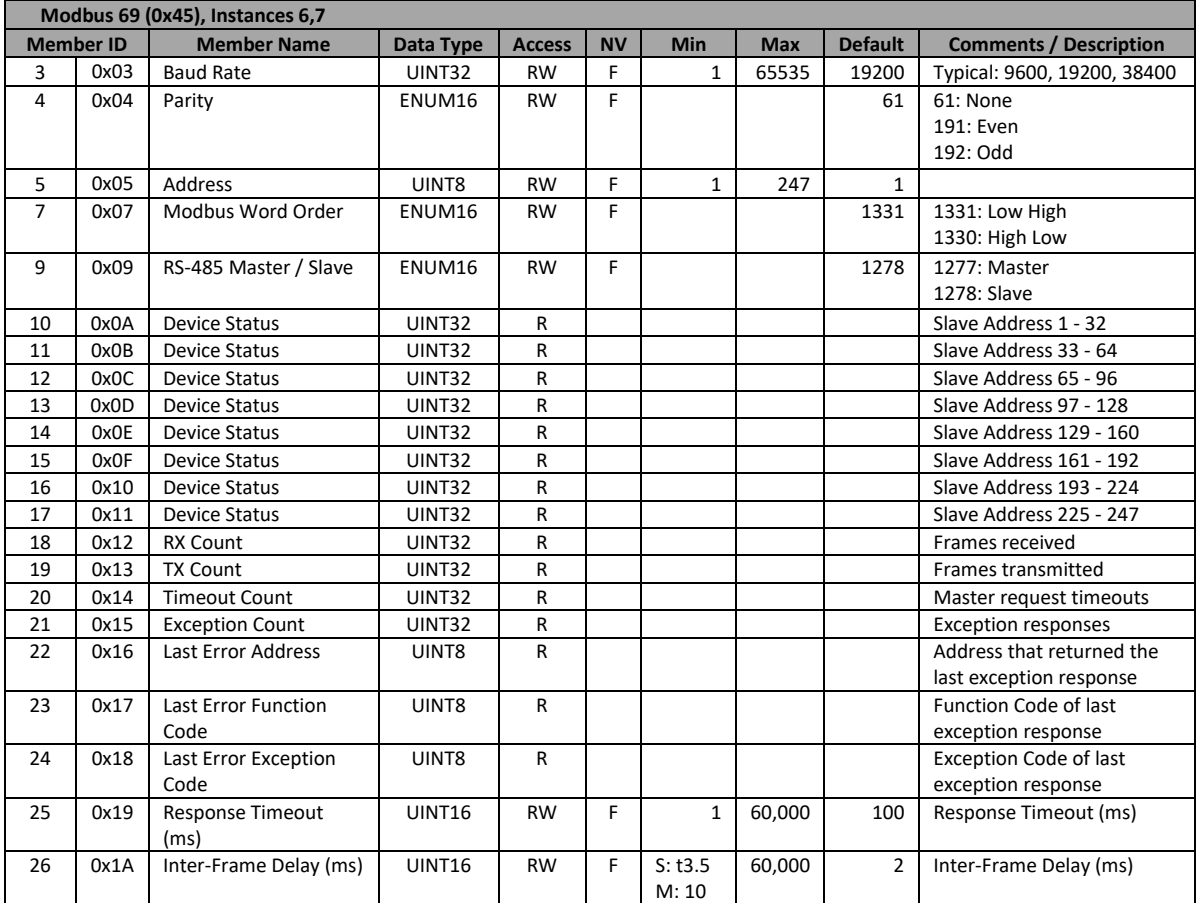

## Ethernet

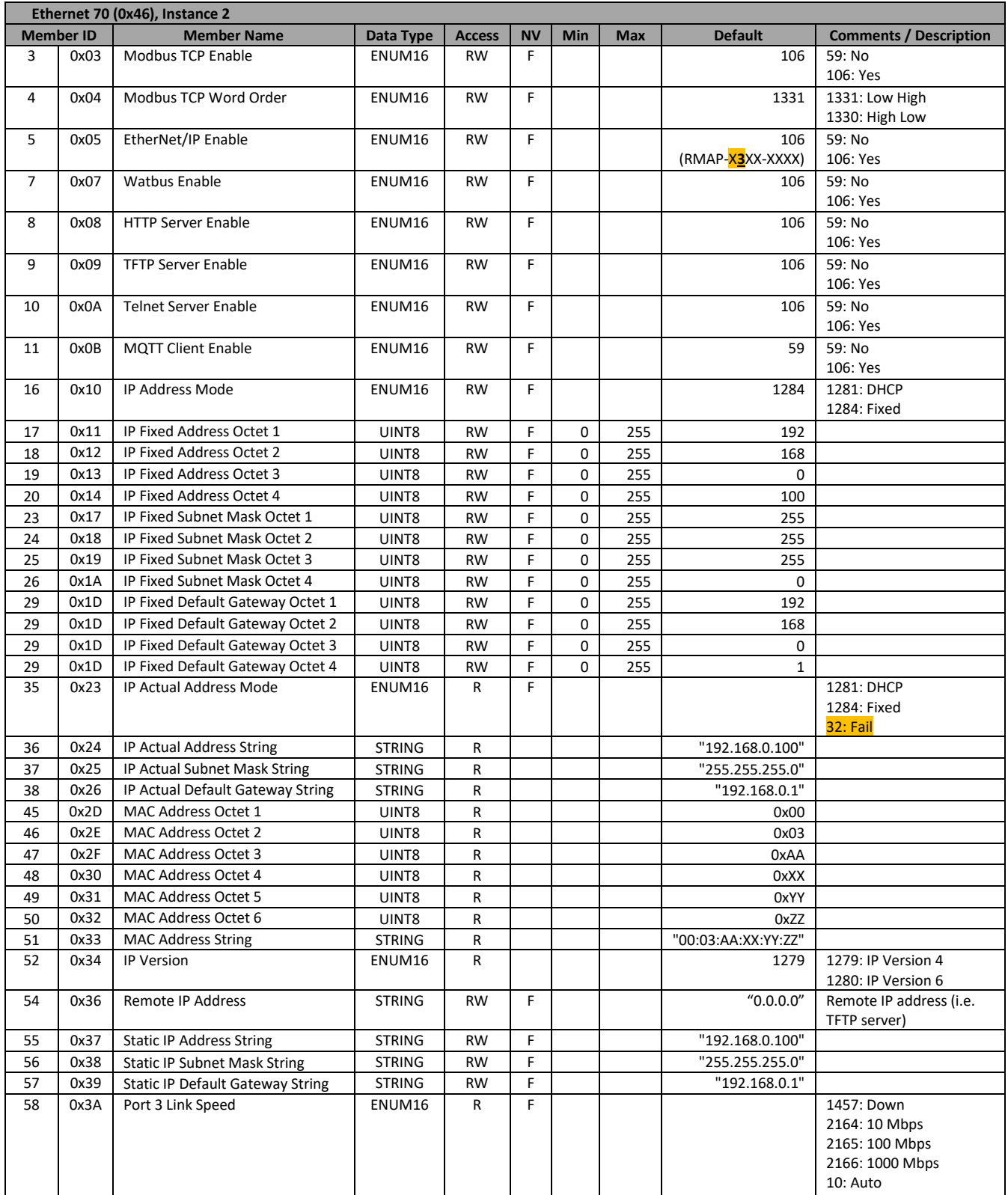

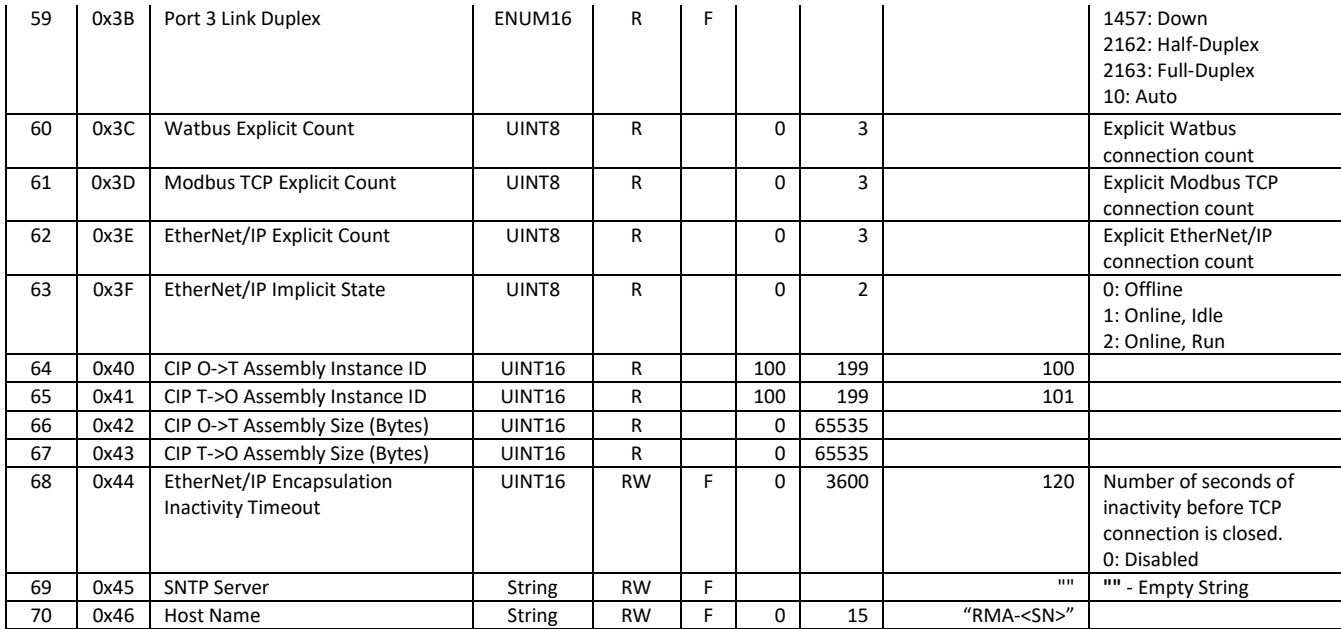

## DeviceNet

This feature is only available if the model number is RMAP-**5**XX-XXXX.

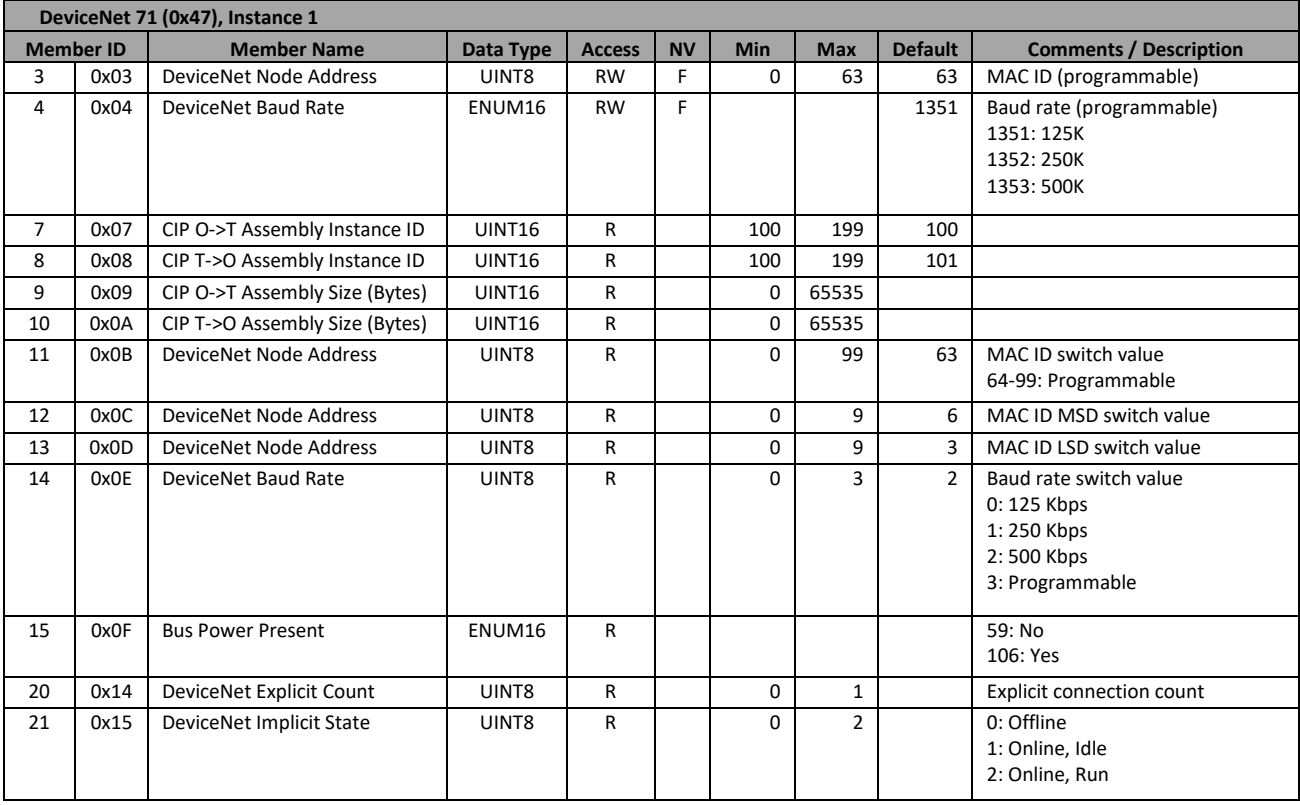

## Alarm 2

Alarm 2 member 1 (0x01), "Alarm Type," includes an additional enumeration. You may now choose "Percent" for a deviation alarm. If the process value exceeds the user-defined limits as a percent of the set point, the alarm will become active.

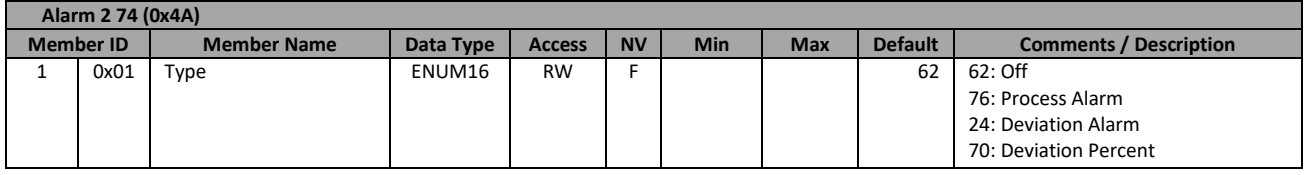

## Consumer Data

The consumer data object may be used to read any produced data point (value and error) in the system. There are currently (16 sources per instance) \* (16 instances) = 256 sources max. These are useful for monitoring remote data, and efficiently retrieving and aggregating this data for Watbus access.

There are five members per source. Only the first five are shown below.

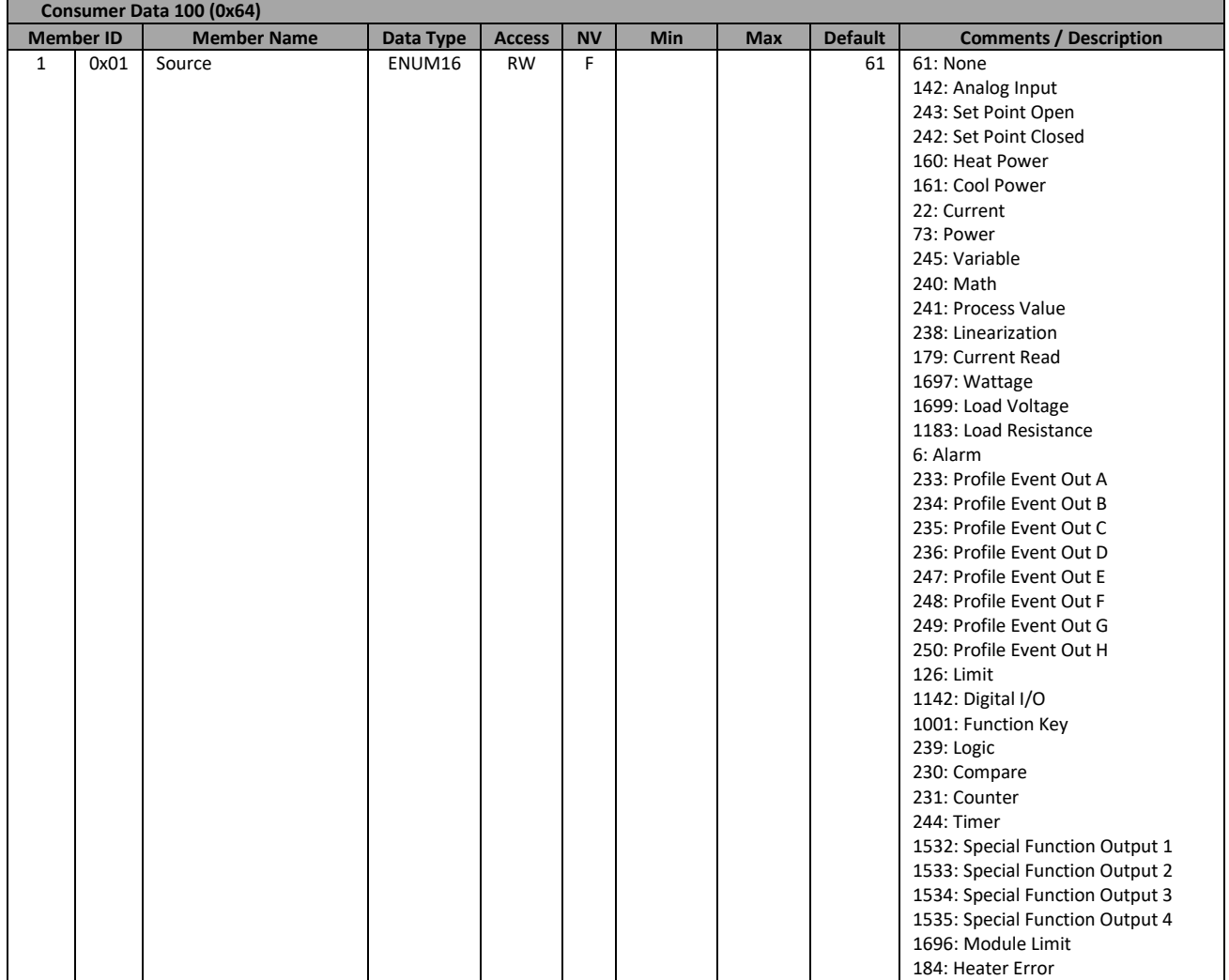

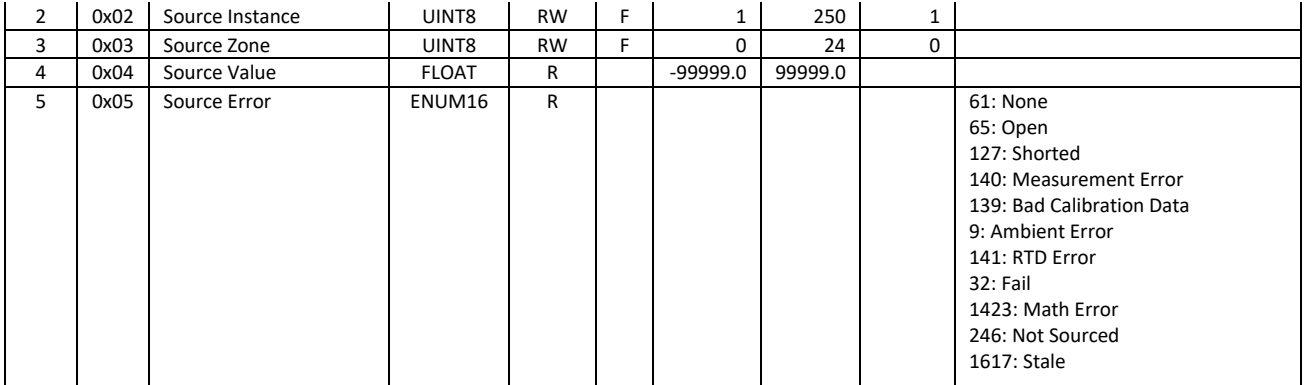

## Module Limit

This feature is only available if the model number is RMAP-**8X**XX-XXXX.

Module limit is a new object. It produces an output that is the logical AND of all limit objects native to this module that have defined sources. This output can be consumed by any source configured for "Module Limit." For example, an output object in an EZ-ZONE RME could be configured to consume the produced Module Limit signal and open a relay if any limit in the RMA PLUS trips.

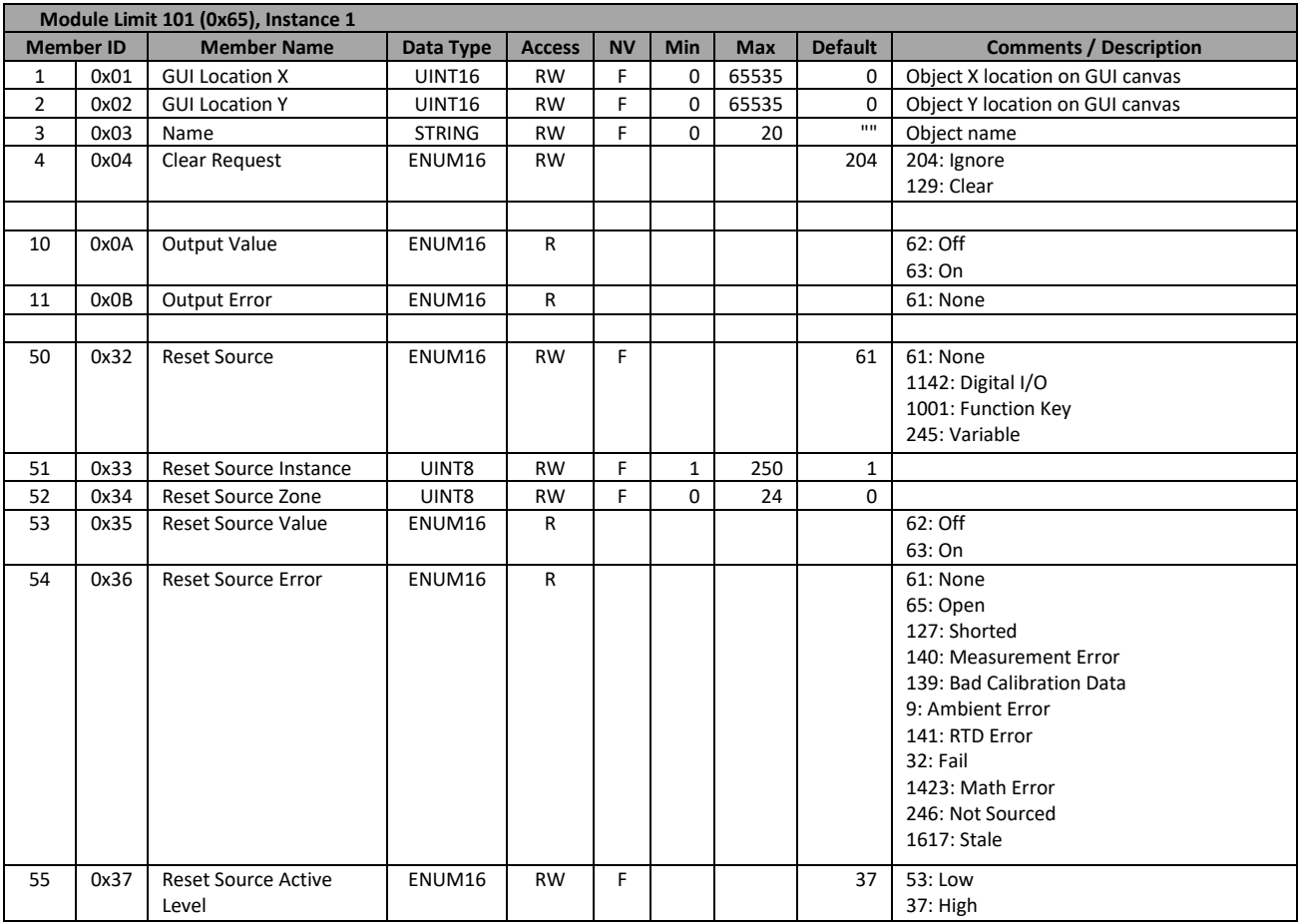

## Volume

Volume is a new object. It is used to obtain information about each of the three volumes. This information is only updated upon request by way of the Refresh member.

IMPORTANT: Use caution with the Format member. All data on this volume will be lost upon execution of this command!

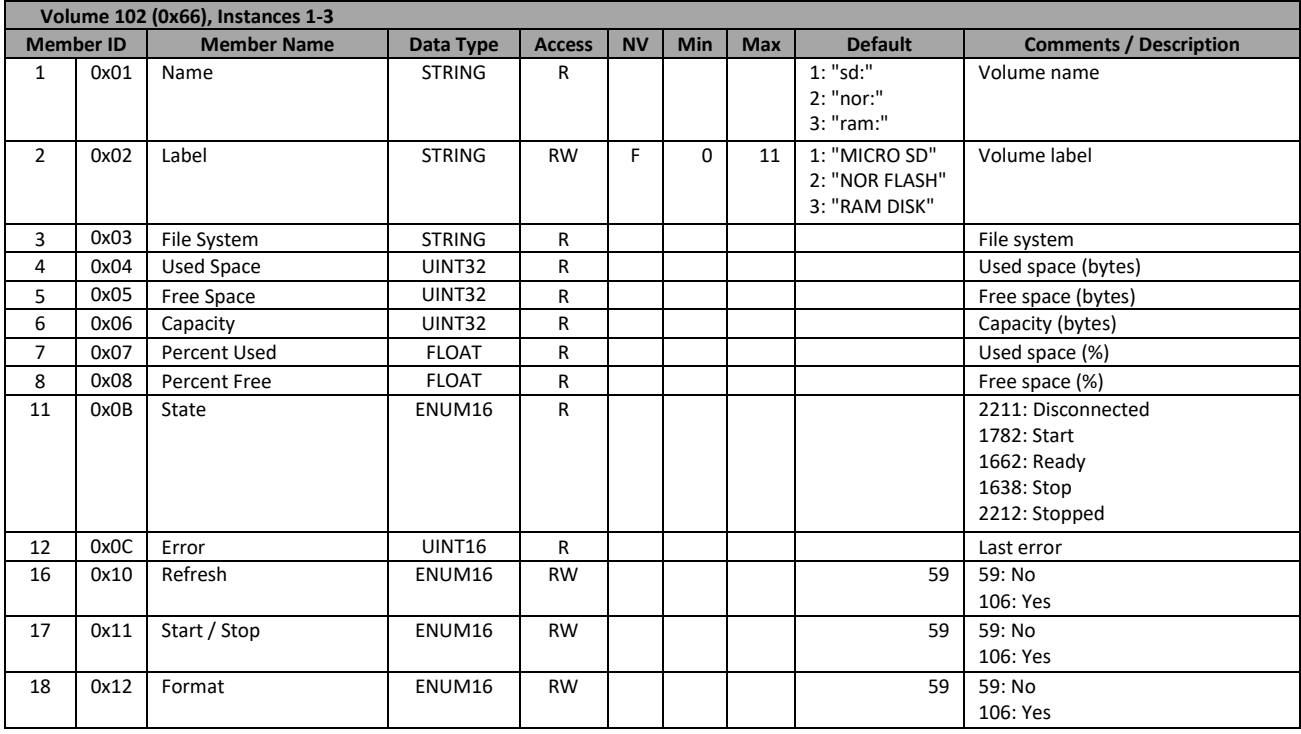

## Optic Sensing

This feature is only available if the model number is RMAP-**8X**XX-XXXX.

Optic sensing objects are used to configure and report status of the inputs in an adjacent fiber optic module.

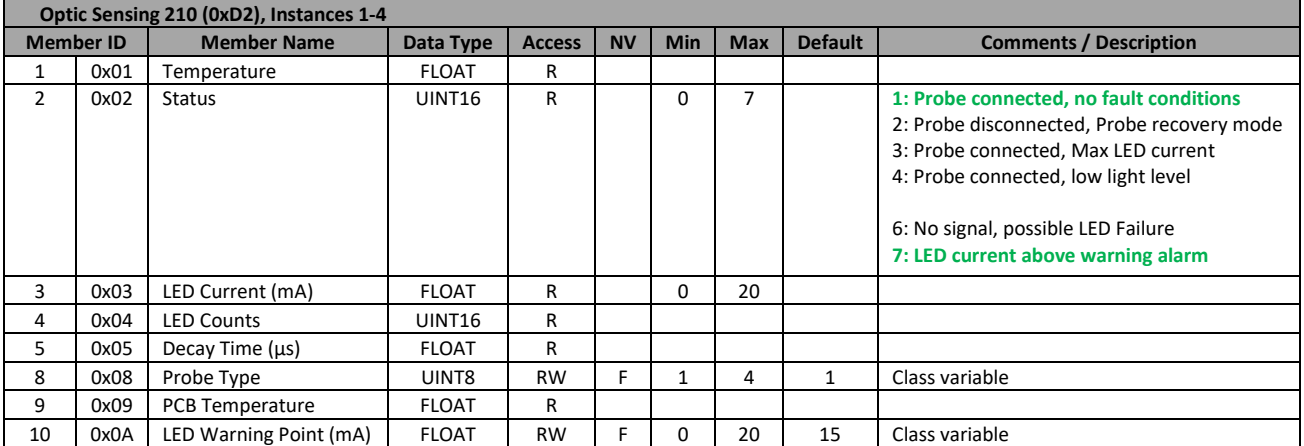

The Analog Input class provides another view into this class with some additional configuration documented below:

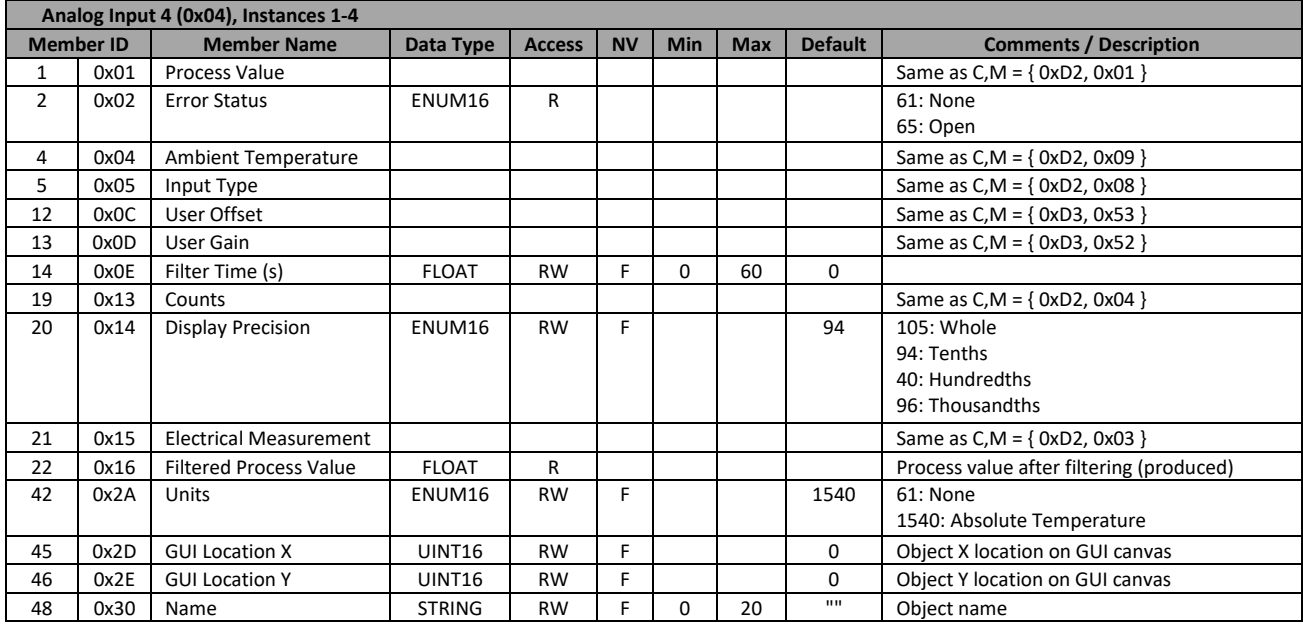

## **Calibration**

The Calibration objects contain factory and user calibration parameters, nothing else. They complement other objects and features. The instance is a 1:1 correlation to an object needing calibration data.

Instance 1 is always available. Only the following members apply if the model number is **NOT** RMAP-8XXX-XXXX. These members are used to calibrate the RTC battery voltage.

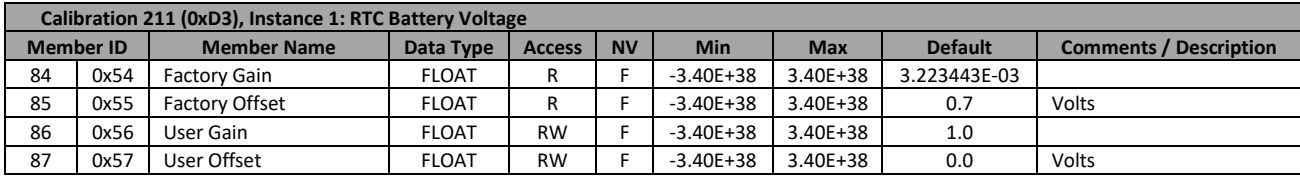

Instances 1 through 4 are available if the model number is RMAP-8XXX-XXXX. The following members hold the calibration tables for the various probe types and calibration for the probes themselves.

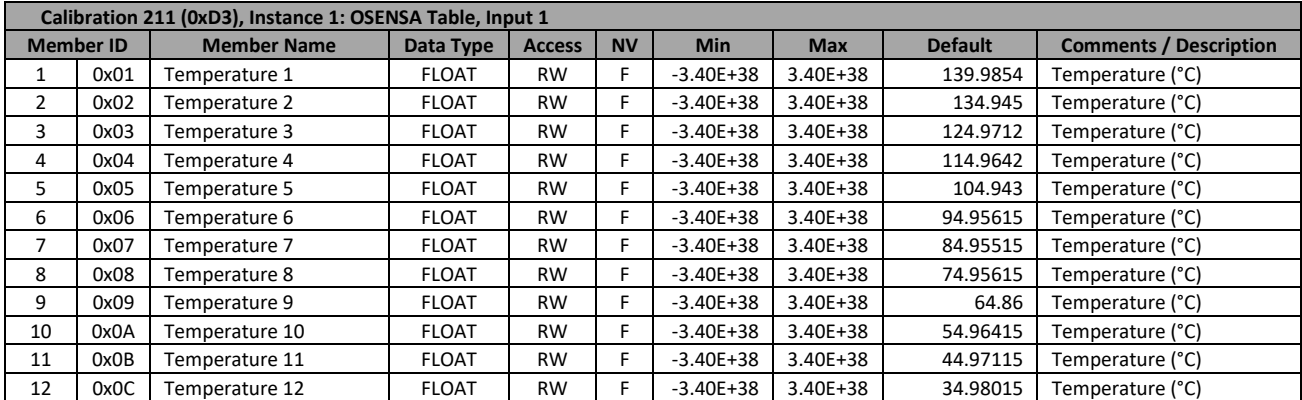

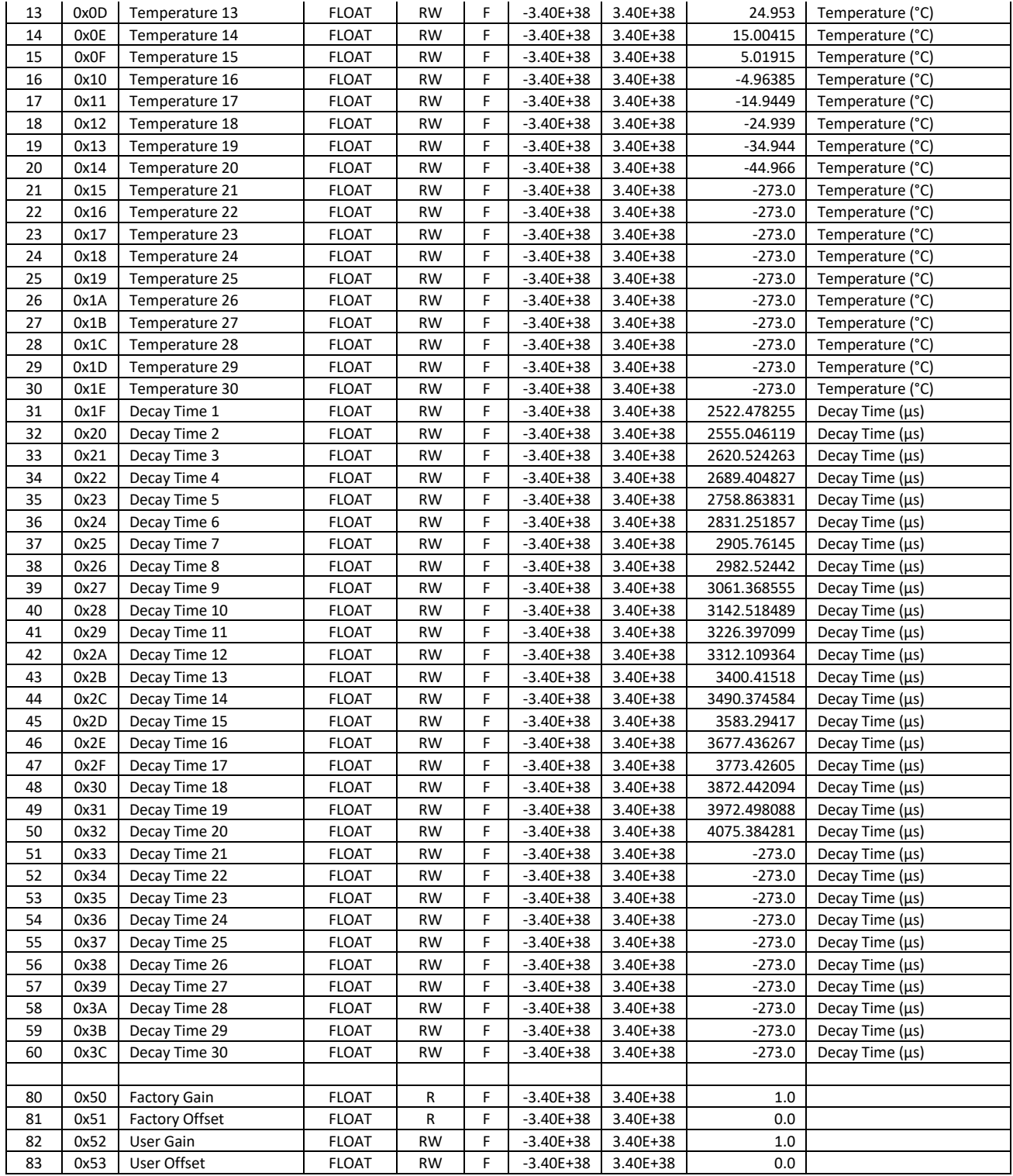

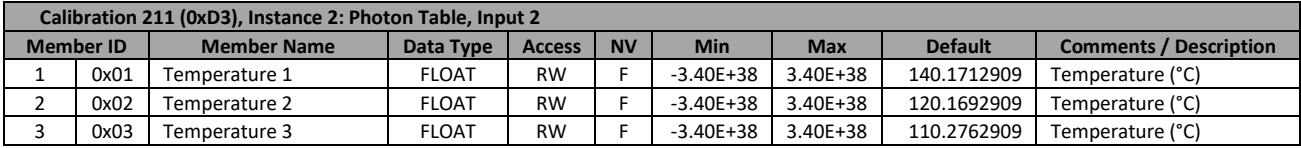

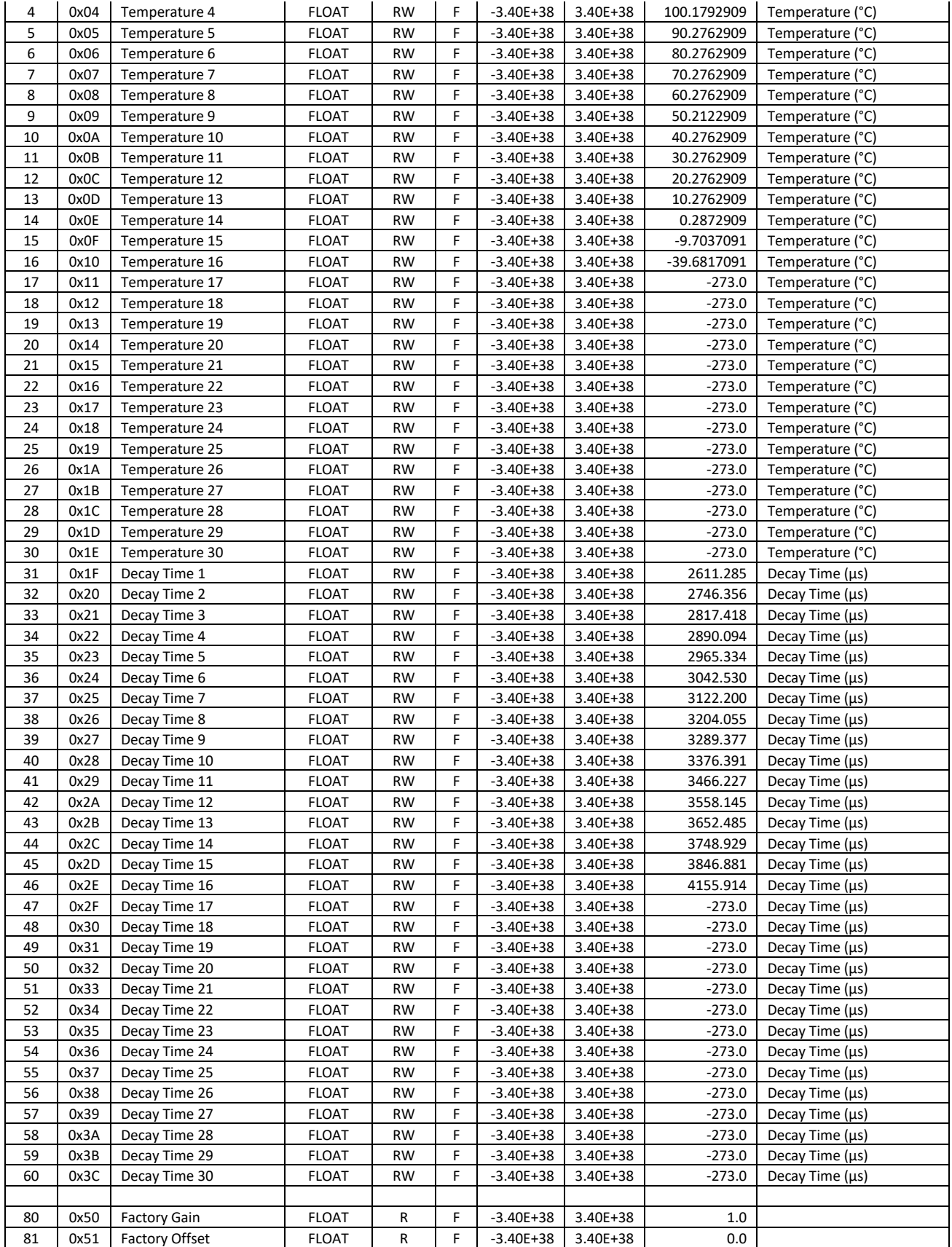

Version 2.0 (8/30/2022 1:58 PM) PN: 2042-8198 Page 85 of 96 DN: 10-32813

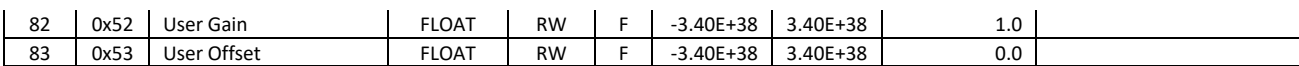

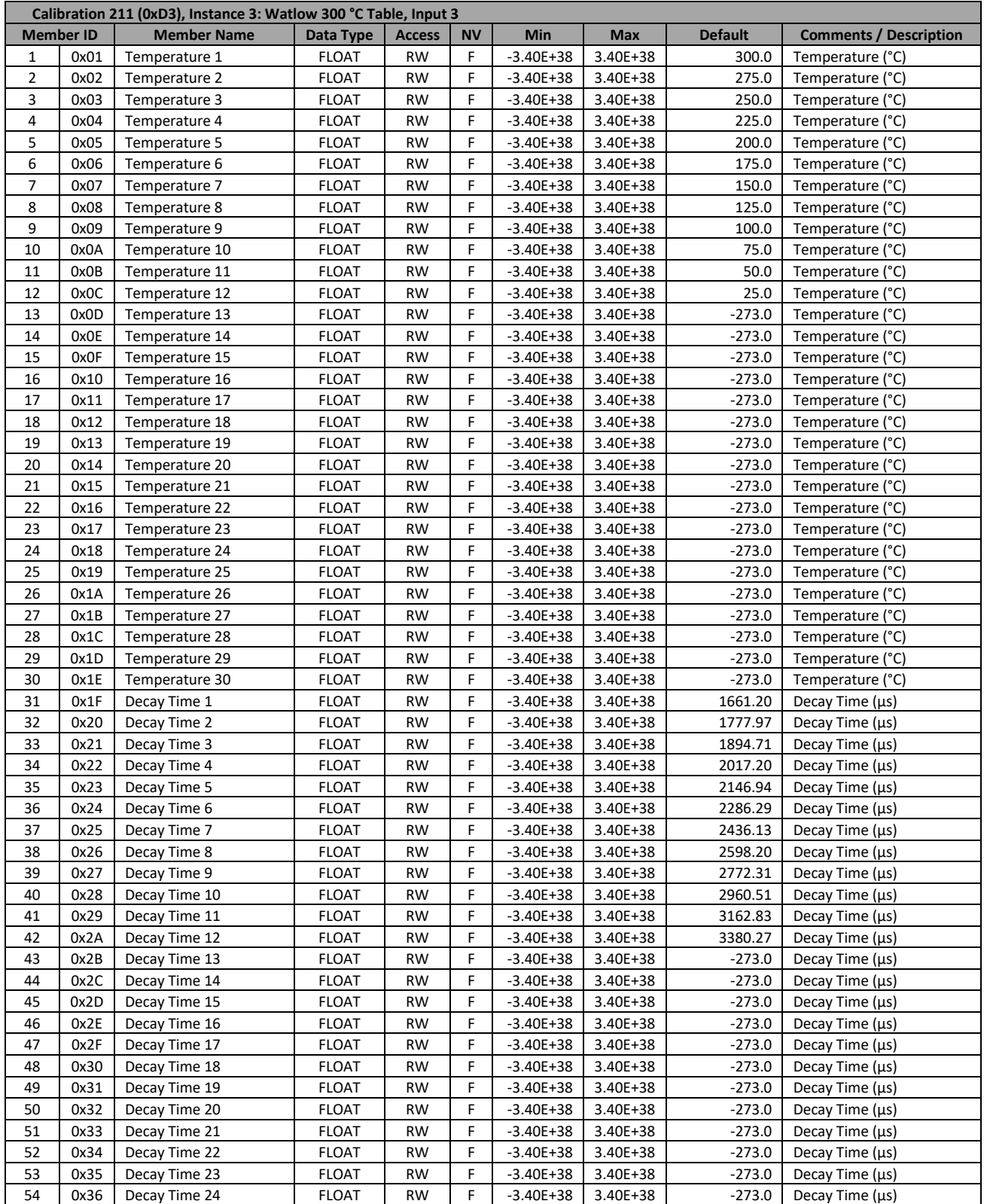

Version 2.0 (8/30/2022 1:58 PM) PN: 2042-8198 Page 86 of 96 DN: 10-32813

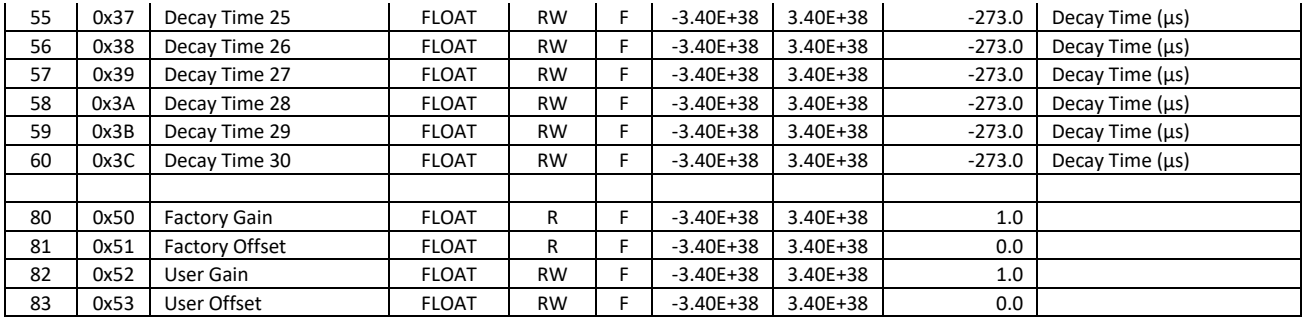

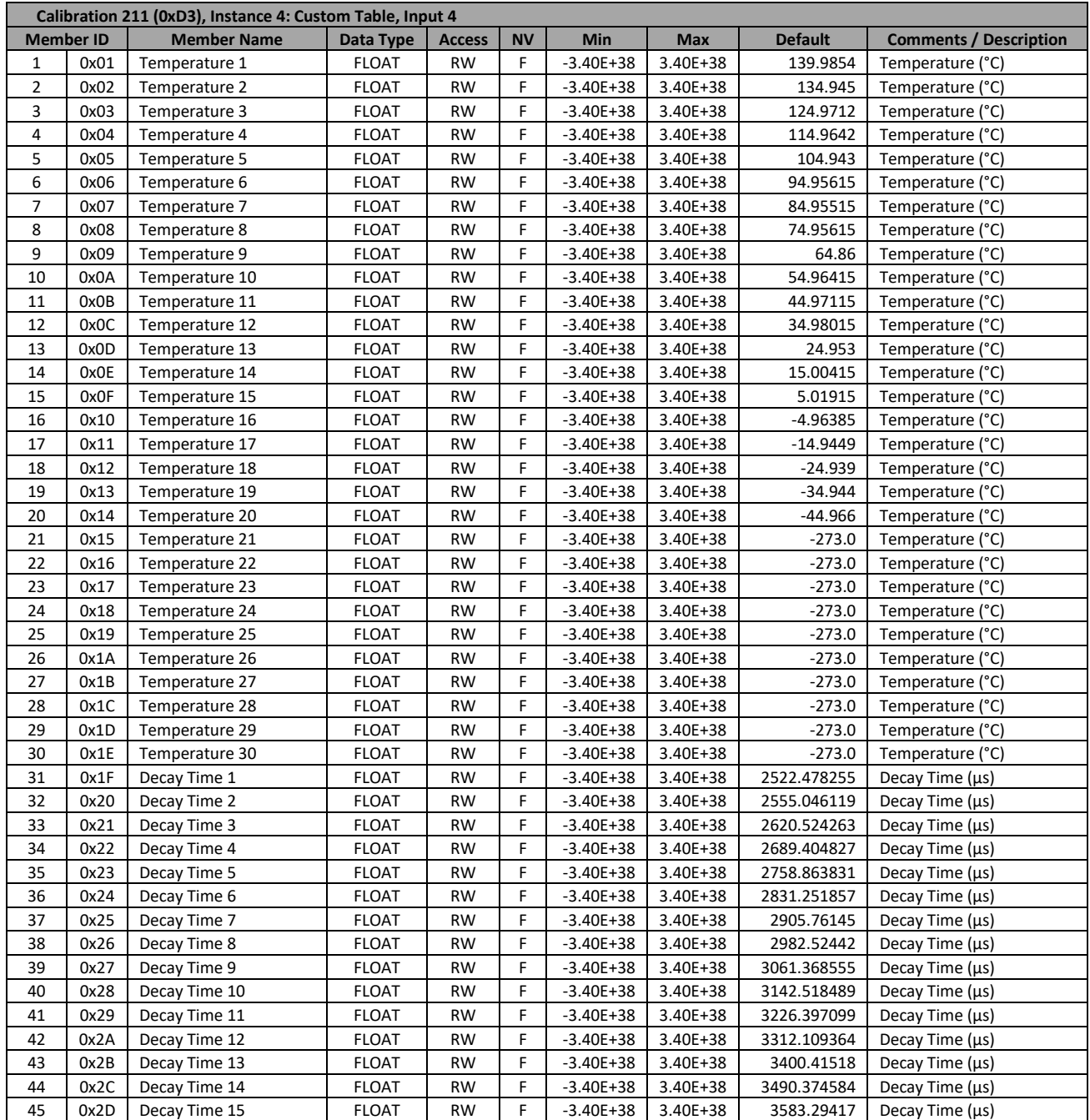

Version 2.0 (8/30/2022 1:58 PM) PN: 2042-8198 Page 87 of 96 DN: 10-32813

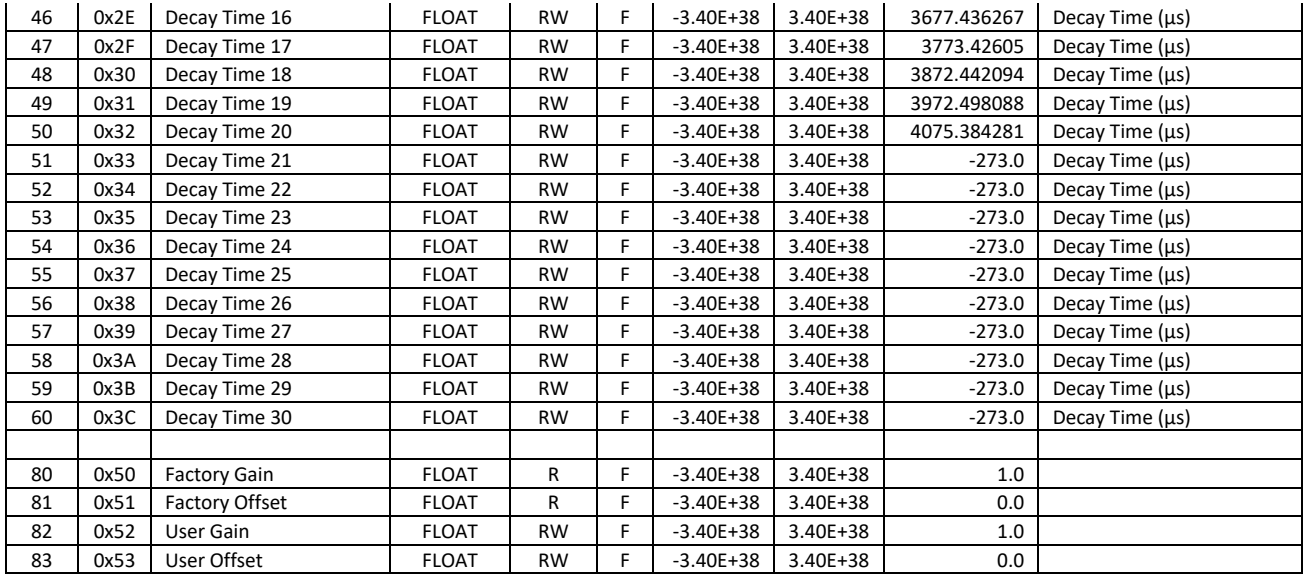

## Product Compatibility

- EZ-ZONE RM (C, E, H, L, S) version 9.0+ (high-speed Watbus)
- EZ-ZONE RM (A, C, E, H, L, S), PM, RUI, ST, field communication cards (low-speed Watbus)
- EZ-ZONE RM (F, G, UH, Z)
- POWERGLIDE™

## Software Compatibility

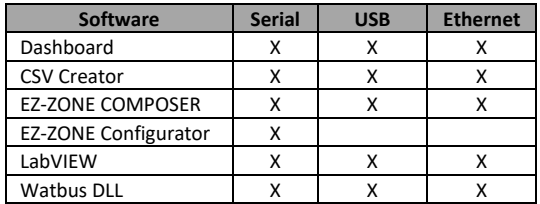

## Firmware Updates

The firmware in the RMA PLUS or any "newer" device connected to high-speed Watbus may be updated using the stand-alone Watbus Flash Loader utility or Dashboard from Ethernet, USB or serial.

Some supported devices include: EZ-ZONE RM (A2, Z, F, G, UH), POWERGLIDE, etc.

When the flash load is complete, the RMA PLUS will switch to boot code to complete the firmware update. LED A (solid red) indicates the product is running boot code. LED B (flashing red) indicates the progress of the current update operation. LEDs C and D will be off. When complete, the new application will automatically run. Check the version to ensure the update was successful.

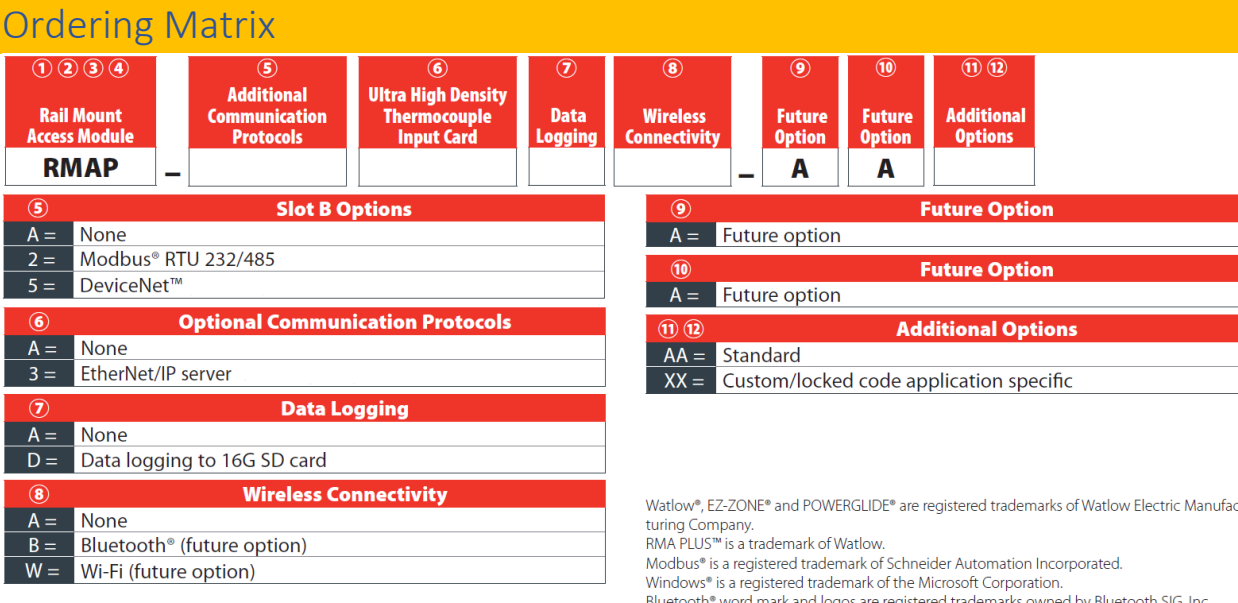

DeviceNet<sup>™</sup> and EtherNet/IP™ are trademarks of Open DeviceNet Vendors Association.

## More Information

For more information about this device, please visi[t http://www.watlow.com/rmaplus.](http://www.watlow.com/rmaplus)

## Appendix

## Setup Keys

Setup file keys enable and configure product features. The key is not case sensitive, but it must match the key string implemented in the product.

## EventLog

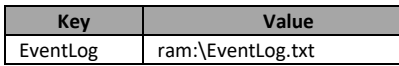

Full file name / path where the event log will be written. If there are issues with the product, you may be asked to provide this file or move it to one of the non-volatile volumes ("sd:" or "nor:"). The (\*.txt) extension is recommended since it is already associated with Notepad.exe.

## ModbusTCP

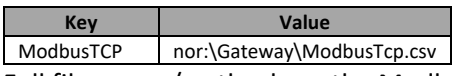

Full file name / path where the Modbus® TCP field bus gateway file lives. This file associates Modbus® TCP registers with data points from any of the four local busses. See [Modbus TCP Server.](#page-41-0)

## **EtherNetIP**

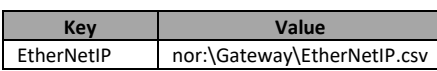

Full file name / path where the EtherNet/IP™ field bus gateway file lives. This file associates CIP Attributes with data points from any of the four local busses. See [EtherNet/IP](#page-43-0)™ Server.

#### DeviceNet

Version 2.0 (8/30/2022 1:58 PM) PN: 2042-8198 Page 89 of 96 DN: 10-32813 **Key Value**

DeviceNet | nor:\Gateway\DeviceNet.csv

Full file name / path where the DeviceNet™ field bus gateway file lives. This file associates CIP Attributes with data points from any of the four local busses. See [DeviceNet™ Slave](#page-57-0).

#### SysCfg

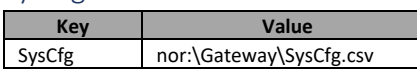

Full file name / path where the system configuration file lives. Elements in this file will be written to the system upon initialization. Se[e System Configuration.](#page-57-1)

#### Default

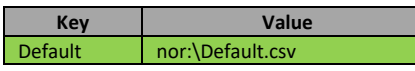

Full file name / path where the user-defined custom default file lives. Elements in this file will be written to the device after factory defaults (any level) or custom defaults. This record is not a member of the default file. If you wish to use this feature and change the default file name / path, you must add this record to the setup file. See System Configuration. See [Device](#page-70-0) object.

#### HTTPs

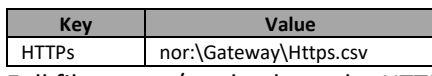

Full file name / path where the HTTP server configuration file lives. Elements in this file are used for displaying system parameters on custom web pages. This record is not a member of the default file. If you wish to use this feature, you must add this record to the setup file. See [HTTP Server.](#page-43-0)

#### $MACA(1-3)$

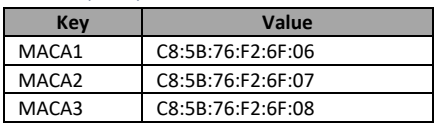

MAC address(es) for Ethernet MAC filtering. Each MAC address is a string consisting of six hexadecimal octets separated by a colon. The MAC will only allow requests from the MAC addresses specified in this file. These records are not members of the default file, and therefore, the feature is disabled. If you wish to use this feature, you must add one or more records to the setup file. Se[e MAC Filter.](#page-40-0)

#### **SntpAddress**

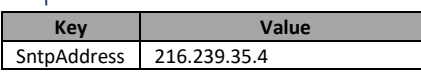

Ethernet IPV4 address or host name of a SNTP server as a string. This record is not a member of the default file, and therefore, the feature is disabled. If you wish to use this feature, you must add this record to the setup file. See **SNTP Client**.

 $\overline{\phantom{0}}$ 

Ī

#### **SnifferPort**

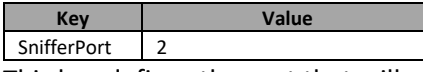

This key defines the port that will mirror all packets received and transmitted on port 3 (internal switch connection to RMA PLUS). Acceptable values are 1 and 2 as labeled on the front of the RMA PLUS. Zero is the default value which disables this feature. This record is not a member of the default file, and therefore, the feature is disabled. If you wish to use this feature, you must add this record to the setup file. See [Port Mirroring.](#page-39-0)

Version 2.0 (8/30/2022 1:58 PM) PN: 2042-8198 Page 90 of 96 DN: 10-32813

Discover

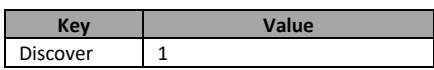

This key enables or disables the Watbus Over Ethernet (WOE) discovery feature. It is a Boolean option, enabled by default. Setting this value to 0 will prevent software tools from discovering the device. This record is not a member of the default file. If you wish to use this feature, you must add this record to the setup file. Refer to the following table:

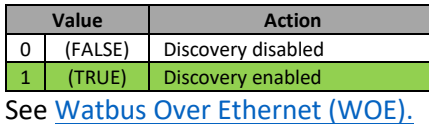

DataLog

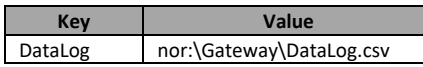

This key only applies if the model number is RMAP-XX**D**X-XXXX.

Full file name / path where the data log configuration file lives. Elements in this file will be written to a log file at a pre-defined interval. See [Data Logging.](#page-54-0)

#### LogIntervalSec

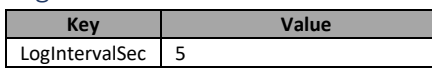

This key only applies if the model number is RMAP-XX**D**X-XXXX.

This key defines the data log interval in seconds. It is interpreted as an integer with a range of  $1 -$ 86,400 seconds. Any value outside this range will be clipped. The default value if not specified is five seconds. Se[e Data Logging.](#page-54-0)

LogKeepDays

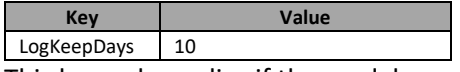

This key only applies if the model number is RMAP-XX**D**X-XXXX.

This key defines the number of log files (days) to keep. It is interpreted as an integer with a range of  $1 -$ 365 days. A value greater than 365 days will disable this feature. The default value if not specified is ten days. Se[e Data Logging.](#page-54-0)

#### UART7

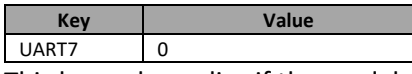

This key only applies if the model number is RMAP-2XXX-XXXX.

This key defines the physical port used by UART7. It is a Boolean option, false (0) by default. Use the following table to determine the physical port connected to UART7:

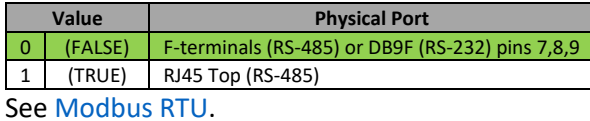

#### ModbusRtu6

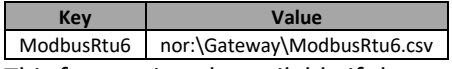

This feature is only available if the model number is RMAP-2XXX-XXXX.

Full file name / path where the Modbus® RTU 6 field bus gateway file lives. This file associates Modbus® RTU registers with data points from any of the 3 remaining busses when Modbus® RTU 6 is configured as a slave. Se[e Modbus RTU.](#page-55-0)

ModbusRtu7

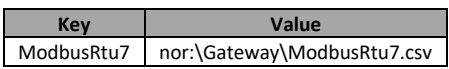

This feature is only available if the model number is RMAP-2XXX-XXXX.

Full file name / path where the Modbus® RTU 7 field bus gateway file lives. This file associates Modbus® RTU registers with data points from any of the three remaining busses when Modbus® RTU 7 is configured as a slave. See [Modbus RTU.](#page-55-0)

#### RtuFc6

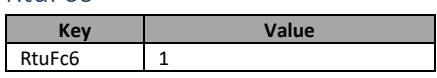

This feature is only available if the model number is RMAP-2XXX-XXXX.

This key is used to enable Modbus® RTU Function Code 6 (Write Single Register) on master channels for devices that do not implement Modbus® Function Code 16 (Write Multiple Registers). It is only necessary if the RMA PLUS does not negotiate this requirement on its own.

It is a Boolean option, false (0) by default. This record is not a member of the default file, and therefore, the feature is disabled. If you wish to use this feature, you must add this record to the setup file. Refer to the following table:

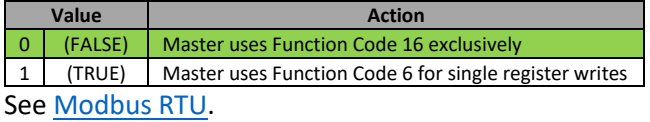

## MQTTcCustomerId

This feature is only available if MQTT is enabled.

This key is used to uniquely identify devices for a given customer. Devices using the same Customer ID will be visible to client software using the same ID.

Customer ID is a unique alpha-numeric string. This string may be up to 20 characters and include special characters with the following exceptions: '\$', '#', '+', '/', '\', ' '. This record is not a member of the default file, and therefore, the feature is disabled. If you wish to use this feature, you must add this record to the setup file.

Se[e MQTT Client.](#page-51-0)

#### **Busses**

The RMA PLUS must be a master on a given bus to acquire data. It is a master by default on Watbus (bus 1 and 2). It may optionally be a master on Modbus® RTU (bus 4 and 5) if configured by the user.

## Bus 0: Nothing

Disregard entry. This tells the file parser to disregard this entry / record.

## Bus 1: High-Speed Watbus (AKA Inter-Module Bus)

This is the preferred bus for accessing data. It is the fastest and most efficient bus available. Any EZ-ZONE RM (9+) module may be connected to this bus.

IMPORTANT: Do not attempt to access the Subroutine class (0x05) or Profile Step class (0x15) from highspeed Watbus. This will cause unpredictable results due to timing restrictions.

## Bus 2: Low-Speed Watbus (AKA Standard Bus)

This bus is used to access legacy EZ-ZONE devices that do not support high-speed Watbus: EZ-ZONE RM, PM (15+). Do not use this bus if bus 1 is available.

## Bus 4, 5: Modbus® RTU Master

If the model number is RMAP-2XXX-XXXX, then the device will have a card in the adjacent slot that provides two additional serial ports for connection to Modbus® RTU devices via RS-232 or RS-485. Bus 4 goes with Modbus® instance 6. Bus 5 goes with Modbus® instance 7.

## Data Types

The following table lists the data types (representation) and associated value necessary for some configuration file records.

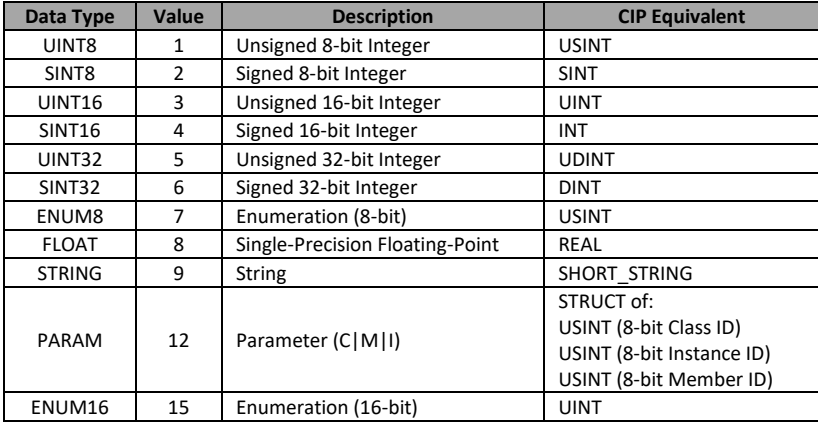

*Figure 54 - Data types*

## Refresh Count

When the Watbus polling engine advances to a particular device, the refresh count dictates how many times it must be "touched" before issuing a request to refresh the data point.

Setting refresh count to 0 (default) tells the firmware to choose a value. In this case, the firmware sets the refresh count to 1 for all read-only members and 250 for all read / write members.

Depending on the number of gateway members refreshed on the bus, you can improve performance by increasing and / or offsetting the refresh count for members that are less critical or not live data. This will help spread the number of transactions out over time.

- Range: { 0 250 }
- Refresh count does not apply to configuration data (i.e. SysCfg.csv)

## Producer / Consumer Data

Producer / consumer data is only used on high-speed Watbus. This is a subscription service that allows devices (zones) to share data with their network peers. It is analogous to multicast traffic in Ethernet in that it is produced by devices at regular intervals and heard by everyone on the network. Only devices that subscribe to published data points consume these received frames.

This is the most efficient way to obtain data in the system since you do not have to explicitly request it. This cuts down the overhead for request frames, queuing, data packing, etc.

The table below documents the relationship between the source name (Text ID) and Watbus address (Class ID, Member ID) for all producers. Produced data points are outputs of software objects (function blocks).

The representation is floating-point for all produced data. This includes digital producers whose values will be either 0.0 (Off) or 100.0 (On). To override this behavior, choose bus 2 (and appropriate segment) for the same data point.

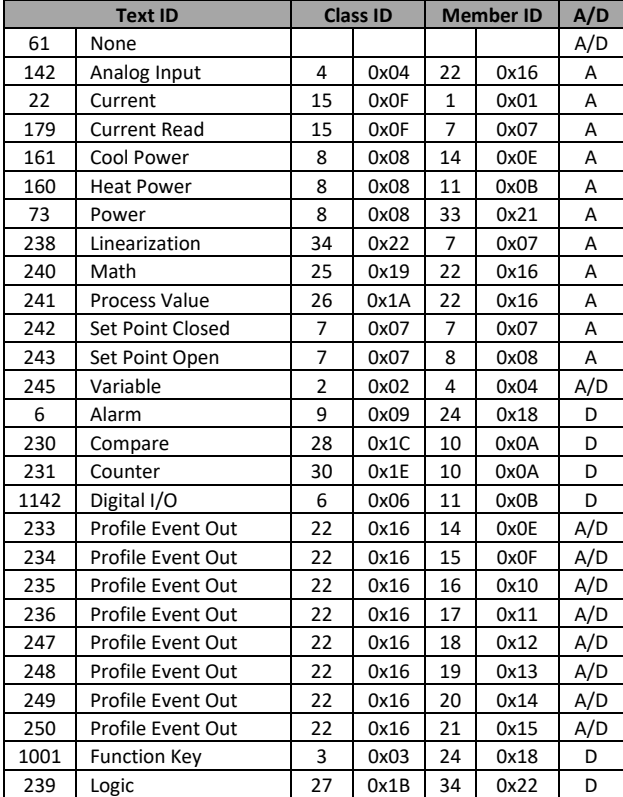

If there is an error in the produced data, the value will be 99,999.0.

Version 2.0 (8/30/2022 1:58 PM) PN: 2042-8198 Page 94 of 96 DN: 10-32813

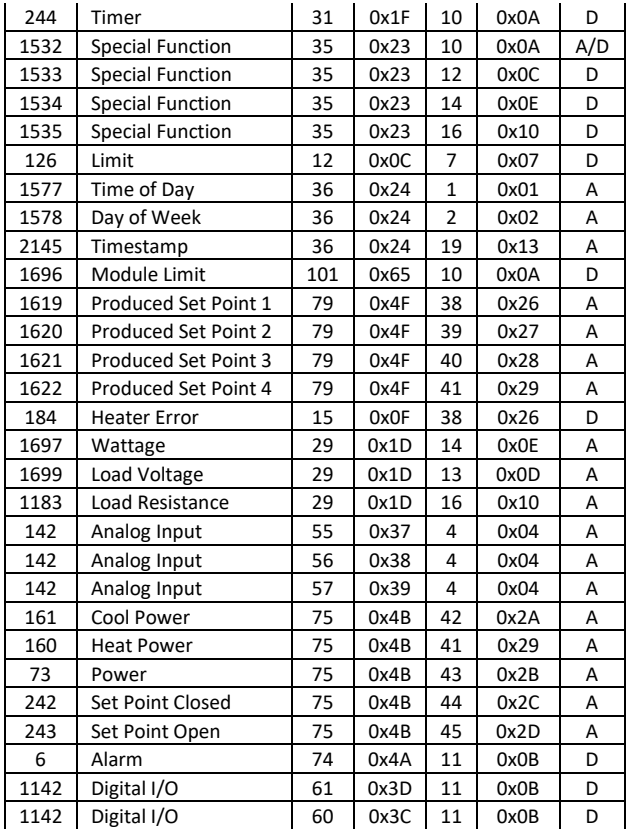

## **Declaration of Conformity**

## **EZ Zone Series RM**

## **WATLOW Electric Manufacturing Company** 1241 Bundy Blvd. Winona, MN 55987 USA

ISO 9001 since 1996. Declares that the following Series RM (Rail Mount) products: **RM** followed by add af um ta faun maalula

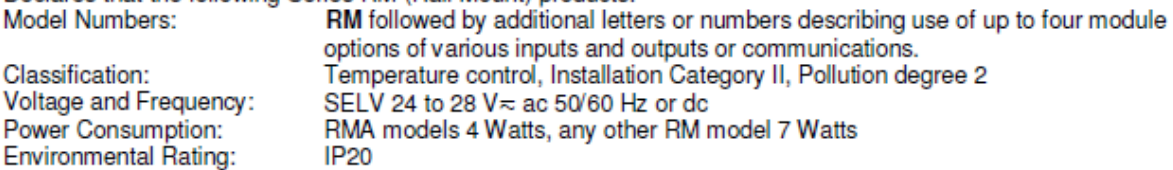

Meet the essential requirements of the following European Union Directives by using the relevant standards show below to indicate compliance.

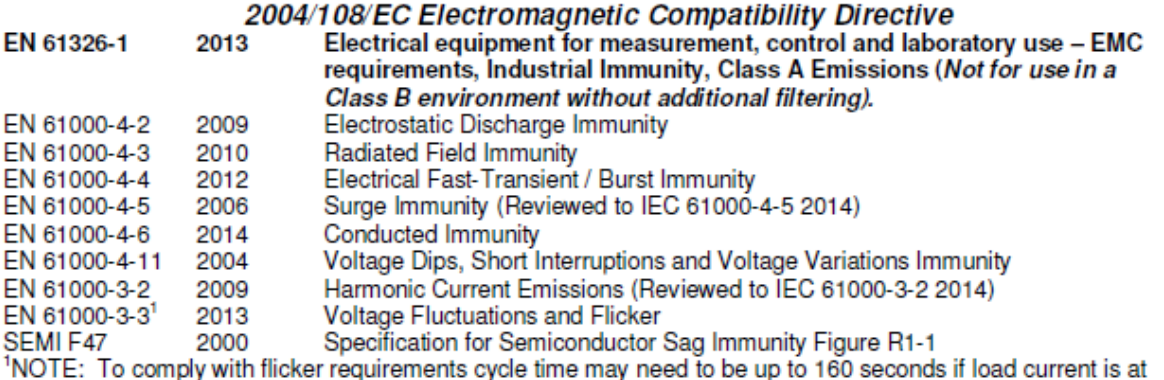

15A, or the maximum source impedance needs to be <  $0.13\Omega$ . Control power input of RM models comply with 61000-3-3 requirements.

#### 2006/95/EC Low-Voltage Directive

Safety Requirements of electrical equipment for measurement, control and laboratory use. Part 1: General requirements

## Compliant with 2011/65/EU RoHS Directive

# Per 2012/19/EU W.E.E.E Directive **A** Please Recycle Properly

Joe Millanes

EN 61010-1

Name of Authorized Representative

2011

Winona, Minnesota, USA Place of Issue

**Director of Operations** Title of Authorized Representative

September 2014 Date of Issue

nature of Authorized Representative

Version 2.0 (8/30/2022 1:58 PM Page 96 of 96